# **User Manual**

 $\circledcirc$ 

NAVITE

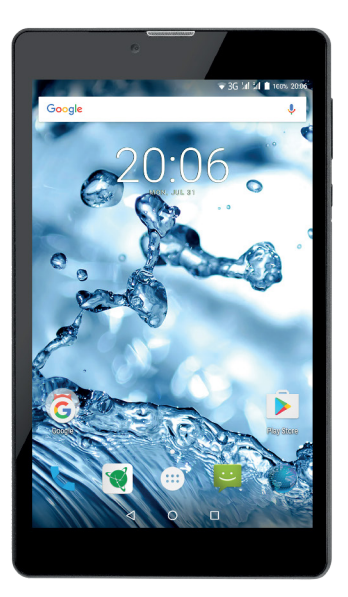

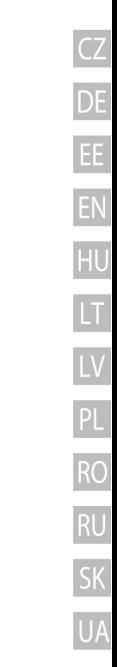

# **NAVITEL T500 3G** Tablet on Android™ 7.0

# Obsah balení

Balení obsahuje následující položky:

- • Tablet T500 3G
- • USB kabel

CZ

- • Micro-USB USB nabíječka
- • Uživatelská příručka
- • Záruční list

# Vnější vzhled

- 1. Displej
- 2. Přední kamera
- 3. Reproduktor
- 4. Hlasitost
- 5. Tlačítko On/Off
- 6. 3,5mm jack 7. Zadní kamera 8. Blesk 9. Micro-USB
- 10. Mikrofon

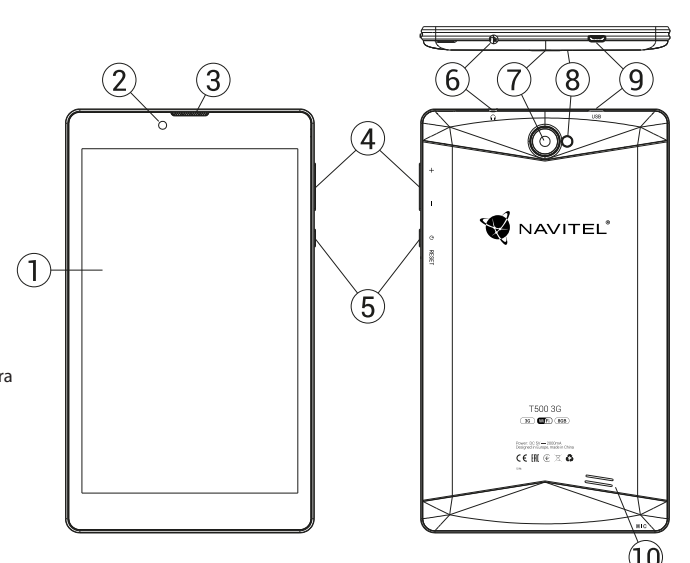

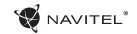

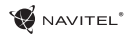

CZ

# Technická specifikace

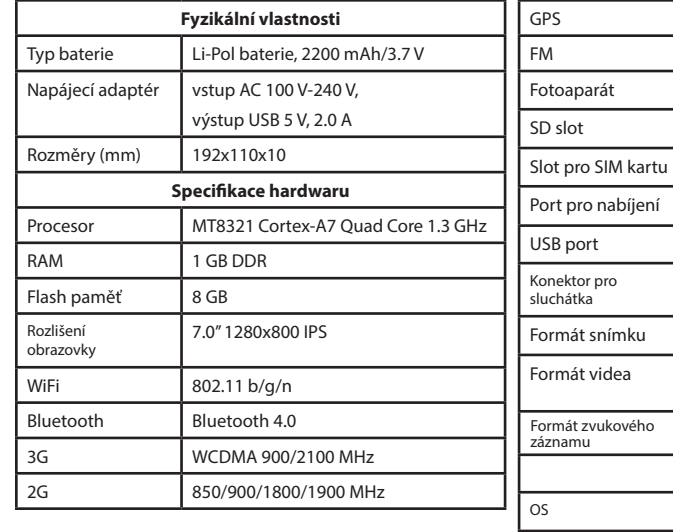

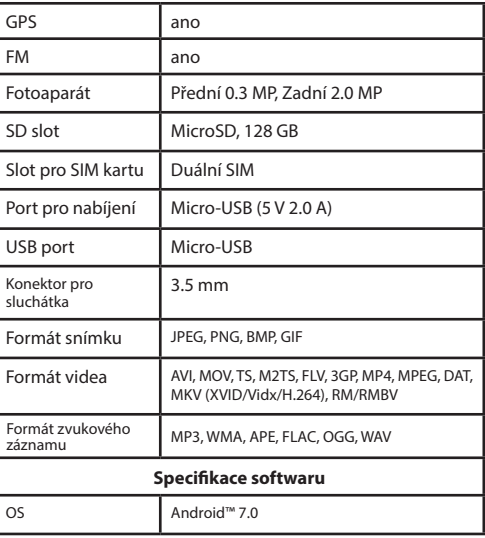

**Poznámka:** v případě upgradu se specifikace mohou změnit.

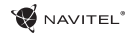

# Používání zařízení ve vozidle

Držák na čelní sklo a adaptér do auta jsou dodávány jako součást balení.

#### **Držák na čelní sklo**

CZ

Opatrně volte, kam držák umístíte. Neumisťujte držák na čelní sklo tak, že by mohl omezovat výhled řidiče. Pokud má čelní sklo vozidla zabudované vyhřívání nebo UV ochranu, může být kvalita příjmu signálu nižší než obvykle.

#### **Nastavení držáku na čelní sklo**

Nejprve odstraňte ochrannou fólii z přísavného držáku. Poté zvolte vhodné místo pro uchycení držáku. Ujistěte se, že prostor je očištěn od prachu, nečistot a vlhkosti, a poté upevněte přísavný držák na čelní sklo. Za běžných podmínek přísavný držák drží zařízení bezpečně. Nicméně pokud ho necháte připevněný přes noc, pevnost uchycení se může snížit v důsledku kondenzace vlhkosti způsobené poklesem teploty. Z tohoto důvodu, aby bylo předejito poškození zařízení a držáku, doporučujeme odstranit zařízení a držák z čelního skla.

# Bezpečnostní informace

- • Nerozebírejte ani sami neopravujte zařízení. V případě poruchy zařízení se obraťte na servisní středisko.
- • Přípustná teplota okolního prostředí v provozním režimu: -10 až +40 °С. Skladovací teplota: +5 až +55 °C. Relativní vlhkost: 5 % až 90 % bez kondenzace (25 °C).
- • Udržujte zařízení mimo dosah ohně, zabráníte tak výbuchu či požáru.
- • Nevystavujte přístroj fyzickým nárazům.
- • Výrobce není zodpovědný za poškození displeje uživatelem.
- • Zabraňte kontaktu zařízení se zdroji elektromagnetického záření.
- • Nepoužívejte k čištění zařízení chemikálie ani čistící prostředky; vždy před čištěním zařízení vypněte.
- Používeite pouze příslušenství schválené výrobcem.

CZ

# Instalace a vyjmutí SIM karty

Instalace SIM karty:

- 1. Vypněte zařízení.
- 2. Sejměte horní část zadního krytu přístroje, kde je umístěn slot pro SIM kartu.
- 3. Vložte SIM kartu do zařízení tak, aby kovové kontakty směřovaly dolů a zkosený roh směrem ven ze slotu.

Vyjmutí SIM karty:

- 1. Vypněte zařízení.
- 2. Sejměte horní část zadního krytu přístroje, kde je umístěn slot pro SIM kartu.
- 3. Opatrně vyjměte SIM kartu.

# Instalace a vyjmutí SD karty

Instalace SD karty:

- 1. Vypněte zařízení.
- 2. Sejměte horní část zadního krytu přístroje, kde je umístěn slot pro SD kartu.
- 3. Vložte SD kartu do zařízení tak, aby kovové kontakty směřovaly dolů a zkosený roh směrem do slotu. Poté SD kartu zatlačte do pozice SD karty, dokud neuslyšíte cvaknutí.

Vyjmutí SD karty:

- 1. Odpojte SD kartu přes Hlavní menu > Nastavení > Úložiště > Přenosné úložiště klikněte šipku na pravou stranu pro odebrání SD karty.
- 2. Vypněte zařízení.
- 3. Sejměte horní část zadního krytu přístroje, kde je umístěn slot pro SD kartu.
- 4. Lehce zatlačte SD kartu dovnitř slotu a uvolněte, karta se vysune.

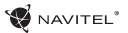

# Účty

Použijte vaše účty pro synchronizaci dat – e-maily, kontakty, kalendář atd.

### **Přidání účtu**

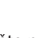

CZ

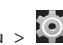

Jděte na  $\overline{\text{...}}$  Hlavní menu >  $\overline{\text{...}}$  Nastavení, poté srolujte

dolů do sekce "Účty". Zvolte "Přidat účet".

Váš účet můžete přidat v kterékoliv z těchto čtyř kategorií:

- • Google přidání účtu Gmail pro synchronizaci kalendáře, kontaktů, e-mailů, aplikačních dat, ale také služeb Google+.
- • Firemní e-mail přidání firemního účtu.
- • IMAP e-mail přidání osobního účtu (IMAP protokol).
- • POP3 e-mail přidání osobního účtu (POP3 protokol).

# Kontakty

Můžete ukládat kontakty, telefonní čísla, e-mailové adresy a další související informace.

## **Nový kontakt**

Přidání nového kontaktu:

- 1. Jděte na  $\left| \bullet \right|$  > Kontakty >  $\left| \bullet \right|$  Nový kontakt.
- 2. Zadejte informace o kontaktu.
- 3. Stiskněte "√" (levý horní roh) pro uložení kontaktu.

## **Upravit kontakt**

- 
- 1. Stiskněte **pro otevření seznamu kontaktů.**

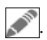

2. Vyberte kontakt, který chcete upravit, poté stiskněte Po dokončení úprav stiskněte "√" pro uložení změn.

### **Smazat kontakt**

- 1. Stiskněte **pro otevření seznamu kontaktů.**
- 2. Stiskněte a podržte kontakt, který chcete smazat.
- 3. Stiskněte  $\|\cdot\|$  v seznamu vyberte "Smazat".
- 4. Označte kontakty, které chcete smazat, poté stiskněte "OK"

## **Zálohovat kontakty**

Kontaktní údaje můžete exportovat na externí paměťovou kartu.

- 1. Stiskněte pro otevření seznamu kontaktů.
- 2. Stiskněte  $\begin{vmatrix} 1 \\ 2 \end{vmatrix}$  > "Import/Export".
- 3. Vyberte možnost "Exportovat na úložiště".

### **Importovat kontakty**

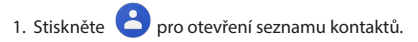

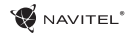

- 2. Stiskněte  $\left| \begin{array}{c} \frac{1}{2} \\ \frac{1}{2} \end{array} \right| >$  "Import/Export".
- 3. Vyberte možnost "Importovat z úložiště".

### **Oblíbené kontakty**

Speciální nebo často používané kontakty můžete označit jako oblíbené pro rychlejší přístup. Vyberte kontakt ze seznamu vašich kontaktů, poté klikněte na ikonu hvězdičky vedle jména kontaktu.

Pro zobrazení vašich oblíbených kontaktů stiskněte "Všechny kontakty" (levý horní roh) a vyberte z nabídky možnost "Oblíbené".

# Telefon

## **Volání**

- 1. Stiskněte .
- 2. Vyberte kontakt ze seznamu vašich kontaktů nebo stiskněte pro zadání čísla pomocí číselné klávesnice. Pro vymazání poslední zadané číslice stiskněte
- 3. Stiskněte **pro uskutečnění hovoru.**

### **Příjem telefonního hovoru**

Při příchozím hovoru máte tři možnosti:

1. Přijmo<u>ut h</u>ovor – stiskněte a přetáhněte ikonu **O**na ikonu .

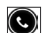

2. Nepřijmout hovor – stiskněte a přetáhněte ikonu  $\Box$  na ikonu .

Nepřijmout hovor a napsat zprávu - stiskněte a přetáhněte  $\bigcirc$  na ikonu  $\Box$ 

#### **Historie volání**

Pro zobrazení historie volání iděte na  $\bigcup$  Telefon >  $\bigcirc$  Historie. Můžete si vybrat:

- Příchozí hovory
- Odchozí hovory
- • Zmeškané hovor .

Zprávy

### **Odeslání zprávy**

- 1. Přejděte na  $\overline{\phantom{a}}$  Zprávy >  $\overline{\phantom{a}}$ . Nová zpráva.
- 2. Zadejte číslo příjemce nebo stiskněte adresáta v seznamu vašich kontaktů.

# 8 | UŽIVATELSKÁ PŘÍRUČKA

3. Napište text, který chcete poslat.

4. Stiskněte pro odeslání zprávy.

#### **Odpověď na zprávu**

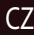

Pokud dostanete novou zprávu, budete na ni upozorněni.

- 1. Přejděte na **Zprávy.**
- 2. Vyberte zprávu, na kterou chcete odpovědět.
- 3. Napište text, který chcete poslat.
- 4. Stiskněte pro odeslání zprávy.

#### **MMS**

- 1. Přejděte na  $\frac{1}{2}$  Zprávy  $> 1$  Nová zpráva.
- 2. Zadejte číslo příjemce nebo stiskněte  $\left[\begin{array}{cc} a \\ c \end{array}\right]$  a najděte adresáta v seznamu vašich kontaktů.
- 
- 3. V pravém horním rohu stiskněte ikonu klipu, poté vyberte jednu z následujících možností:
- • Pořídit obrázek pořídit snímek, který bude automaticky připojen ke zprávě.
- • Pořídit video pořídit video, které bude automaticky

připojeno ke zprávě.

- • Nahrát audio nahrát zvukový soubor, který bude automaticky připojen ke zprávě.
- • Obrázky připojit obrázek uložený v zařízení.
- • Video připojit video soubor uložený v zařízení.
- • Audio připojit audio soubor uložený v zařízení.
- • Prezentace vytvořit obrazovou prezentaci a připojit ji ke zprávě.
- 4. Stiskněte pro odeslání zprávy.

# Wi-Fi

### **Zapnutí a vypnutí Wi-Fi**

Wi-Fi lze zapnout přes domovskou obrazovku.

- 1. Stiskněte V v menu rychlého nastavení. Ikona zbělá, pokud je Wi-Fi zapnutá.
- 2. Pokud stisknete ikonu znovu, Wi-Fi se vypne.

Alternativně:

- $\bigoplus$  Hlavní menu  $\bigotimes$  Nastavení.
- 2. V sekci "Bezdrátová připojení a sítě" najděte položku "Wi-Fi".
- 3. Použijte přepínač vpravo k zapnutí/vypnutí Wi-Fi.

### **Připojení k síti Wi-Fi**

Pokud je Wi-Fi zapnutá, objeví se ve stavovém řádku ikona oznamující, že jsou k dispozici sítě Wi-Fi. Pro připojení k síti:

- 1. Klikněte na levou stranu stavového řádku a přejeďte prstem dolů k zobrazení seznamu oznámení.
- 2. Klikněte na "Wi-Fi sítě k dispozici". Zobrazí se seznam dostupných sítí.
- 3. Vyberte ze seznamu vámi preferovanou síť. Pokud je síť chráněna heslem, budete vyzváni k jeho zadání.

Pokaždé, když se zařízení připojí k nové síti, uloží přihlašovací údaje a připojí se k síti automaticky, pokud je k dispozici. Pokud nechcete, aby si zařízení pamatovalo přihlašovací údaje a nepřehlašovalo se automaticky k některé ze sítí, dlouze stiskněte název této sítě a poté zvolte "Odstranit záznam sítě".

*Poznámka: s odstraněním záznamu sítě smažete i přihlašovací údaje k síti. Pokud se budete chtít znovu připojit k této síti, budete muset znovu zadávat přihlašovací údaje.*

# Mobilní síť

Chcete-li povolit přístup k mobilnímu internetu, stiskněte  $\bigoplus$ Hlavní menu > Nastavení.

*Poznámka: pro možnost využití mobilního internetu musíte mít nainstalovanou SIM kartu s datovým tarifem*

# Bluetooth

## **Vypnutí a zapnutí Bluetooth**

Bluetooth lze zapnout přes domovskou obrazovku:

1. Stiskněte v menu rychlého nastavení. Ikona zbělá, pokud je Bluetooth zapnuto.

## 10 | UŽIVATELSKÁ PŘÍRUČKA

- 2. Pokud stisknete ikonu znovu, Bluetooth se vypne. Alternativně:
- $\bigoplus$  Hlavní menu >  $\bigodot$  Nastavení

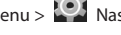

- 2. Najděte položku "Bluetooth".
- 3. Použijte přepínač vpravo k zapnutí/vypnutí Bluetooth.

### **Připojení zařízení přes Bluetooth**

- 1. Klikněte na položku Bluetooth pro vstup do nastavení Bluetooth. V horní části obrazovky se nachází název zařízení a jeho viditelnost pro ostatní zařízení Bluetooth. Klikněte na položku pro přepnutí viditelnosti vašeho zařízení.
- 2. V sekci "Dostupná zařízení" se zobrazí seznam zařízení, která jsou k dipozici. Klikněte na název zařízení, se kterým se chcete spárovat. V další sekci s názvem "Spárované přístroje" se zobrazí seznam všech přístrojů spárovaných s vaším zařízením.
- 3. Ke zrušení spárování zařízení stiskněte **1.** na pravé straně, poté stiskněte "Zrušit párování".

# Tethering&Portable hotspot

Datové připojení přístroje můžete sdílet s jinými zařízeními. Nejprve zapněte mobilní připojení k internetu. Poté jděte na

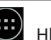

Hlavní menu > Nastavení a v sekci "Bezdrátová"

připojení a sítě" stiskněte "Více...", poté "Tethering&Wi-Fi hotspot". Zobrazí se několik možností sdílení.

### **Wi-Fi hotspot**

- 1. Klikněte na položku Wi-Fi hotspot.
- 2. Stiskněte "Nastavit Wi-Fi hotspot". Otevře se nové okno.
- 3. Vyberte název pro vaše zařízení a vložte ho do textového pole "Síť SSID".
- 4. Vyberte bezpečnostní protokol pro vaši síť nebo ponechte pole prázdné.
- 5. Pokud chcete, zadejte heslo pro ochranu vaší sítě.
- 6. Nastavte maximální počet připojení (1-8).
- 7. Zvolte "Uložit".
- 8. Použijte přepínač v pravém horním rohu k vypnutí hotspotu.

## **USB tethering**

Sdílení připojení k internetu mezi dvěma zařízeními pomocí USB kabelu.

- 1. Připojte vaše zařízení k jinému zařízení.
- 2. Ve stavovém řádku se objeví ikona USB. V seznamu oznámení uvidíte "Připojeno jako mediální zařízení" (nebo jiný způsob připojení). V případě USB tetheringu nezáleží na způsobu připojení.

# $\blacksquare$  NAVITEL

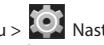

- 3. Jděte na  $\left(\mathbf{a}\right)$  Hlavní menu >  $\left(\mathbf{a}\right)$  Nastavení, pod sekcí " Bezdrátová připojení a sítě " vyberte možnost "Více...", poté zvolte "Tethering&Wi-Fi hotspot".
- 4. Zaškrtněte políčko "USB tethering" na pravé straně.

# **Bluetooth tethering**

Sdílení připojení k internetu mezi dvěma zařízeními spárovanými přes Bluetooth.

- 1. Zapněte Bluetooth na obou zařízeních.
- 2. Spárujte zařízení.
- 3. Chcete-li používat internetové připojení druhého zařízení, stiskněte **UT** u položky "Spárované přístroje", poté

zvolte "Přístup k internetu".

4. Chcete-li sdílet připojení k internetu s druhým zařízením, proveďte krok 3 na tomto zařízení (v případě nutnosti využijte uživatelskou příručku druhého zařízení).

# Fotoaparát

Fotoaparát vám umožňuje pořizovat snímky a nahrávat video.

Pro přístup k fotoaparátu stiskněte ikonu  $\vert \bullet \vert$  na domovské

obrazovce nebo jděte na **H**lavní menu > O Fo-

toaparát.

Stiskněte **pro přepínání mezi přední a zadní kamerou.** 

## **Pořízení snímku**

- 1. Zamiřte kamerou na vámi zvolený objekt.
- 2. Pro přiblížení uchopte obrazovku dvěma prsty a táhněte jimi směrem od sebe. Pro oddálení táhněte prsty k sobě.
- 3. Stiskněte pro pořízení snímku. Snímek se automaticky uloží do galerie.

### **Nahrávání videa**

- 1. Stiskněte **pro nahrávání videa. Ikona zčervená** v dolním rohu obrazovky se objeví červené kolečko indikující nahrávání videa a časovač zobrazující délku nahrávaného záznamu.
- 2. Pro přiblížení a oddálení v rámci nahrávaného záznamu postupujte stejně jako v případě pořízení snímku.
- 3. Stiskněte  $\Box$  ještě jednou pro ukončení nahrávání záznamu. Video se automaticky uloží do galerie.

# **Nastavení fotoaparátu**

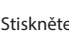

Stiskněte pro otevření menu nastavení fotoaparátu.

Menu je rozděleno do tří záložek –  $\overline{\mathbf{1}}$  Obecné,  $\overline{\mathbf{0}}$  Foto Video nastavení.

Stiskněte **pro otevření dalšího menu, kde je možné** nastavit úroveň expozice, barevný efekt, vyvážení bílé a denní/ noční režim

# 12 | UŽIVATELSKÁ PŘÍRUČKA

Po změně nastavení, klikněte kamkoliv na obrazovku pro opuštění menu nastavení.

### **Zobrazení galerie**

Kliknutím na čtverce v dolním pravém rohu se přesunete do galerie, kde jsou uloženy všechny vaše obrázky a videa.

Zde můžete upravovat všechny položky v galerii (například ořezávat, otáčet, mazat atd.). Zvolte položku z galerie, stiskněte a vyberte ze seznamu, co s ní chcete provést.

### **Sdílení obrázků a videí**

Zvolte položku z galerie, stiskněte v pravém horním rohu obrazovky a ze seznamu vyberte způsob sdílení. Stiskněte pro sdílení souborů přes Gmail (jako přílohu).

# Zvukový záznam

1. Jděte na  $\left(\begin{matrix}\cdots\\ \cdots \end{matrix}\right)$  Hlavní menu >  $\left(\begin{matrix}\cdots\\ \cdots \end{matrix}\right)$  Zvukový záznam. 2. Stiskněte **pro začátek nahrávání.** 3. Stiskněte pro zastavení nahrávání. 4. Stiskněte pro přehrání záznamu.

5. Stiskněte "Uložit", pokud chcete záznam uložit nebo "Zahodit" pro smazání záznamu.

# Nastavení zařízení

Chcete-li otevřít menu nastavení:

 $\cdot$  Iděte na  $\overline{\text{CD}}$  Hlavní menu  $\geq$  Nastavení.

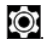

• Klikněte na stavový řádek a v novém okně zvolte

Menu nastavení je rozděleno do 5 sekcí:

- 1. **Bezdrátová připojení a sítě** nastavení bezdrátových připojení jako je WiFi, Bluetooth, mobilní sítě atd.
- 2. **Zařízení** motiv, zvuk, displej, možnosti úložiště atd.
- 3. **Osobní** poloha, zabezpečení, jazyk, zálohování.
- 4. **Účty** Google a e-mailové účty.
- 5. **Systém** datum a čas, přístup, verze softwaru, právní informace atd.

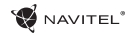

# Bezdrátová připojení a sítě

### **SIM karty**

Aktivace/deaktivace SIM karet pomocí přepínačů na pravé straně zařízení nebo editace SIM karet poklepáním na jejich příslušné záznamy.

### **Wi-Fi**

Připojení k bezdrátovým sítím, zobrazení a editace nastavení připojení.

### **Bluetooth**

Spárování zařízení s jinými zařízeními Bluetooth v okolí.

### **Využití dat**

Zobrazení statistik o využití dat.

(Stiskněte "Více ..." pro přístup k níže uvedeným položkám)

### **Režim Letadlo**

Zakázání veškeré komunikace s jinými přístroji.

### **Výchozí aplikace SMS**

Nastavení výchozí aplikace pro zasílání zpráv.

### **Tethering&Wi-Fi hotspot**

Sdílení internetového připojení s jinými zařízeními.

#### **VPN**

Konfigurace virtuální privátní sítě.

#### **Mobilní sítě**

Povolení/zakázání mobilního datového připojení.

# Zařízení

## **Displej**

Nastavení tapety, upozornění, jasu, velikosti písma atd.

#### **Úložiště**

Výběr výchozího místa pro zápis na disk, zobrazení volného a využitého místa v paměti.

### **Baterie**

Zobrazení stavu baterie – aktuální stav, zbývající čas, využití baterie procesy.

### **Aplikace**

Zobrazení a správa nainstalovaných aplikací.

# Osobní

### **Poloha**

Nastavení služby polohy

### **Zabezpečení**

Nastavení zámku obrazovky, ochrana SIM karty a další bezpečnostní opatření.

### **Jazyk&Zadávání**

Výběr preferovaného jazyka a metody zadávání.

### **Záloha&obnovení**

Zálohování důležitých dat na serverech Google nebo obnovení továrního nastavení zařízení.

#### **Backup&reset**

Backup your important data to Google servers or perform factory reset on your device.

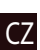

Účty Vytvoření, úprava a správa účtů Google a e-mailových účtů

# Systém

## **Datum&Čas**

Nastavení aktuálního data a času, formát zobrazení data a času, nastavení časového pásma.

### **Automatické Zapnutí&Vypnutí**

Nastavení automatického zapnutí / vypnutí zařízení v určitém čase.

## **Usnadnění**

Možnosti usnadnění pro osoby zdravotně postižené.

### **O tabletu**

Aktualizace, stav, číslo modelu, verze softwaru atd.

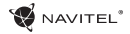

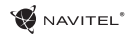

zdarma.

# Navitel Navigator

NavitelNavigator je multifunkční navigační aplikace sloužící k efektivnímu vyhledávání adres a plánování trasy. NAVITEL T500 3G Tablet disponuje předinstalovanou nejnovější verzí aplikace NavitelNavigator.

Stiskněteikonu  $\sqrt{2}$  na domovské obrazovce pro spuštění aplikace. Budete si moci nainstalovat mapy 45 evropských zemí

# Programové rozhraní

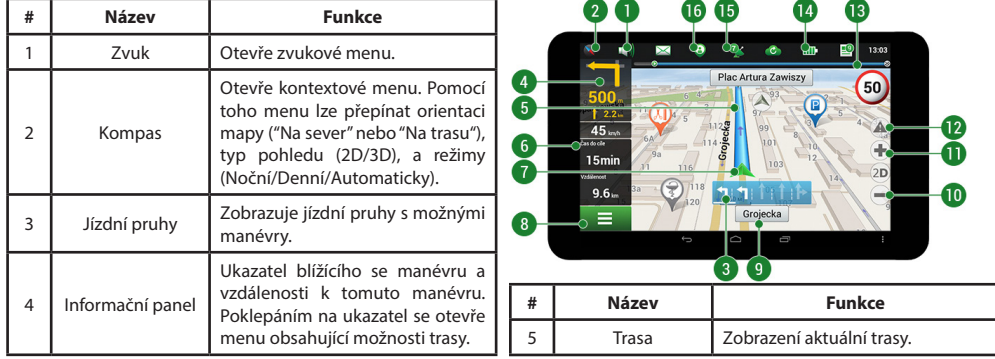

# 16 | UŽIVATELSKÁ PŘÍRUČKA

CZ

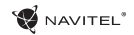

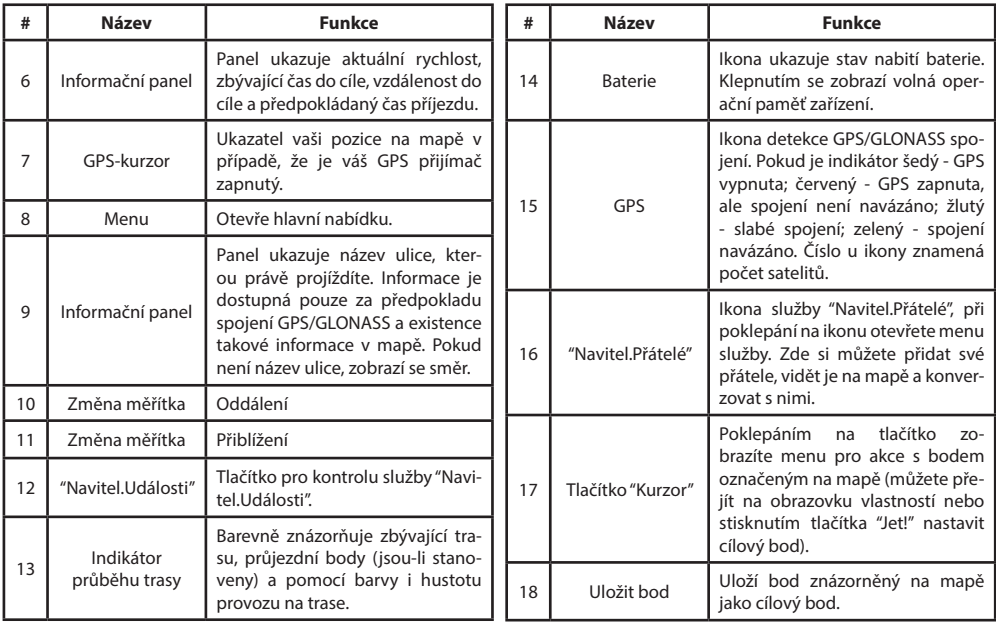

## NAVITEL NAVIGATOR - T500 3G | 17

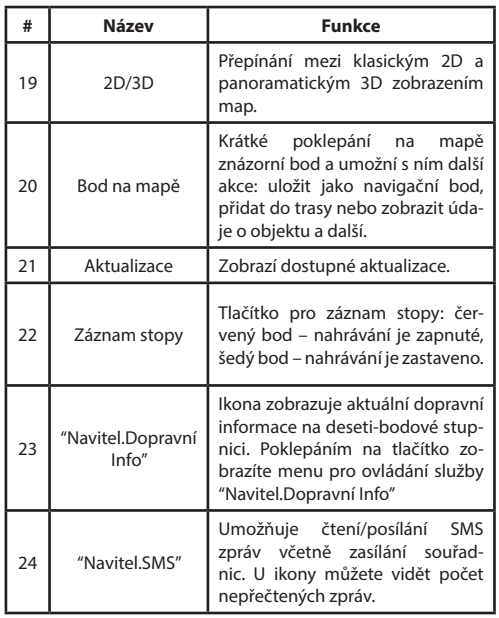

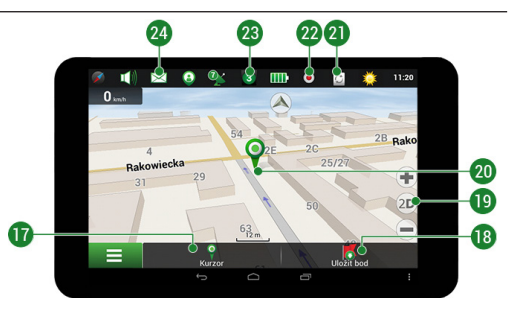

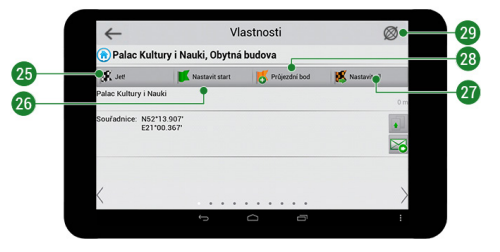

# 18 | UŽIVATELSKÁ PŘÍRUČKA

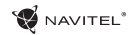

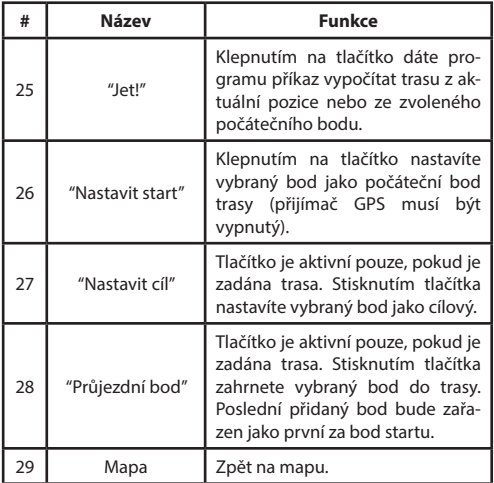

# Plánování trasy

### **Trasa ke zvolenému bodu na mapě**

Trasu můžete nastavit do bodu, který si najdete a označíte na mapě, a poté ho nastavíte jako cílový bod s tím, že jako počáteční bod trasy bude brána aktuální pozice zařízení podle GPS. Pro vytvoření trasy klepněte v mapě pro označení bodu, vyberte "Kurzor" [1], a pak "Jet!" [2]. Program nabídne 3 alternativní trasy s přibližnou vzdálenost a čas do cíle bodu [3]. Vyberte "Jet!" pro nasledování trasy.

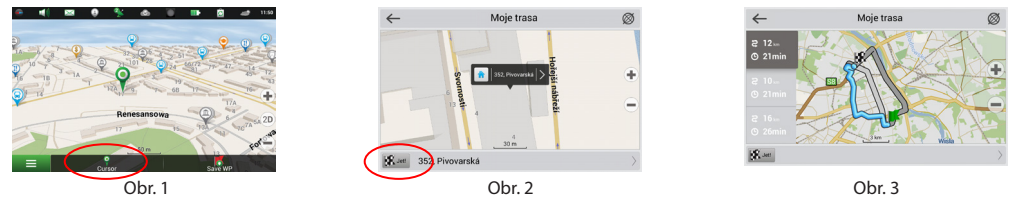

#### **Navádění na přesnou adresu**

Pro vytvoření trasy k bodu, jehož adresu znáte, zvolte "Menu" v levém dolním rohu obrazovky [1] > "Najít" [2] > "Poštovní adresu", a poté stikněte "Vybrat zemi" [3] a vložte její název [4] a vyberte požadovanou zemi [5]. Možnosti "Vybrat město", "Vybrat ulici" a "Vybrat číslo budovy" se aktivují pouze v případě, že předchozí pole byla vyplněna [6]. Po vyplnění všech informací se objekt zobrazí na mapě [7]. Stiskněte "Jet!". Program automaticky vykreslí trasu z aktuální pozice na určenou adresu [8]. Nyní můžete následovat trasu [9].

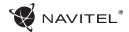

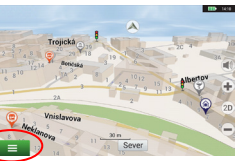

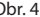

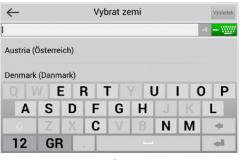

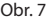

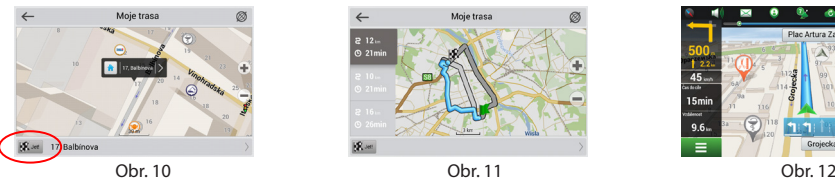

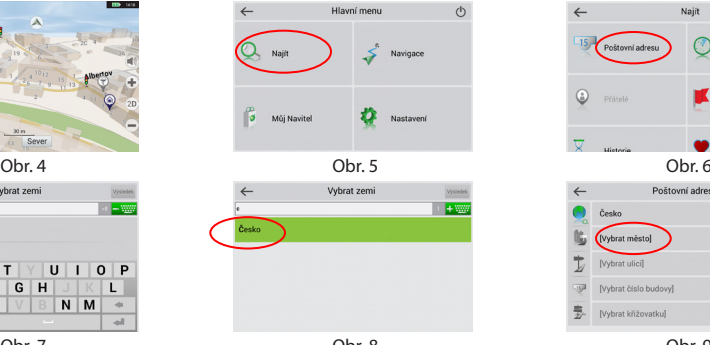

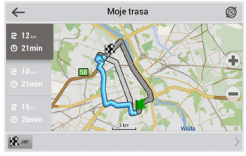

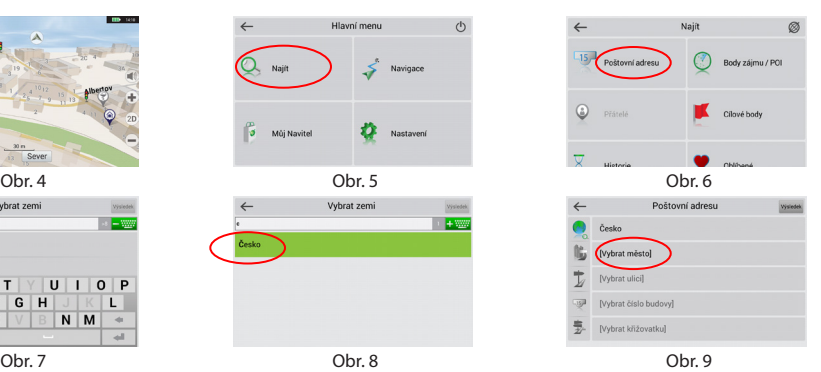

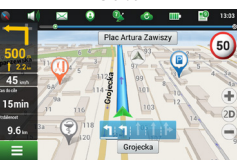

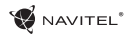

# Manuální nastavení všech bodů trasy

Pro plánování trasy, kde jsou počáteční a cílové body nastaveny manuálně, nejprve zvolte na mapě bod, který má být počáteční a stiskněte "Kurzor" [1], čímž se zobrazí obrazovka "Moje trasa". Klepněte na informační panel ve spodní části obrazovky [2]. Stiskněte "Nastavit start" v obrazovce "Vlastnosti" [3]. GPS přijímač musí být vypnutý. Bod bude označen na mapě jako počáteční bod. Zvolte cílový bod na mapě: klepněte na mapu pro označení bodu, stiskněte "Kurzor" [4] a poté "Jet! na obrazovce "Moje trasa" [5]. Program automaticky vytvoří 3 alternativní trasy [6].

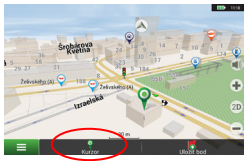

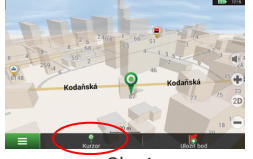

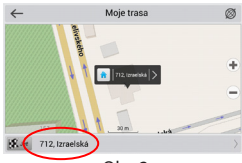

Obr. 1 Obr. 2 Obr. 3

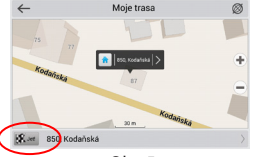

Obr. 4 Obr. 5 Obr. 5 Obr. 6

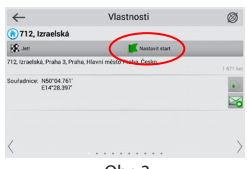

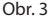

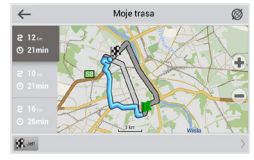

# Online služby

### **Navitel.Dopravní Info**

Služba nabízí a zobrazuje informace o dopravní situaci v reálném čase. Je-li část trasy na mapě zeleně zvýrazněna znamená to, že provoz na trase je plynulý, je-li zvýrazněna žlutě – provoz je poměrně hustý, oranžově – provoz je hustý, červeně – je zde dopravní zácpa. Pro nastavení služby zvolte "Menu" > "Nastavení" > "On-line služby".

#### **Navitel.Přátelé**

CZ

Navitel.Přátelé je interaktivní služba, která umožňuje sledovat na mapě polohu přátel v reálném čase, posílat zprávy nebo naplánovat trasu přímo k nim.

#### **Navitel.Události**

Nová bezplatná online služba, která dovoluje svým uživatelům označovat a vidět na mapě navigačního zařízení záznamy jiných uživatelů o různých událostech na cestě.

#### **Navitel.SMS**

Služba Navitel.SMS umožňuje sdílet souřadnice mezi uživateli pro určení jejich aktuální polohy a sdílet souřadnice jakéhokoliv objektu.

Zde můžete zadat informace, jako je číslo příjemce, název místa, jeho popis a přesné souřadnice. Existují dva typy SMS zpráv. Odeslání vlastních souřadnic "Jsem tady" a dotaz na souřadnice jiného uživatele – "Kde jsi?".

#### **Navitel.Počasí**

Služba Navitel.Počasí umožňuje svým uživatelům sledovat předpověď počasí kdekoliv na světě. Informace o počasí jsou k dispozici 4 dny dopředu.

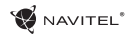

#### **Navitel.Cloud**

Služba Navitel.Cloud vám umožní uložit vaše nastavení, cílové body a historii vyhledávání na cloudové datové úložiště. Data uložená na cloudu pak mohou být obnovena v případě přeinstalování programu. Pokud používáte Navitel Navigator na několika zařízení, cílové body a historie mohou být navzájem synchronizovány, což vám ušetří čas, protože potřebné soubory nemusíte mezi zařízeními přenášet.

Pro fungování této služby je zapotřebí internetové připojení.

Pro synchronizaci s jiným zařízením:

- 1. Na obrazovce s mapou klepněte v panelu nástrojů na ikonu . Pokud se vám tato ikona nezobrazuje, zkuste změnit orientaci obrazovky. Pokud se ani tak ikona nezobrazí, zvolte Menu > Nastavení > Rozhraní > Funkční tlačítka, a poté zapněte zobrazení ikony Navitel.Cloud.
- 2. V nově otevřeném dialogovém okně zvolte Zapnout.
- 3. Vložte své přihlašovací údaje a heslo (stejné jako pro přihlášení na webových stránkách NAVITEL nebo do služby Navitel. Přátelé).Případně se můžete přihlásit prostřednictvím vašeho účtu na VK, FB nebo Google Plus. Váš Navitel účet může být s tímto účtem synchronizován.
- 4. V dialogovém okně Navitel.Cloud zvolte Nastavení, a poté zvolte data, která chcete synchronizovat.
- 5. Vraťte se zpět do dialogového okna Navitel.Cloud a klepněte na možnost Sesynchronizovat nyní.
- 6. Zopakujte tyto kroky i na dalším zařízení, se kterým chcete první zařízení synchronizovat.

### **Navitel.Novinky**

Prostřednictvím služby Navitel.Novinky budete dostávat důležité novinky o aktualizacích a program a upozornění na speciální nabídky a slevy.

Pro otevření stránky této služby zvolte Menu > Můj Navitel > Novinky.

Chcete-li tuto funkci zapnout nebo vypnout zvolte Menu > Nastavení > On-line služby, najděte nabídku menu "Ukázat upozornění Navitel.Novinky", a poté nastavte posuvník do požadované pozice.

# 24 | UŽIVATELSKÁ PŘÍRUČKA

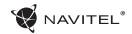

Ikonu Navitel.Novinky lze také umístit do panelu nástrojů. Nastavení provedete prostřednictvím Menu > Nastavení > Rozhraní > Funkční tlačítka, a poté zapněte zobrazení ikony Navitel.Novinky.

Obsah této uživatelské příručky a všechny přiložené demo materiály jsou vlastnictvím společnosti NAVITEL s.r.o. Jakékoliv

komerční využití této příručky musí být s písemným souhlasem společnosti NAVITEL s.r.o.

# Package contents

The package includes:

- • T500 3G Tablet
- • Micro-USB USB cable
- Home charger
- • User Manual
- • Warranty Card

# Device layout

- 1. Screen
- 2. Front camera
- 3. Speaker
- 4. Volume
- 5. On/Off button
- 7. Rear camera 8. Flash

6. 3,5mm jack

- 9. Micro-USB
- 10. Speaker

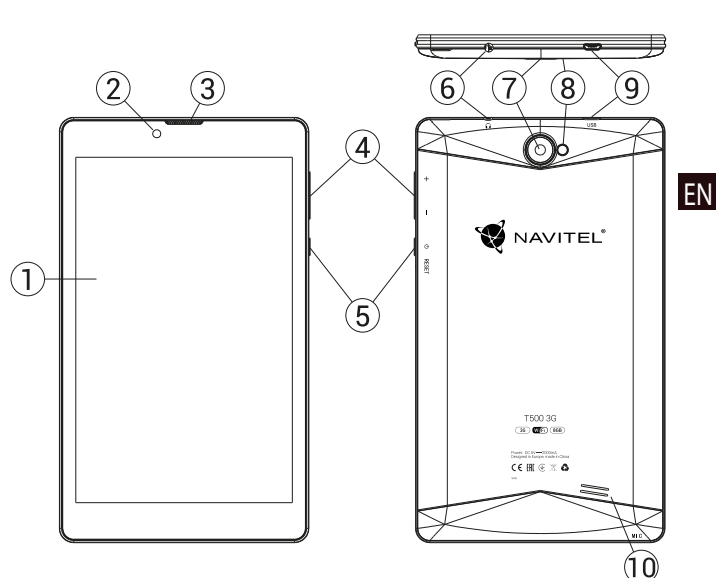

EN

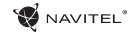

# Technical specifications

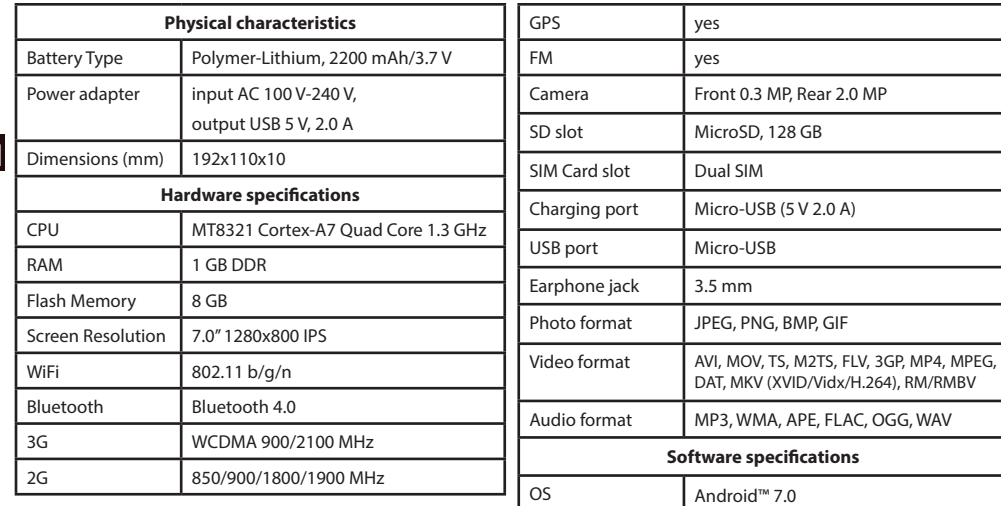

**Note**: the specifications may change due to upgrades.

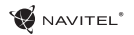

# Using Device in Vehicle

Windscreen holder and battery charger are delivered as part of the product package.

### **Windscreen holder**

Carefully select a place to attach the holder. Do not attach the holder to the windscreen in a way that limits the driver's line of sight. If the car windscreen contains a built-in heating system or UV protection, the quality of signal reception may be lower than usual.

#### **Set-up of windscreen holder**

is clear of dust, dirt, and moisture, and then secure the vacuum cup on the windscreen. Under normal operating conditions, the  $\Box$ First remove the protective layer from the vacuum cup. Then, select an appropriate place to attach the holder. Make sure the area vacuum cup holder locks the device well. However, if you leave it there overnight, the holding strength may get weaker as a result of moisture condensation due to temperature fall. For this reason, in order to prevent the device and holder from being damaged, it is recommended to remove the device and holder from the windscreen.

# Safety requirements

- • Do not disassemble or repair tablet by yourself. In case of tablet failure, contact the service center.
- • Permissible ambient temperature in operating mode: -10 to +40 °С. Storage temperature: +5 to +55 °С. Relative humidity: 5% to 90% without condensation (25 °С).
- Put the tablet away from fire sources to avoid explosion or fire.
- Do not expose the tablet to physical impacts.
- • The manufacturer is not responsible if the screen is damaged by the user.
- Avoid contacting the tablet with sources of electromagnetic radiation.
- • Do not use chemicals or detergents to clean the product; always turn off the tablet before cleaning.
- Use accessories only approved by manufacturer.

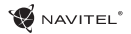

# Installing and removing a SIM card

To install:

- 1. Shut off the device.
- 2. Remove the top part of the device's back panel to find the SIM card slot.
- 3. Insert the SIM card into the slot so that the gold contacts are facing down, and the cut-off corner is facing away from the slot. To remove:

- 1. Shut off the device.
- 2. Remove the top part of the device's back panel to find the SIM card slot.
- 3. Carefully remove the SIM card.

# Installing and removing an SD card

To install:

- 1. Shut off the device.
- 2. Remove the top part of the device's back panel to find the SD card slot.
- 3. Insert the SD card into the slot so that the gold contacts are facing down and the cut-off corner is facing towards the slot. Push it in until it clicks into place.

To remove:

- 1. Unmount the SD card by going to Application Menu > Settings > Storage > Portable storage click the arrow on the right side to dismount.
- 2. Shut off the device.
- 3. Remove the top part of the device's back panel to find the SD card slot.
- 4. Lightly push the SD card into the slot and let it slide out.

EN

# NAVITEL<sup>®</sup>

# Accounts

Use accounts to synchronize your data - e-mails, contacts, calendar, etc.

### **Adding an account**

Go to Application Menu > Settings, then scroll down to the "Accounts" section. Press "Add account".

You can add the following account types:

- • Google add a Gmail account to synchronize your calendar, contacts, mail, app data, as well as Google+ services.
- • Corporate email add a corporate email account.
- IMAP email add a personal email account (IMAP protocol).
- POP3 email add a personal email account (POP3 protocol).

# Contacts

You can save contacts, phone numbers, email addresses, and other related information.

#### **New contacts**

To add a new contact:

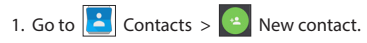

- 2. Enter the contact's information.
- 3. Press "√" (top right corner) to save the contact.

#### **Edit a contact**

- 1. Press to open the contact list.
- 2. Select the contact you want to edit, then press . After editing, press "√" to save the changes.

#### **Delete a contact**

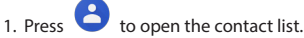

- 
- 2. Select a contact which you want to delete.
- 3. Press  $\frac{1}{n}$  in the pop-up list select "Delete".
- 4. Mark the contacts you want to delete, then press "OK" .

#### **Backup contacts**

You can export your contact data to an external memory card.

- 1. Press  $\bigcirc$  to open the contact list.
- 2. Press  $\left| \cdot \right|$  > "Import/Export".
- 3. Select "Export to storage".

#### **Import contacts**

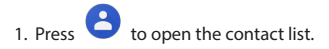

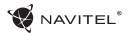

- 2. Press  $\left| \begin{array}{c} \frac{1}{2} \\ \frac{1}{2} \end{array} \right|$  > "Import/Export".
- 3. Select "Import from storage".

#### **Favorite contacts**

You can favorite frequently used or special contacts to access them more quickly. To do that, select a contact from your list, then press on the star icon next to their name.

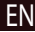

To view your favorites, press "All contacts" (top left corner), and select "Favorites" in the pop-up list.

# Phone call

### **Making a phone call**

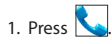

- 2. Select a contact from your contact list or press  $\begin{array}{|c|c|c|c|c|}\n\hline\n\text{2.} & \text{3.} & \text{4.} & \text{5.} & \text{6.} & \text{7.} & \text{8.} & \text{8.} & \text{9.} & \text{9.} & \text{10.} & \text{11.} & \text{12.} & \text{13.} & \text{14.} & \text{15.} & \text{16.} & \text{17.} & \text{18.} & \text{1$ enter a number using the dial pad. You can press  $\mathbf{X}$  to remove the last entered digit.
- 3. Press  $\left\{ \right\}$  to make the call.

### **Receiving a phone call**

When you get an incoming call, three options are available:

1. Answer the phone – press and drag the  $\bigcirc$  icon onto the  $\left|\left.\right\rangle\right|$  icon.

2. Hang up - press and drag the  $\bigcirc$  icon onto the  $\bigcirc$ icon.

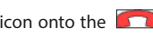

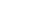

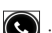

Hang up and write a message – press and drag the  $\bigcirc$  icon onto the  $\equiv$  icon.

# **Call history**

To view your call history, go to **Phone** >  $\bigcirc$  History. You can choose to only view:

- • Incoming calls .
- Outgoing calls
- $\cdot$  Missed calls  $\mathbb Z$

# Message

### **Sending a message**

- 1. Go to  $\sim$  Messages  $>$   $\sim$  New message.
- 2. Enter the intended recipient's number or press

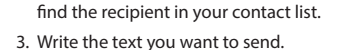

4. Press  $\sim$  to send the message.

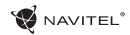

#### **Answering messages**

You will be notified when you receive a new message.

- 1. Go to  $\sim$  Messages.
- 2. Select the message you want to reply to.
- 3. Enter the text you want to send.
- 4. Press  $\sim$  to send the message.

### **MMS**

- 1. Go to  $\Box$  Messages >  $\Box$  New message.
- 2. Enter the recipient's number or press  $\left( \pm \right)$  and find the recipient in your contact list.
- 3. Press clip icon in the top right corner, then select one of the following options:
- Capture picture capture a photo that will be automatically attached to the message.
- • Capture video capture a video that will be automatically attached to the message.
- • Record audio record an audio file that will be automatically attached to the message.
- Pictures attach a picture stored on your device.
- Videos attach a video stored on your device.
- Audio attach an audio file stored on your device.
- Slideshow create a picture slideshow to attach to the message.
- 4. Press  $\sim$  to send the message.

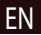

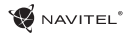

# Wi-Fi

### **Enabling and disabling Wi-Fi**

Wi-Fi can be turned on from the Home Screen.

- 1. Press  $\Box$  in the Quick Settings Menu. The icon will turn white when Wi-Fi is on.
- 

2. Press on the icon again to disable Wi-Fi, if necessary.

Alternatively:

1. Go to  $\overline{(\mathbf{m})}$  Application Menu >  $\overline{(\mathbf{O})}$  Settings.

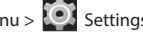

- 2. In the "Wireless&Networks" section, find the "Wi-Fi" entry.
- 3. Use the toggle on the right to turn Wi-Fi on/off.

### **Connecting to a Wi-Fi network**

When Wi-Fi is turned on, a notification icon will appear in the Status Bar showing that there are available Wi-Fi networks. To connect to a network:

- 1. Put your finger on the left side of the Status Bar and swipe down to display the list of notifications.
- 2. Tap on "Wi-Fi network available". You will be shown the list of available networks.
- 3. Choose a network from the list and tap on the corresponding entry. If the network is password protected, you will be prompted to enter the password.

Every time you connect to a new network, the device "remembers" it and connects automatically when it is available. To make your device "forget" a network, long press on the network's name, then select "Forget network" from the pop-up list.

*Note: "forgetting" a network includes "forgetting" the password, thus to connect to a secured network again, you will have to re-enter the password.*

# Mobile network

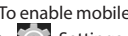

To enable mobile Internet access, press (::) Application Menu

 $> 1$  Settings.

*Note: you need to have a SIM card installed for mobile Internet to work.*

# Bluetooth

## **Enabling and disabling Bluetooth**

Bluetooth can be turned on from the Home Screen:

- 1. Press  $\mathbb{Z}$  in the Quick Settings Menu. The icon will turn white when Bluetooth is on.
- 2. Press on the icon again to disable Bluetooth.

Another way to enable Bluetooth:

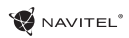

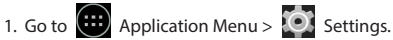

- 2. Find the "Bluetooth" entry.
- 3. Use the toggle on the right to turn it on/off.

### **Connecting devices via Bluetooth**

- 1. Tap on the Bluetooth entry to see the Bluetooth settings. The entry at the very top displays the name of your device and indicates whether it is visible to other Bluetooth devices. Tap on the entry to toggle the visibility of your device.
- 2. The "Available devices" section below shows the devices that your device can currently see. Tap on a device's entry to pair with it. Another section will appear, titled "Paired devices", where all the Bluetooth connections to your device will be displayed.
- 3. To unpair a device, press  $\Box$  on the right in the device's entry, then press "Unpair".

# Tethering&Portable hotspot

You can share your device's data connection with other devices. First, enable your mobile Internet connection. Then, go to  $\left(\left(\frac{1}{12}\right)$  Application Menu >  $\left(\frac{1}{12}\right)$  Settings and in the "Wireless&-Networks" section press "More...", then "Tethering&portable hotspot". You will see several sharing options.

### **Wi-Fi hotspot**

- 1. Tap on the entry to configure your Wi-Fi hotspot.
- 2. Press "Set up Wi-Fi hotspot". A window will pop up.
- 3. Choose a name for your network and type it in the "Network SSID" text field.
- 4. Choose a security protocol for your network or leave it open.
- 5. Enter a password to protect your network, if necessary.
- 6. Set the maximum number of allowed connections (1-8).
- 7. Press "Save".
- 8. Use the toggle in the top right corner to turn on the hotspot.

### **USB tethering**

Share Internet connection between two devices via USB cable.

- 1. Connect your device to the other device.
- 2. A USB icon will appear in the Status Bar. In the list of notifications you will see "Connected as a media device" (or other connection mode). It does not matter for tethering.
	-

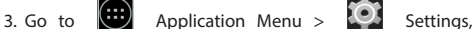

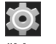

under "Wireless&Networks" select "More...", then "Tethering&portable hotspot".

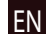

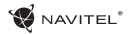

4. Tick the checkbox on the right in the "USB tethering" entry.

#### **Bluetooth tethering**

Share Internet connection between two devices paired via Bluetooth.

- 1. Enable Bluetooth on both devices.
- 2. Pair the devices

EN

- 3. If you want to use the other device's Internet connection, press  $\mathbf{I}$  in the device's entry under "Paired devices". then, under profiles, select "Internet access".
- 4. If you want to share your Internet connection with the other device, perform step 3 on said device (consult the user manual for the device, if necessary).

# Camera

The camera allows you to take pictures and record videos.

To access the camera, tap on the  $\Box$  icon on the Home

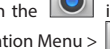

Screen, or go to  $\left(\left(\cdot\right)\right)$  Application Menu >  $\left[\bullet\right]$  Camera.

Press **to** to switch between front and rear cameras.

## **Taking a picture**

- 5. Point the camera at whatever you want to capture.
- 6. "Stretch" and "pinch" the screen to zoom in or out, if

necessary.

7. Press  $\mathbb{S}$  to take a picture. It will be saved automatically to the gallery.

### **Recording a video**

- 1. Press  $\Box$  to start recording a video. The icon will turn red, and a small red circle will appear in the bottom left corner of the screen indicating that the recording is in process. A timer next to it will show the length of the recording.
- 2. If necessary, you can zoom in and out while recording by "stretching" and "pinching" the screen.
- 3. Press  $\Box$  once more to stop recording. The video will be saved to the gallery.

### **Camera settings**

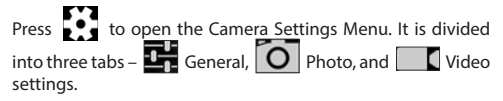

Press  $\sim$  to open another menu, where you can set up exposure level, color effect, white balance, and day/night mode.

After changing the settings, tap anywhere on the screen to exit the Camera Settings Menu.

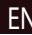

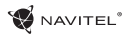

### **View gallery**

Tap on the square frame in the down right corner of the screen to go to your gallery, where all your pictures and videos are contained.

You can perform various actions (i.e. edit, crop, rotate, mute, delete) on the items in your gallery. To do that, select an item from the gallery, then press  $\Box$  and choose an action from the list.

#### **Sharing pictures and videos**

Select an item from the gallery, then press  $\leq$  in the top right

corner and choose a sharing method from the list. Press to share the file via Gmail (as an attachment).

# Sound recorder

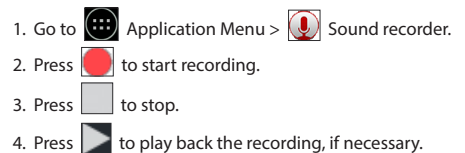

5. Press "Save", if you want to save the audio file, or press "Discard" to delete it.

# **Settings**

To open the Settings Menu:

 $\cdot$  Go to  $\overline{(\cdots)}$  Application Menu >  $\overline{(\cdots)}$  Settings.

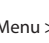

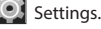

• Tap on the Status Bar and in the pop-up menu press

The Settings Menu is divided into 5 sections:

- 1. **Wireless networks** set your device's wireless connection, such as WiFi, Bluetooth, mobile network, etc.
- 2. **Device** theme, sound, display, storage options, etc.
- 3. **Personal** location, security, language, backup.
- 4. **Accounts** Google and email accounts.
- 5. **System** time and date, accessibility, software version, legal information, etc.

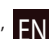

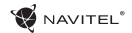

# Wireless&Networks

#### **SIM cards**

Enable/disable your SIM cards using the toggles on the right, or edit them by tapping on their respective entries.

### **Wi-Fi**

Connect to wireless networks, view and edit your connection settings.

#### EN **Bluetooth**

Pair your device with other Bluetooth devices in the vicinity.

**Data usage** View your data usage statistics. *(press "More..." to access the menus listed below)*

**Airplane mode** Disable all communication with your device.

**Default SMS app** Set your default messaging application.

**Tethering&portable hotspot** Share your Internet access with other devices.

**VPN** Configure your virtual private networks.

**Mobile networks** Enable/disable mobile data connection.

# **Device**

#### **Display**

Select your wallpaper, set up notifications, brightness, font size, etc.

#### **Storage**

Choose a default write disk, view available and occupied space on your storage units.

#### **Battery**

View your battery status - current charge, time left, energy consumption per process.

#### **Apps**

View and manage your installed applications.

# Personal

**Location** Location service settings.

### **Security**

Set up screen lock, SIM card protection, and other security parameters.

### **Language&input**

Select your preferred language and input method.
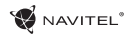

### **Backup&reset**

Backup your important data to Google servers or perform factory reset on your device.

## **Accounts**

Create, edit, and manage your Google and email accounts.

# System

### **Date&time**

Set current date and time, date and time display format, your time zone.

### **Scheduled power On&Off**

Set your device to turn on or off automatically at a certain time.

### **Accessibility**

Accesibility options for people with disabilities.

#### **About tablet**

Updates, status, model number, software version, etc.

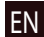

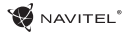

### Navitel Navigator

Navitel Navigator is a multifunctional navigation application used for efficient address search and route planning. NAVITEL T500 3G Tablet includes pre-installed latest version of Navitel Navigator software.

Press the icon  $\bigotimes$  in your home screen to run the program. You will be able to download maps of 45 European countries available for free.

## **EN** Program interface

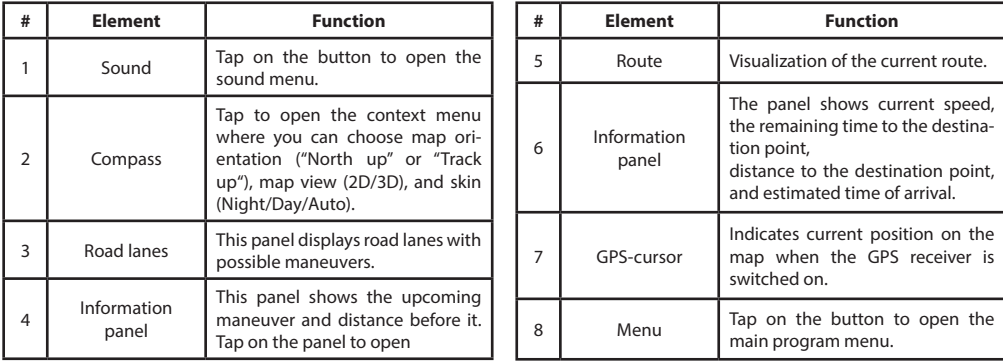

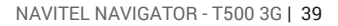

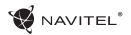

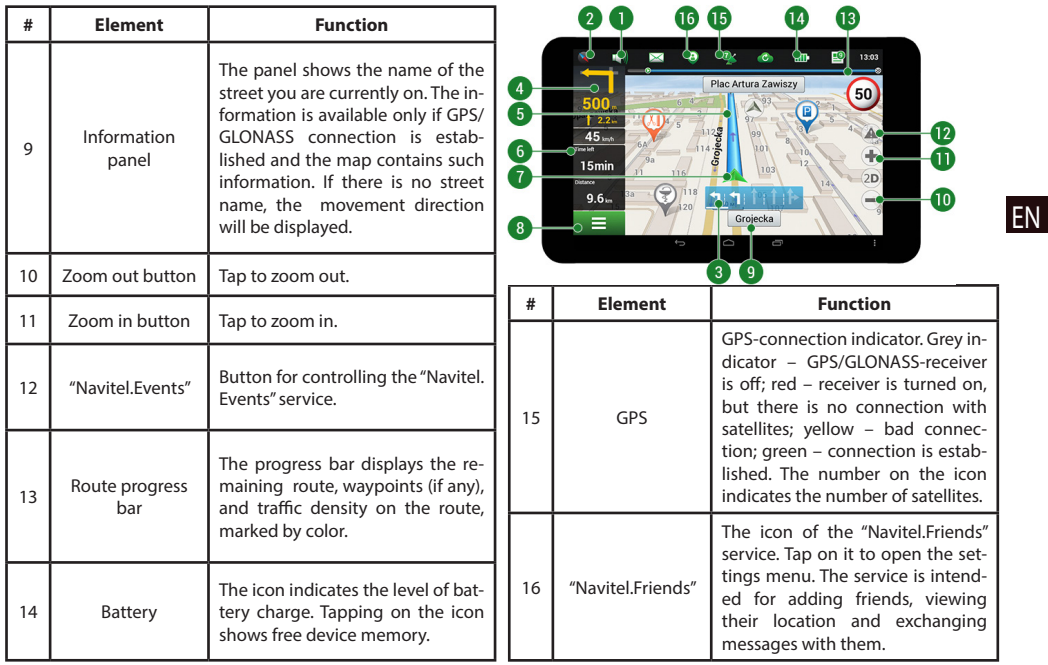

EN

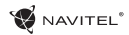

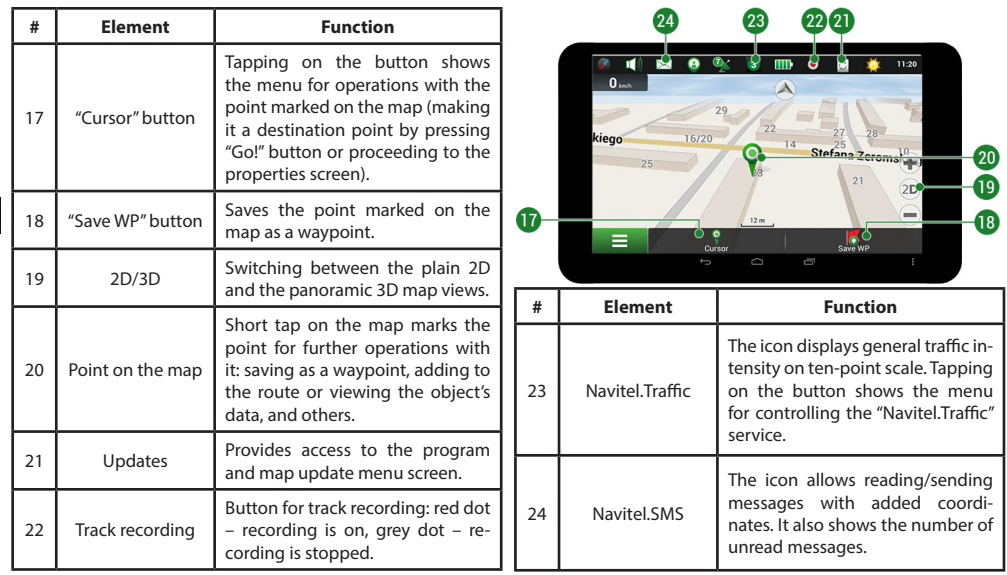

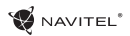

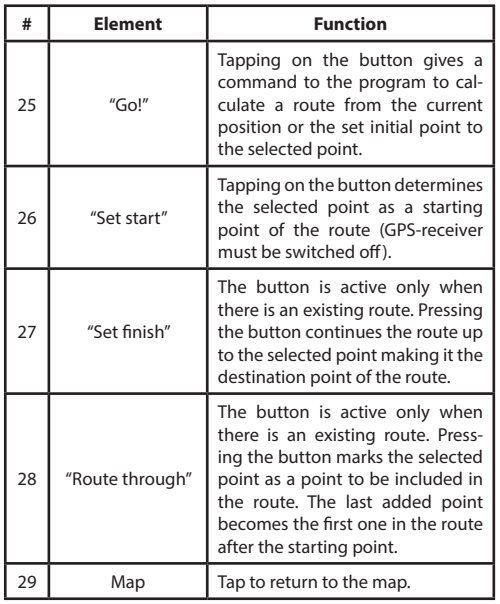

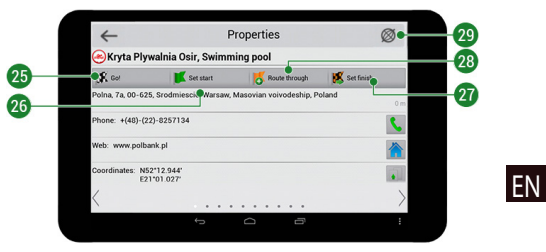

EN

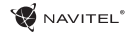

### Route to a point selected on the map

You can have a route planned to a point, which can be found and marked on the map and then set as the destination, while current position of the device, determined by the GPS system becomes the starting point. To plan a route press on the map to mark the point, select "Cursor" [1] and then "Go!" [2]. The program will offer 3 alternate routes with an approximate distance and time to the finish point [3]. Press «Go!» to start follow the route [4].

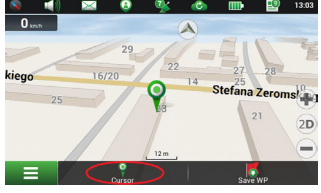

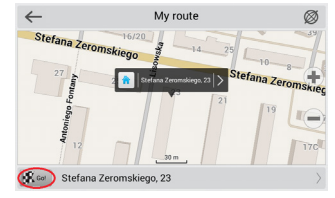

Fig. 1 Fig. 2

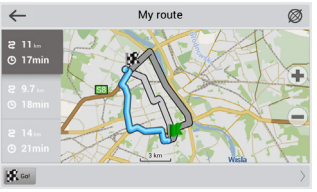

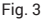

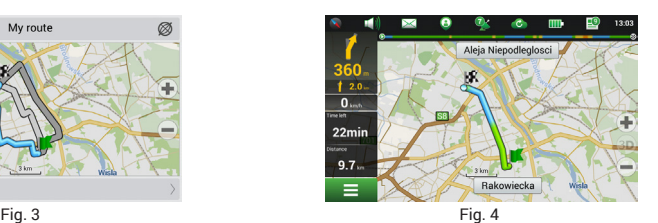

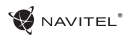

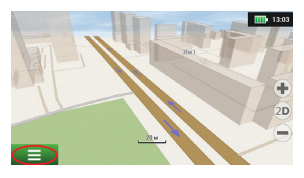

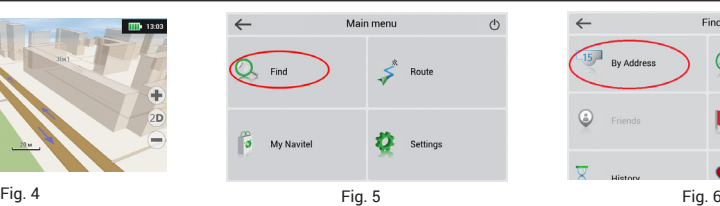

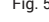

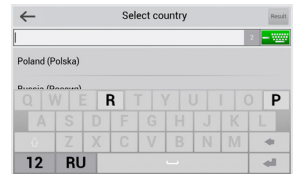

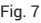

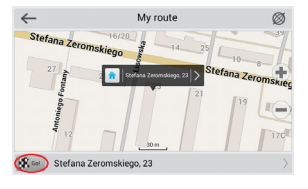

Fig. 10 Fig. 11 Fig. 12

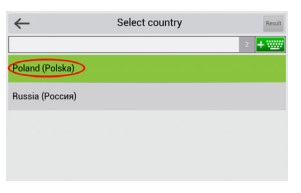

Fig. 7 Fig. 8 Fig. 9

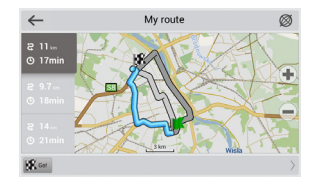

### NAVITEL NAVIGATOR - T500 3G | 43

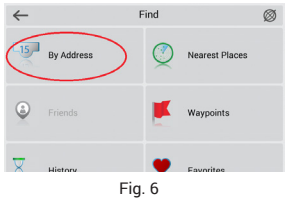

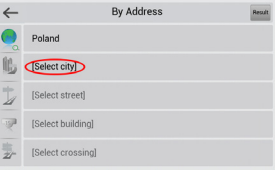

EN

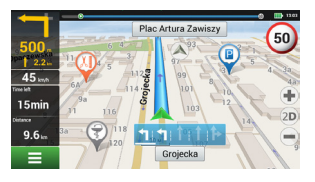

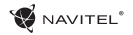

### Manual setting of all route points

To plan a route, where the starting and the destination points are determined manually, first mark a point on the map where you plan to start and press «Cursor» [1] to proceed to the «My route» screen. Tap on the information panel at the bottom of the screen [2]. Press «Set start» in the «Properties» screen [3]. The GPS-receiver must be switched off. The point will be marked on the map as a starting point. Select a destination point on the map: tap on the map to mark the point, press «Cursor» [4] and then press «Go!» in the «My route» screen [5]. The program will offer 3 alternative routes [6]. Select the appropriate and press «Go!».

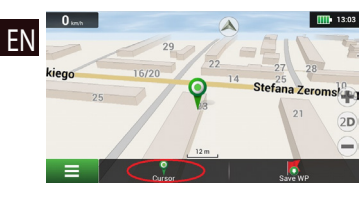

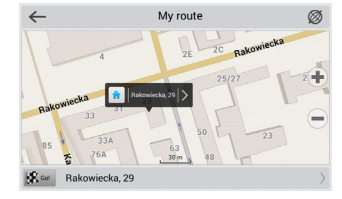

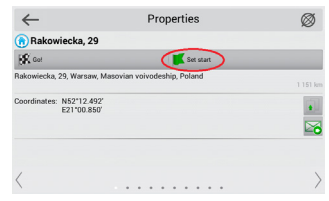

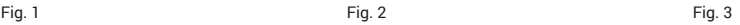

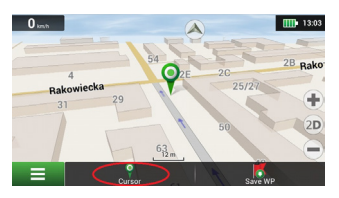

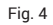

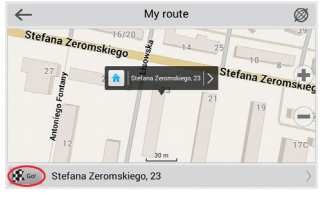

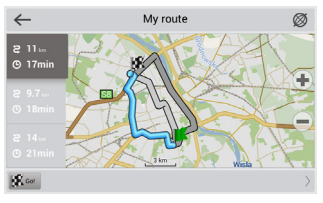

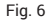

## Online services

#### **Navitel.Traffic**

This service provides real-time information about density of traffic on the map. If a part of a road is marked green on the map, this means that road traffic here is normal, if it is marked yellow – traffic is rather dense, orange – traffic is heavy, red – there is a traffic jam. To configure the service select "Menu" > "Settings" > "Online services".

#### **Navitel.Friends**

The "Navitel.Friends" interactive service allows viewing positions of friends on the map in real-time, to plan a route using their  $\blacksquare\!\blacksquare$ coordinates, or to share coordinates of other points and exchange messages. To turn the service on select "Menu" > "Settings" > "Online services" and switch on the "Turn on Navitel.Friends" toggle.

### **Navitel.Events**

This interactive service allows users to mark and see on the map other users' marks of the various types of road events.

#### **Navitel.SMS**

Navitel.SMS service allows you to exchange coordinates with other users.

You can send your position or position of any object or mark on the map.

You can enter the recipient's phone number, place name, its description and coordinates. There are two types of SMS messages: your coordinates ("I'm here") and other user's coordinates request ("Where are you?").

### **Navitel.Weather**

Navitel.Weather service shows weather forecast for 4 days for any place on Earth.

#### **Navitel.Cloud**

Navitel.Cloud service allows you to save your settings, waypoints, and search history in the cloud data storage. The data saved in

### 46 | USER MANUAL

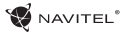

the cloud can be restored afterwards in case you have reinstalled the program. If you use Navitel Navigator on several devices, waypoints and history data can be synchronized between all of them, which might come handy, saving you time otherwise spent transferring the necessary files.

The Internet connection is required.

To synchronize with another device:

- 1. On the map screen, within the toolbar, tap the **intervals** icon.
- 2. If you do not see this icon, try rotating the screen in order to change the screen orientation. If it does not help and the icon does not appear, select Menu > Settings > Interface > Map buttons, and then enable the Navitel.Cloud icon display.
- 3. In the newly opened dialog box, select Turn on.
- 4. Enter your login and password data (same as on Navitel website or Navitel.Friends service). Alternatively, you can log in with either VK, FB, or Google Plus. Your Navitel account has to be synched with them.
- 5. In the Navitel.Cloud dialog box, select Settings, then select data which you want to synchronize.
- 6. Go back to the Navitel.Cloud dialog box, and tap the Synchronize now option.
- 7. Repeat these steps on the other device that you want to synchronize with.

#### **Navitel.News**

EN

With the help of the Navitel.News service we deliver to you important update and program news and announce special offers and discounts.

To open the service page, select Menu > My Navitel > News.

If you want to turn this feature on or off, select Menu > Settings > Online services, find the "Show Navitel.News notifications" menu option, and then set the toggle into the position of your choice.

You can also put the Navitel.News icon on the toolbar. Go to Menu > Settings > Interface > Map buttons, and then enable the Navitel.News icon display.

HU

# A csomag tartalma

A csomag a következőket kell tartalmazza:

- • T500 3G Tábla
- • Micro-USB USB kábel
- • Hálózati töltő
- • Felhasználói kézikönyv
- • Jótállási jegy

# Készülék elrendezése

- 1. Kijelző
- 2. Előlapi kamera
- 3. Hangszóró
- 4. Hangerőállítás
- 5. Be/Ki kapcsoló
- 6. 3,5mm jack dugó 7. Hátoldali kamera
- 8. Vaku
- 9. MicroLISR
- 10. Hangszóró

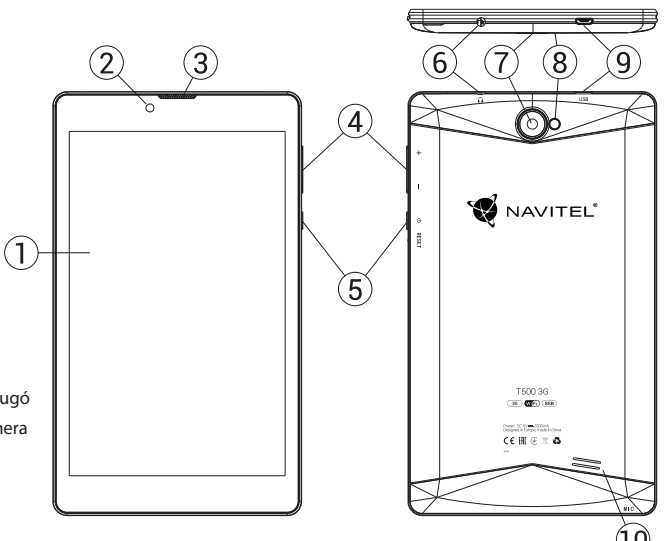

HU

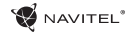

# Technikai jellemzők

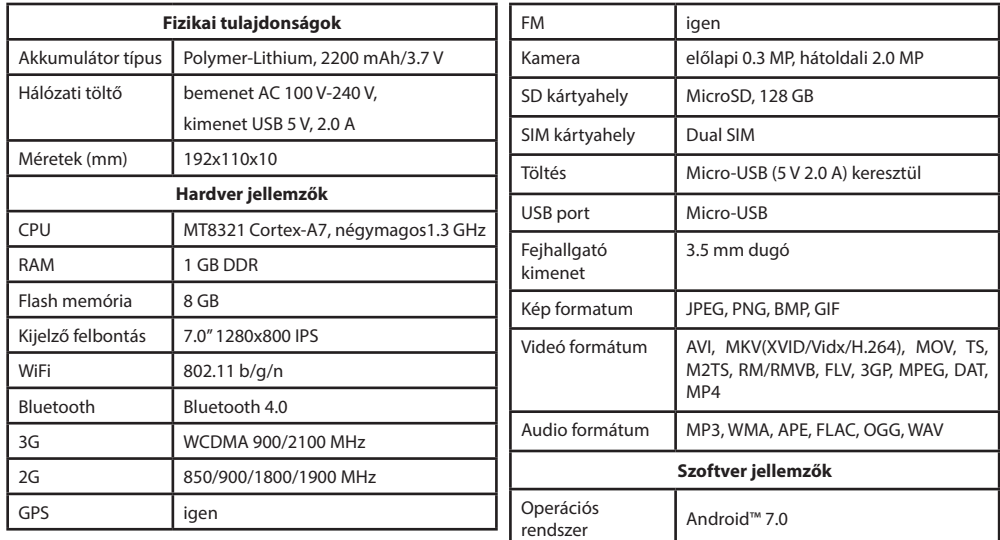

**Megjegyzés:** a specifikációk a termékfrissítésekkel változhatnak.

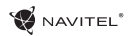

## A készülék használata a járműben

A szélvédőre erősíthető tartó és a tápegység a csomag részét képezi.

### **Szélvédőre erősíthető tartó**

A tartó rögzítési helyének kiválasztása során járjon el körültekintően. A tartót ne rögzítse a szélvédőn olyan helyre, ahol a készülék zavarja a gépjárművezető kilátását. Amennyiben a gépjármű szélvédője beépített fűtőszálakat vagy UV-fényvédelmet tartalmaz, a műholdjelek vétele a szokásosnál rosszabb lehet.

### **A szélvédőre erősíthető tartó telepítése**

Először távolítsa el a tapadókorong védőfóliáját. Ezután válassza ki a tartó rögzítésére alkalmas helyet. Ügyeljen arra, hogy ez a terület portól, szennyeződéstől és nedvességtől mentes legyen, majd rögzítse a tapadókorongot a szélvédőre. Normál körülmények között a tapadókoronggal ellátott tartó megfelelően rögzíti a készüléket. Amennyiben a tartót éjszaka is a szélvédőre rögzítve marad, a rögzítőerő a hőmérséklet-csökkenés következtében lecsapódó nedvesség hatására csökkenhet. Ezért – az eszközök és a tartó károsodását megelőzendő – a készülék és a tartó eltávolítása ajánlott a szélvédőről.

### Biztonsági követelmények

- • Ne szerelje szét, vagy próbája meg a készüléket saját kezűleg megjavítani. Eszközhiba esetén forduljon a szakszervizhez.
- • A készülék megengedett üzemi, környezeti hőmérséklete: -10 ... +40 °С. Tárolási hőmérséklet: +5 és +55 között. Relatív páratartalom: 5-90% páralecsapódás nélkül (25 °C).
- • A készüléket mindig potenciális tűzforrásoktól távol helyezze el, hogy elkerülje a robbanást vagy a tüzet.
- • Ne tegye ki a készüléket fizikai hatásoknak.
- • A gyártó nem vállal semmilyen felelősséget, a képernyő felhasználó által okozott sérülése esetén.
- • Kerülje a készülék érintkezését erős elektromágneses terekkel.
- • Ne használjon vegyszereket vagy tisztítószereket a termék tisztításához; tisztításakor mindig kapcsolja ki a készüléket.
- • Csak a gyártó által jóváhagyott tartozékokat használjon.

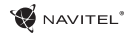

# SIM kártya behelyezése és eltávolítása

Behelyezés:

- 1. Kapcsolja ki a készüléket.
- 2. Vegye le a készülék hátlapjának felső részét, itt találja majd a SIM kártya foglalatot.

3. A SIM kártyát úgy helyezze be, hogy a érintkezők lefele legyenek, a levágott csücsök pedig a foglalattól elfele nézzen. Eltávolítás:

1. Kapcsolja ki a készüléket.

- 2. Vegye le a készülék hátlapjának felső részét, itt találja majd a SIM kártya foglalatot.
- 3. Óvatosan vegye ki a SIM kártyát.

### HU

# SD kártya behelyezése és eltávolítása

Behelyezés:

- 1. Kapcsolja ki a készüléket.
- 2. Vegye le a készülék hátlapjának felső részét, itt találja majd az SD kártyahelyet.
- 3. Az SD kártyát úgy helyezze be a foglalatba, hogy annak érintkezői lefele, a kártya levágott csücske pedig a kártyafoglalat fele nézzen. Óvatosan nyomja be a kártyát a helyére.

Eltávolítás:

- 1. Válassza le az SD kártyát a rendszerben az Alkalmazások menü > Beállítások > Tárolók > Mobil háttértár érintse meg a jobb oldani nyilat a leválasztáshoz.
- 2. Kapcsolja ki a készüléket.
- 3. Vegye le a készülék hátlapjának felső részét, itt találja majd az SD kártyahelyet.
- 4. Óvatosan nyomja a kártyát az illesztőhely irányába, majd hagyja, hogy kicsússzon helyéről.

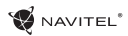

# Felhasználói fiókok

Felhasználói fiókok segítségével tudja adatait eszközei között szinkronizálni – pl: emailek, kontaktok, naptár, stb.

### **Fiók hozzáadása**

Menjen az  $\left(\mathbf{a}\right)$  Alkalmazások menüben a  $>$   $\mathbf{[O]}$  Beállításokba, majd görgessen a "Fiókok" részhez. Nyomja meg a "Fiók hozzáadását".

A következő fióktípusokat tudja hozzáadni:

- • Google Gmail fiókján keresztül szinkronizálhatja naptárát, kontaktjait, levelezését, alkalmazásainak beállításait és Google+ szolgáltatásait.
- • Vállalati email állítsa be vállalati levelezését.
- • IMAP email állítsa be személyes levelezését (IMAP).
- • POP3 email állítsa be személyes levelezését (POP3).

# Kontaktok

A kontaktok segítségével tudja elmenteni kapcsolatai tele- fonszámait, email címeit és egyéb kapcsolódó információkat.

### **Új Kontaktok**

Új kontakt hozzáadásához:

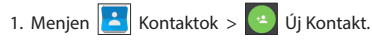

- 2. Vigye fel a kontakt adatait.
- 3. Nyomja meg a "√" (jobb felső sarok) a mentéshez.

### **Kontakt szerkesztése**

- 1. Nyomja meg a kontakt lista megnyitásához.
- 2. Válassza ki azt a kontaktot amelyiket szerkeszteni szeretné, majd nyomja meg. A szerkesztés befejeztével nyomja meg a "√" gombot a mentéshez.

### **Kontakt Törlése**

- 1. Nyomja meg a kontakt lista megnyitásához.
- 2. Érintse meg és tartsa nyonva azt a kontaktot amelyiket törölni szeretné.

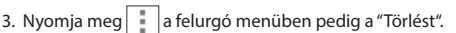

4. Jelölje ki a tölendő kontaktokat, majd nyomja le az "OK-ét".

### **Kontaktok biztonsági mentése**

Kontakt információit külső memóriakártyára tudja menteni.

- 1. Nyomia meg  $\left( \begin{array}{c} 2 \end{array} \right)$ a kontakt lista megnyitásához.
- 2. Nyomja meg  $\left| \begin{array}{c} \frac{1}{2} \\ \frac{1}{2} \end{array} \right|$  > "Importálás/Exportálás".
- 3. Válassza ki a "Tárolóra exportálást".

### **Kontaktok importálása**

1. Nyomia meg **a kontakt lista megnyitásához.** 

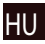

**W** NAVITEL

- 2. Nyomja meg  $\left| \begin{array}{c} \frac{1}{2} \\ \frac{1}{2} \end{array} \right| >$  "Importálás/Exportálás".
	- 3. Válassza ki az "Importálás tárolóbólt".

### **Kedvenc kontaktok**

Kedvencek közé tudja helyezni gyakran használt vagy különleges kontaktjait, így gyorsan elérheti őket. Ehhez válasszon egy kontaktot a kontaktlistából, majd nyomja meg a csillagot a neve mellett.

A kedvencek megtekintéséhez nyomja meg a "Minden kontakt" (bal felső sarok), majd a "Kedvenceket" a felugró listából.

### HU Telefonhívás

### **Hívásindítás**

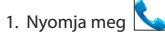

- 2. Válasszon ki egy kontaktot a listából vagy nyomja meg **FEE** a telefonszám beírásához. Az utoljára beírt szám törléséhez nyomja meg  $\left\{ \mathbf{x} \right\}$  pentru a elimina ultimul număr sunat.
- 3. Nyomja meg a hívásindításhoz.

### **Hívásfogadás**

Bejövő hívás esetén három lehetőség közül választhat:

- 1. Felveszi a hívást nyomia és húzza a  $\bigcirc$ ikont a ikonra.
- 2. Elutasítia nyomia és húzza a  $\bigcirc$ ikont a ikonra.

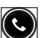

Elutasítj<u>a és ü</u>zenetet küld – nyomja meg és húzza a  $\sum_{\text{ikonta}}$ 

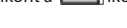

### **Híváslista**

A híváslista megtekintéséhez menjen a  $\bigcup$  Telefon >  $\bigcap$ Híváslistába. Listázhatja a hívásokat:

- • Bejövő hívások .
- • Kimenő hívások .
- $\cdot$  Nem fogadott hívások  $\blacktriangleright$

# Üzenetek

### **Üzenet küldése**

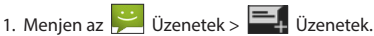

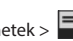

- 
- 2. Írja be a címzett telefonszámát, vagy nyomja meg a  $\mathbb{Z}_p$ és keresse meg a címzettet a kontaktjai között.

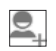

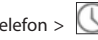

### NAVITEL NAVIGATOR - T500 3G | 53

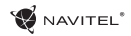

- 3. Írja meg az elküldendő üzenetet.
- 4. Nyomia meg az üzenet elküldéséhez.

### **Üzenetek megválaszolása**

Minden új üzenetéről értesítést kap.

- 1. Menjen az  $\Box$  Üzenetekbe.
- 2. Válassza ki a megválaszolandó üzenetet.
- 3. Írja meg az elküldendő üzenetet.
- 4. Nyomia meg az üzenet elküldéséhez.

### **MMS**

- 1. Menjen az  $\Box$  Üzenetek >  $\Box$  Új üzenetbe.
- 2. Írja be a címzett telefonszámát, vagy nyomja meg a  $\mathbb{R}^2$ és keresse meg a címzettet a kontaktjai között.
- 3. Érintse meg a klip ikont a jobb felső sarokban, majd válasszon a következők közül:
- • Kép rögzítése készítsen egy fotót, amely automatikusan hozzáadódik üzenetéhez.
- • Videó rögzítése készítsen egy videót, amely

automatikusan hozzáadódik üzenetéhez.

- • Hangfelvétel rögzítése készítsen egy hangfelvételt, amely automatikusan hozzáadódik üzenetéhez.
- • Képek adjon hozzá egyet a készülékén tárolt képek közül.
- • Videók adjon hozzá egyet a készülékén tárolt videók közül.
- • Hangok adjon hozzá egyet a készülékén tárolt hangok közül.
- • Diavetítés készítsen egy diasorozatot, melyet hozzáad üzenetéhez.
- 4. Nyomia meg az üzenet elküldéséhez.

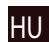

### 54 | FELHASZNÁLÓI KÉZIKÖNYV

### NAVITEI<sup>1</sup>

## Wi-Fi

### **WiFi be-, és kikapcsolása**

A Wi-Fi-t a kezdőképernyőn tudja be-, és kikapcsolni.

- 1. Nyomia meg a  $\Box$  a Gyorsbeállítások menüben. Az ikon fehérre változik, ha a Wi-Fi bekapcsolt.
- 2. Nyomja meg még egyszer az ikont a Wi-Fi kikapcsolásához.

Esetlegesen:

- Beállításokba.
- 1. Menjen  $\overline{(\cdots)}$  az Alkalmazások menüben a >  $\overline{\text{10}}$
- 
- 2. A "Kapcsolatok" részben találja meg a "Wi-Fi" pontot.
- 3. A jobb oldali kapcsolóval tudja azt be-, és kikapcsolni.

### **Csatlakozás Wi-Fi hálózatra**

Amennyiben a Wi-Fi be van kapcsolva és Wi-Fi hálózatok

elérhetők, egy **ikon jelenik meg az állapotsoron. Kapc**solódáshoz:

- 1. Az állapotsor bal oldalára helyezve az ujját húzza lefele az értesítések megtekintéséhez.
- 2. Nyomjon rá az "Elérhető WiFi hálózatokra". Ezt követően megjelenik az összes elérhető Wi-Fi hálózat.
- 3. Bökjön rá a hálózatra amihez csatlakozni szeretne. Amennyiben a hálózat jelszóval védett, a rendszer kérni fogja a kapcsolódáshoz szükséges jelszót.

Minden alkalommal amikor felcsatlajozik egy új hálózatra, a rendszer "megjegyzi" azt és automatikusan felkapcsolódik rá, amikor az újra elérhetővé válik. A hálózat "elfelejtéséhez" tartsa ujját a megfelelő hálózat nevén és válassza a "Hálózat elfelejtése" opciót a felugró listából.

*Megjegyzés: a hálózattal együtt annak jelszavát is elfelejti a rendszer, így ha újra szeretne a hálózathoz csatlakozni, újra be kell majd írnia annak jelszavát.*

# Mobil internet

A mobil internetelérés engedélyezéséhez nyissa meg a

 Alkalmazások menüből is el tudja ezt végezni > Beállítások.

*Megjegyzés: a mobil internethez a készülékben egy mobil internet előfizetéssel rendelkező SIM kártyának kell lennie.*

# Bluetooth

### **Bluetooth be-, és kikapcsolása**

A Bluetooth-t a kezdőképernyőn tudja be-, és kikapcsolni:

1. Nyomja meg a Gyorsbeállítások menüben. Az ikon fehérre változik, ha a Bluetooth bekapcsolt.

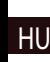

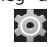

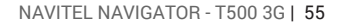

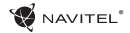

2. Nyomja meg még egyszer a Bluetooth kikapcsolásához. Esetlegesen:

Beállításokba.

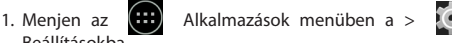

- 2. Keresse meg a "Bluetooth" bejegyzést.
- 3. A jobb oldali kapcsolóval tudja azt be-, és kikapcsolni.

### **Eszközök csatlakoztatása Bluetooth segítségével**

- 1. Nyomjon a Bluetooth bejegyzésre a Bluetooth beállítások megtekintéséhez. A legfelső sorban látja eszköze nevét, illetve azt, hogy az felfedezhető e más Bluetooth eszközök számára. Nyomjon a jelölésre, hogy engedélyezze vagy tiltsa más eszközök számára a felfedezhetőséget.
- 2. Az "Elérhető eszközök" rész tartalmazza a készüléke által jelenleg megtalált eszközök listáját. Párosításhoz nyomjon rá a kiválasztott eszköz nevére. Egy új ablak, a "Párosított eszközök" jelenik meg, ahol az összes, a készülékéhez Bluetooth-on keresztül kapcsolódó eszköz megtalálható.
- 3. A kapcsolat bontásához nyomjon az eszköz nevének jobb oldalán a majd válassza a "Leválasztást".

## Internetmegosztás

Eszköze mobil internetkapcsolatát meg tudja osztani más eszközökkel. Elsőként kapcsolja be a mobil internetet. Ezt

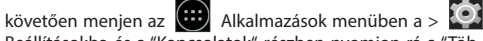

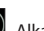

Beállításokba és a "Kapcsolatok" részben nyomjon rá a "Töb-

bre...", majd az "Internetmegosztásra". A következők közül választhat.

### **Wi-Fi hotspot**

- 1. Válassza ezt egy WiFi hotspot beállításához.
- 2. Nyomja meg a "WiFi hotspot beállítását". Ekkor egy ablak ugrik fel.
- 3. Adjon nevet a hálózatának a "Hálózat SSID" szövegmezőben.
- 4. Válasszon hálózatához biztonsági szintet, vagy hagyja nyitva.
- 5. Amennyiben szükséges adjon meg egy jelszót a hálózathoz.

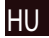

- 6. Állítsa be a párhuzamos kapcsolatok maximális számát (1-8).
- 7. Nyomja meg a "Mentést".
- 8. A jobb felső sarokban, a kapcsolóra bökve aktiválhatja személyes hotspotját.

### **USB tethering**

Internetkapcsolat megosztása USB kábelen keresztül.

- 1. Csatlakoztassa a két eszközt.
- 2. Az Állapotsorban egy USB ikon, az értesítések között pedig egy "Média eszköz kapcsolódva", vagy egyéb kapcsolódásra vonatkozó üzenet jelenik meg. (A tethering szempontjából ez nem is fontos).

### 56 | FELHASZNÁLÓI KÉZIKÖNYV

a "Többre...", majd a "Személyes hotspotra".

Internetkapcsolat megosztása Bluetooth segítségével. 1. Kapcsolja be a Bluetooth-t mindkét eszközön.

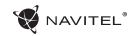

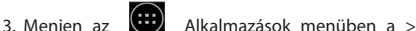

**Bluetooth tethering**

2. Párosítsa az eszközöket.

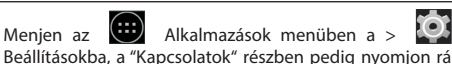

Nyomia meg **10.** az elő / hátoldali kamerák közötti

váltáshoz.

### **Fénykép készítése**

- 1. Irányítsa a kamerát a téma felé.
- 2. Két ujiával a képernyőn egymás fele "közelítve" vagy "szétfele húzva" tud a témára rá-, vagy arról kizoomolni.
- 3. Nyomia meg a  $\sum$ az exponáláshoz. A kép automatikusan mentésre kerül a galériában.

### **Videó rögzítése**

- 1. Nyomia meg a  $\Box$  videó rögzítéséhez. Az ikon pirosra változik illetve a kijelző bal alsó sarkában egy piros kör jelzi, hogy a felvétel elkezdődött. Egy számláló mellette mutatja a felvétel hosszát.
- 2. Két ujjával a képernyőn egymás fele "közelítve" vagy "szétfele húzva" tud a témára rá-, vagy arról kizoomolni.
- 3. Nyomia meg a  $\Box$  a felvétel leállításához. A videó a galériában mentésre kerül.

### **Kamera beállítások**

- Nyomia meg a **koráli** a Kamera Beállítások előhívásához, mely
- 3 részre tagolt **Altalános**,  $\overline{O}$  Fotó és

Nyomja meg a **egy** újabb menü előhívásához ahol különböző színeffektusok

HU

3. Amennyiben a másik eszköz internetkapcsolatát szeretné használni, nyomia meg a  $\Box$  az eszköz nevén a "Párosított eszközök" listájában majd a profilban válassza ki az "Internet kapcsolat" opciót.

4. Pipálja ki az "USB tethering" bejegyzés melletti négyzetet.

4. Amennyiben saját internetkapcsolatát szeretné a másik eszközzel megosztani, végezze el a 3 lépést a másik eszközön (vagy a megfelelő lépésekért nézze meg az eszköz használati utasításának vonatkozó részét).

# Kamera

A kamera segítségével állóképeket és videókat rögzíthet.

Eléréséhez bökjön annak  $\bigcirc$  ikonjára a Kezdőképernyőn,

vagy menjen az  $\left(\mathbf{a}\right)$  Alkalmazások menüben > a

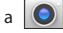

Kamerára.

 $\bullet$  NAVITEL

a fehéregyensúly valamint a nappali/éjszakai mód beállításait tudja megváltoztatni.

A beállítások megváltoztatását követően bárhol a képernyőre bökve tud kilépni a kamera beállításaira vonatkozó menüből.

### **Galéria megtekintése**

A jobb alsó sarokban látható négyzetes keretre bökve nyitja meg a galériát. Itt találja összes elmentett fényképét és videját.

Számos művelet áll itt rendelkezésére (pl. szerkesztés, kivágás, forgatás, némítás, törlés). Ezek végrehajtásához válassza ki a galéria egy elemét, majd a  $\Box$  és az elvégzendő műveletet.

### **Képek és videók megosztása**

Válassza ki a galéria egy elemét, majd a jobb felső szarokba bökve egyet a megosztási lehetőségek « közül. Nyomja meg a fájl Gmailen keresztüli (csatolmány) megosztásához.

# Hangfelvétel

Diktafonra.

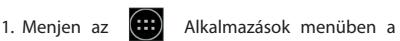

- -

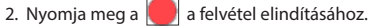

3. Nyomia meg a  $\vert$  a leállításhoz.

4. Nyomia meg a a a felvétel visszajátszásához.

5. Nyomja meg a "Mentést" a hangfelvétel mentéséhez, vagy az "Elvetés" gombot a felvétel törléséhez.

# Beállítások

Ahhoz, hogy nyissa meg a Beállítások menü:

- Menjen a  $>$   $(11)$  Alkalmazás menü  $>$   $\odot$  Beállítások.
- • Érintse meg a Status Bar és a pop-up menübe nyomia meg  $\odot$

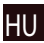

A beállítások menü van osztva 5 részből áll:

- 1. **Hálózatok** állítsa be a készüléket vezeték nélküli kapcsolat, mint például Wi-Fi, Bluetooth, mobil hálózat, stb.
- 2. **Eszköz** téma, hang, kijelző, tárolási lehetőségek, stb.
- 3. **Személyes** át elhelyezkedés, a biztonság, a nyelv, a mentés.
- 4. **Felhasználói Fiókok** Google és e-mail fiókok.
- 5. **Rendszer** idő és dátum, elérhetőség, szoftver verzió, jogi információk, stb.

# Hálózatok

### **SIM kártyák**

SIM kártya engedélyezése és tiltása a jobb oldali kapcsoló segítségével vagy a megfelelő állapot kiválasztásával.

### **Wi-Fi**

HU

Kapcsolódás vezeték nélküli hálózatokhoz, hálózatok listájának megtekintése, kapcsolódási beállítások szerkesztése.

### **Bluetooth**

A közelben található Bluetooth eszközzel történő párosítás.

#### **Adathasználat**

Felhasznált adatmennyiség megtekintése. *(nyomja meg a "Többet..." a további opciókhoz)*

**Repülő üzemmód** Készüléke összes rádiójának tiltása.

### **Alapértelmezett SMS applikáció**

Beállíthatja készüléke alapértelmezett SMS applikációját.

### **Internetmegosztás**

Eszköze internetkapcsolatának megosztása.

### **VPN**

VPN kapcsolat beállítása.

#### **Mobil internet**

Mobil internetkapcsolat be-, és kikapcsolása.

### Eszköz

### **Kijelző**

Válasszon hátteret, állítson be értesítéseket, a kijelző fényere- jét, betűtípust, méretet, stb.

#### **Adattárolók**

Válassza ki az alapértelmezett háttértárat, tekintse meg adathordozóinak jelenleg foglalt és szabad kapacitását.

### **Akkumulátor**

Nézze meg akkumulátora állapotát – jelenlegi töltöttség, hátralevő idő, alkalmazások energiaigénye.

### **Applikációk**

Telepített applikációk áttekintése és kezelése.

## Személyes

#### **Helyzet**

Helymeghatározó szolgáltatás beállításai.

### **Biztonság**

Állítson be képernyőzárat, SIM kártya védelmet és egyéb biztonsági paramétereket.

#### **Nyelv és bevitel**

Az előnyben részesített nyelv és beviteli mód megadása.

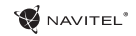

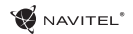

#### **Biztonsági mentés és visszaállítás**

Készítsen fontos adatairól biztonsági mentést a Google szervereire, vagy végezze el készüléke gyári beállításokra történő visszaállítását.

## Felhasználói fiókok

Google és email fiókok létrehozása, szerkesztése vagy áttekintése.

### Rendszer

**Dátum és Idő** Állítsa be a pontos dátumot és időt, az idő megjelenítésének formátumát, valamint az időzónát.

#### **Ütemezett be-, és kikapcsolás**

Állítsa be a készülékének automatikus be-, és kikapcsolását.

### **Hozzáférhetőség**

Kisegítő lehetőségek fogyatékkal élők számára.

### **A táblagépről**

Frissítések, státusz, típus, szoftver változat, stb.

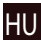

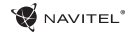

### Navitel Navigator

A Navitel Navigator egy többfunkciós navigációs alkalmazás, melynek segítségével helyek keresése és útvonalak tervezése valósítható meg gyorsan és hatékonyan. A NAVITEL T500 3G Tábla tartalmazza a Navitel Navigátor szoftver legújabb, előtelepített változatát.

Érintse mega kezdőképernyőn a **ikont a program elindításához.** A programhoz 45 európai ország térképét tudja ingyenesen letölteni.

## Program felülete

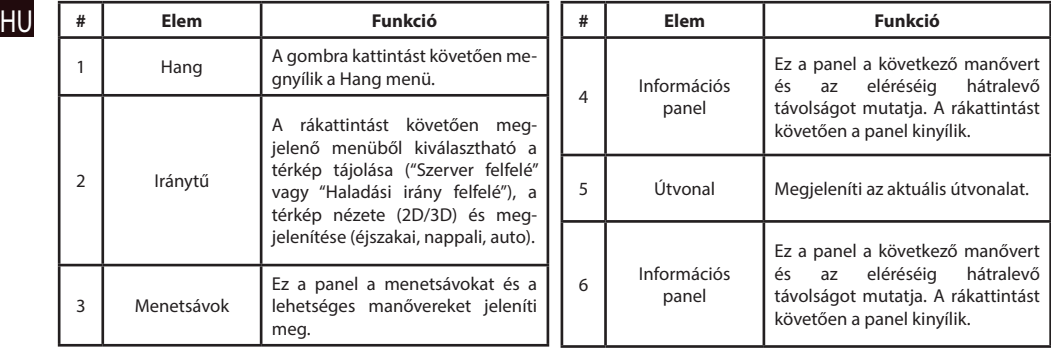

### NAVITEL NAVIGATOR - T500 3G | 61

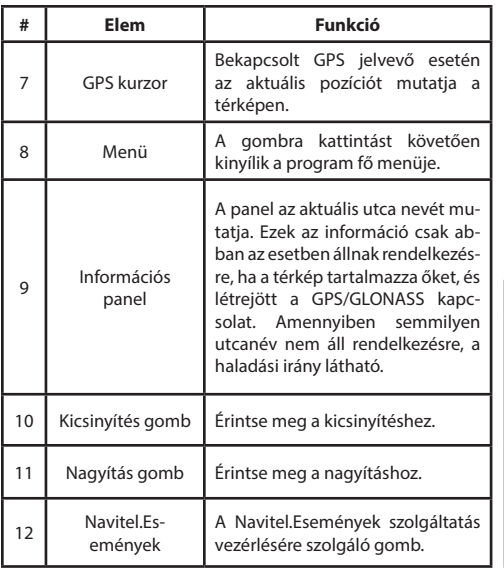

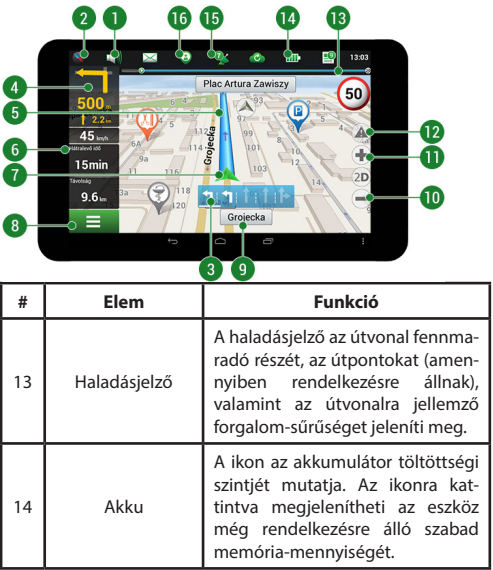

HU

### 62 | FELHASZNÁLÓI KÉZIKÖNYV

HU

NAVITEL<sup>\*</sup>

**20** 

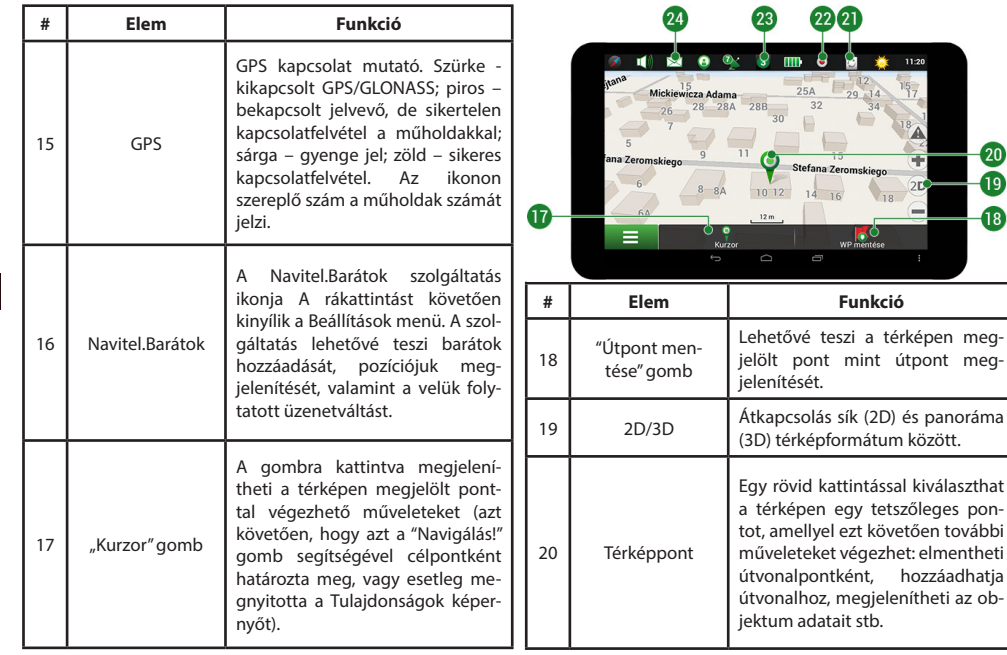

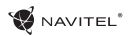

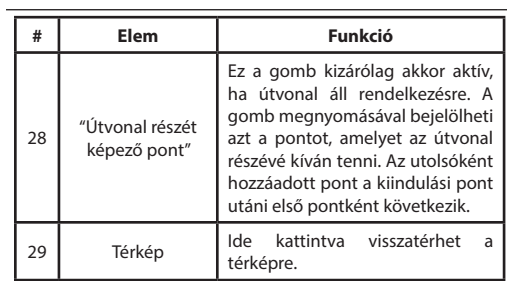

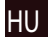

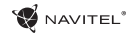

# Útvonaltervezés a térképen megadott pontig

A készülék segítségével Ön megtervezheti az útvonalat a térképen megválasztott pontig. A készülék pillanatnyi helyzete lesz az útvonal kiindulópontja. A térkép rövid megérintésével jelölje ki a célpontot, majd érintse meg a "Kurzor" [1] és a "Tovább!" [2] gombokat. A program által felkínált három alternatív útvonal közül válassza ki az Ön számára megfelelőt. A szoftver a lehetséges útvonalak mellett megjeleníti az azok megtételéhez szükséges becsült idő és távolság értékeit [3]. Nyomja meg a «Tovább!» gombot az útvonal beállításához.

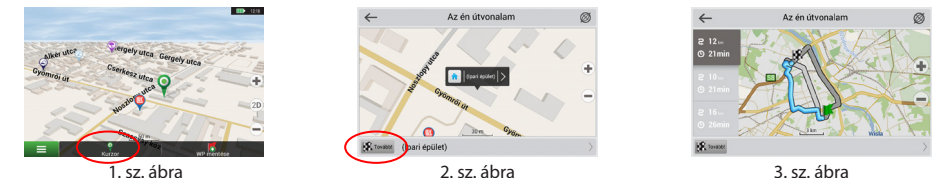

# Útvonaltervezés a megadott címre

Amennyiben egy konkrét címig vezető útvonalat szeretne megtervezni, nyomja meg a "Menü" [4] > "Keresés" [5] > "Cím alapján" gombokat, majd nyomja meg a "Válassz országot" [6] gombot. Adja meg az országnevet [7]. A képernyő jobb felső részének megérintésével a billentyűzet eltűnik. Válassza ki az országot [8]. A "Válassz várost", "Válassz utcát" és "Válassz épületet" lehetőségek kizárólag az előző címmező kitöltésével jelennek meg [9]. Az összes információ megadása után a kiválasztott létesítmény megjelenik a képernyőn [10]. Érintse meg a "Tovább!" gombot. A program három alternatív útvonalat kínál fel a célállomásig [11]. Ezután elindulhat a kiválasztott útvonalon [12].

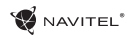

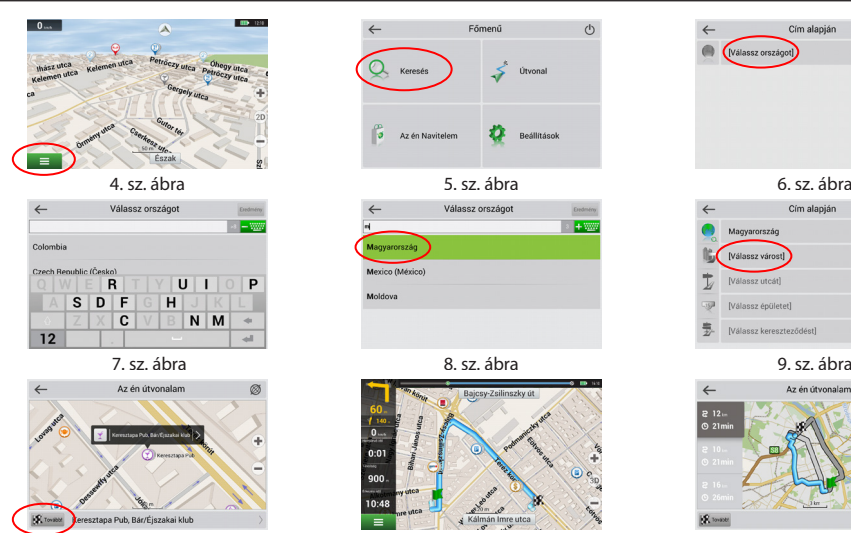

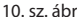

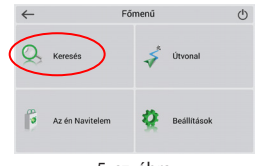

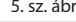

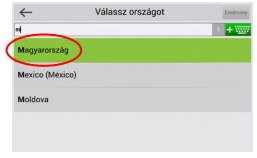

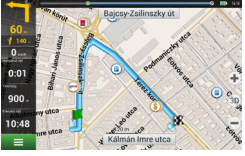

### NAVITEL NAVIGATOR - T500 3G | 65

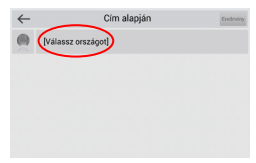

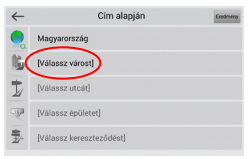

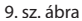

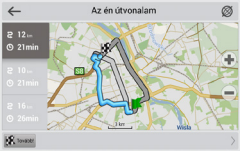

10. sz. ábra 11. sz. ábra 11. sz. ábra 12. sz. ábra 12. sz. ábr

### HU

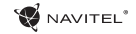

## Az útpontok kézi megadása

Amennyiben a megtervezendő útvonal mindkét végpontját kézzel szeretné megadni, a végpontok közötti útvonal megtervezése érdekében jelölje ki az útvonal kezdőpontját a térképen, és érintse meg a "Kurzor" [1] gombot az "Az én útvonalam" képernyő megjelenítése érdekében. Érintse meg az információs panelt a képernyő alján [2]. Érintse meg a "Indítás beállítása" gombot a "Tulajdonságok" képernyőn [3]. Ezután a program felkéri a GPS-vevő kikapcsolására. A térképen megjelölt pont lesz a kiindulópont. Válasszon egy célpontot a térképen: érintse meg a képernyőt a pont megjelölése érdekében, ezután a "Kurzor" gombot, majd az "Az én útvonalam" képernyőn nyomja meg a "Tovább!" [5] gombot. A program három alternatív útvonalat kínál fel a célállomásig. Érintse meg ismét a «Tovább!» gombot az útvonal beállításához [6].

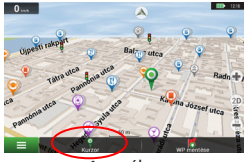

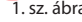

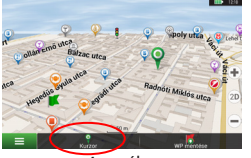

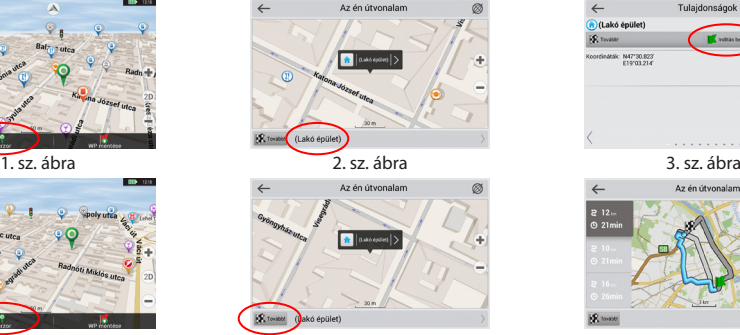

4. sz. ábra 6. sz. ábra 6. sz. ábra 6. sz. ábra 6. sz. ábra 6. sz. ábra 6. sz. ábra 6. sz. ábra 6. sz. ábra 6.

|                                        | Tulajdonságok   |  |
|----------------------------------------|-----------------|--|
| (h)(Lakó épület)                       |                 |  |
| <b>IR</b> Toyata                       | strás beálitása |  |
| Koordináták: N47*30.823'<br>E19'03.214 |                 |  |
|                                        |                 |  |
|                                        |                 |  |
|                                        |                 |  |
|                                        |                 |  |
|                                        |                 |  |

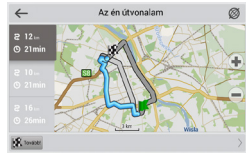

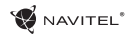

## Zawartość opakowania

Opakowanie zawiera:

- • T500 3G Tablet
- • Kabel USB
- • Ładowarka
- • Instrukcja obsługi
- • Karta gwarancyjna

### Urządzenie

- 1. Wyświetlacz
- 2. Przedni aparat
- 3. Głośnik
- 4. Głośność
- 5. Przycisk wł/wył
- 6. Gniazdo 3,5mm 7. Tylny aparat

 $\sqrt{1}$ 

8. Lampa błyskowa

9. MicroUSB 10. Głośnik

- 
- 

 $\sim$ 

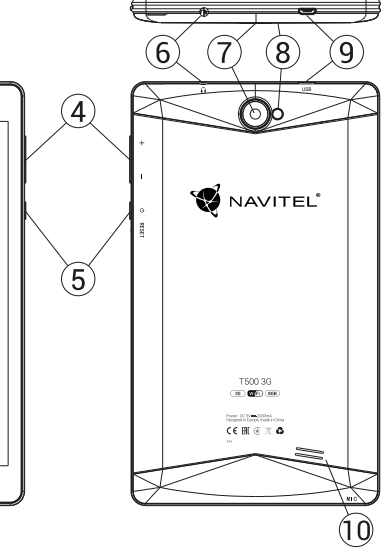

PL

PL

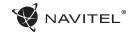

### Specyfikacja techniczna

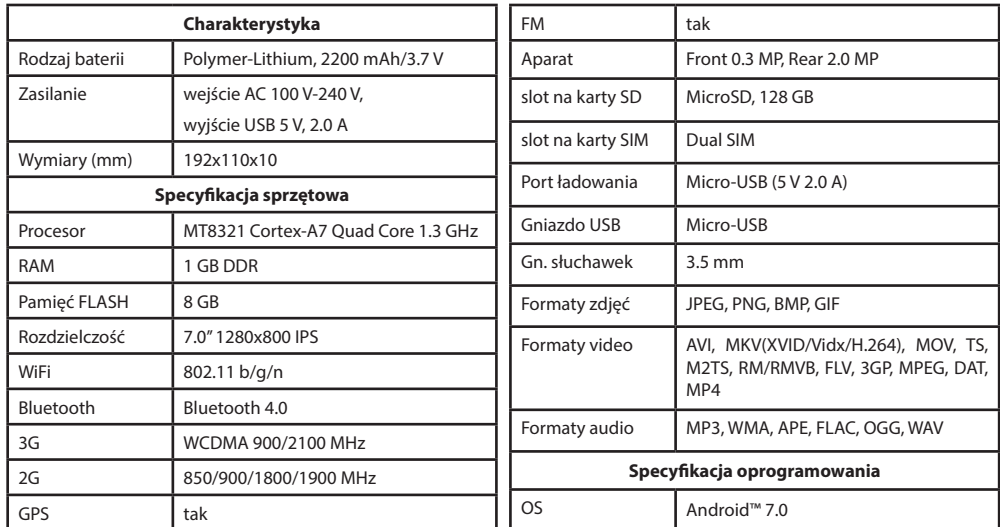

**Uwaga:** specyfikacje mogą ulec zmianie ze względu na aktualizacje.

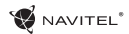

### Używanie urządzenia w pojeździe

Uchwyt na szybę oraz ładowarka samochodowa są dołączone do zestawu.

### **Uchwyt na szybę**

Uważnie należy wybrać miejsce, aby zamocować uchwyt. Nie należy mocować uchwytu w sposób ograniczający linię wzroku kierowcy. Jeśli szyba samochodu zawiera wbudowany system ogrzewania lub ochrony przed promieniowaniem UV, jakość odbioru sygnału może być niższa niż zwykle.

### **Ustawienie uchwytu na szybę**

Najpierw należy usunąć warstwę ochronną z przyssawki. Następnie należy wybrać odpowiednie miejsce do przymocowania uchwytu. Upewnij się, że powierzchnia jest wolna od kurzu, brudu i wilgoci, a następnie zamocuj przyssawkę na przedniej szybie. W przeciętnych warunkach eksploatacyjnych przyssawka blokuje urządzenie dobrze. Jednak w nocy siła mocowania może zostać osłabiona ze względu na wilgoć oraz spadek temperatury. W związku z czym w celu ochrony urządzenia oraz uchwytu przed uszkodzeniem zaleca sie demontaż urządzenia oraz uchwytu z przedniej szyby.

### Wymagania bezpieczeństwa

- • Nie należy samodzielnie demontować ani naprawiać urządzenia. W przypadku awarii sprzętu skontaktuj się ze wsparciem technicznym.
- • Dopuszczalna temperatura otoczenia w trybie pracy urządzenia: od -10 do +40 °C. Temperatura przechowywania: od +5 °С do +55 °C. Względna wilgotność: od 5% do 90% bez kondensacji (25 °С).
- • Umieścić urządzenie z dala od ognia, aby uniknąć wybuchu lub pożaru.
- • Nie narażaj urządzenia na uderzenia fizyczne.
- • Producent nie ponosi odpowiedzialności za uszkodzenie ekranu przez użytkownika.
- • Unikaj kontaktu urządzenia ze źródłami promieniowania elektromagnetycznego.
- • Nie używaj chemikaliów ani detergentów do czyszczenia produktu; zawsze wyłączaj urządzenie przed czyszczeniem.
- • Używaj wyłącznie akcesoriów zatwierdzonych przez producenta.

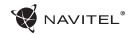

# Instalowanie i usuwanie karty SIM

By zainstalować:

- 1. Wyłącz urządzenie.
- 2. Zdejmij górną klapkę z tyłu urządzenia, aby dostać się do gniazda na kartę SIM.
- 3. Wsuń kartę SIM do gniazda. Zwróć szczególną uwagę, by zrobić to właściwą stroną, złączami do dołu, przyciętym rogiem skierowanym na zewnątrz gniazda.

Aby wyjąć kartę SIM:

1. Wyłącz urządzenie.

- 2. Zdejmij górną klapkę z tyłu urządzenia, aby dostać się do gniazda na kartę SIM.
- 3. Ostrożnie wysuń kartę SIM.

# Instalowanie i usuwanie karty SD

By zainstalować:

PL

- 1. Wyłącz urządzenie.
- 2. Zdejmij górną klapkę z tyłu urządzenia, aby dostać się do gniazda na kartę SD.
- 3. Wsuń kartę SD do gniazda, zwracając uwagę, by zrobić to właściwą stroną, złączami do dołu, węższą częścią skierowaną do wewnątrz gniazda. Nie używaj siły. Wsuń lekko by poczuć kliknięcie karty w gnieździe.

Aby wyjąć kartę SD:

- 1. Odinstaluj kartę w systemie Menu urządzenia > Ustawienia > Pamięć > Pamięć przenośna > kliknij na strzałkę z prawej strony by odłączyć.
- 2. Wyłącz urządzenie. Zdejmij górną klapkę z tyłu urządzenia, aby dostać się do gniazda na kartę SD
- 3. Lekko naciśnij kartę SD, następnie przytrzymując ją pozwól jej się samej wysunąć.

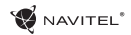

# Konta

Używaj kont do synchronizacji różnych danych - email, kontaktów, kalendarzy itp.

### **Dodawanie Konta**

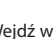

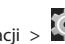

Weidź w Wenu Aplikacji > 10 Ustawienia, Nastepnie

przewiń i wejdź do sekcji Konta > Naciśnij "Dodaj konto".

Możesz dodać konta następującego typu:

- • Google konto Gmail, by synchronizować kalendarz, kontakty, email, dane aplikacii oraz usługi Google+.
- • Email firma konto firmowe e-mail.
- IMAP email konto e-mail typu IMAP.
- • POP3 email konto e-mail typu POP3.

# Kontakty

Możesz zapisywać kontakty, numery telefonów, adresy e-mail oraz inne, powiązane z kontaktem, informacje i dane.

### **Nowe kontakty**

Aby dodać nowy kontakt:

- 1. Wejdź w  $\left| \frac{1}{n} \right|$  Kontakty >  $\left| \frac{1}{n} \right|$  Nowy kontakt.
- 2. Wprowadź dane/informacje dotyczące kontaktu.

3. Naciśnij "√" (prawy górny róg) by zapisać kontakt.

### **Edycja kontaktu**

1. Naciśnij **by otworzyć listę kontaktów.** 

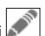

2. Wybierz kontakt, który chcesz edytować i naciśnij Po zakończeniu edycji naciśnij "√" by zapisać zmiany.

### **Usuwanie kontaktu**

- 1. Naciśnij **by otworzyć listę kontaktów.**
- 2. Naciśnij i przytrzymaj kontakt, który chcesz usunąć.
- 3. Naciśnij  $\frac{1}{2}$  z rozwijanej listy wybierz "Usuń".
- 4. Zaznacz kontakty do usunięcia i naciśnij "OK".

### **Backup kontaktów**

Możesz eksportować/przenieść swoje kontakty na kartę.

- 1. Naciśnij by otworzyć listę kontaktów.
- 2. Naciśnii  $\|\cdot\|$  > "Importuj/Exportuj".
- 3. Wybierz "Exportuj do pamięci".

#### **Import kontaktów**

- 
- 1. Naciśnij **by otworzyć listę kontaktów.**

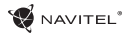

- 2. Naciśnij  $\left| \begin{array}{c} \frac{1}{2} \\ \frac{1}{2} \end{array} \right|$  > "Importuj/Exportui".
- 3. Wybierz "Importuj z nośnika".

### **Ulubione kontakty**

Najczęściej używane lub wybrane specjalnie kontakty możesz oznaczyć jak Ulubione, aby mieć do nich szybki i łatwy dostęp. Aby to zrobić, wybierz kontakt z listy i naciśnij symbol gwiazdy.

By wybrać jeden z ulubionych kontaktów, dotknij Ulubione i wybierz kontakt.

# Telefon

### **Wykonywanie połączeń**

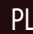

- 1. Naciśnii
- 2. Wybierz kontakt z Twojej listy kontaktów lub naciśnij **12.** aby wprowadzić numer używając klawiatury. Możesz nacisnąć  $\mathsf{X}$  by usunąć ostatnio wpisane cyfry.
- 3. Naciśnij by wykonać połączenie telefoniczne.

### **Odbieranie połączeń**

Gdy widzisz przychodzące połączenie, masz trzy możliwości:

1. Odebrać połączenie – naciskając i przesuwając ikonę

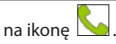

2. Odrzucić połączenie – naciskając i przesuwając ikone na ikonę **1998** 

Odrzucić połączenie z jednoczesnym wysłaniem SMS - nacis-

kając i przesuwając ikonę  $\bigcirc$ ną ikonę  $\bigcirc$ 

### **Historia połączeń**

Aby zobaczyć historię połączeń, naciśnij **Karl Telefon >** Historia. Możesz wybrać następujące rodzaje połączeń:

- Przychodzace |
- • Wychodzące .
- • Nieodebrane .

# Wiadomości

### **Wysyłanie wiadomości**

 $\frac{1}{\sqrt{10}}$  Wiadomości >  $\frac{1}{\sqrt{10}}$  Nowa wiadomość.

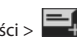

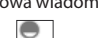

2. Wprowadź numer odbiorcy lub naciśnij  $\Box$  aby znaleźć odbiorcę na liście swoich kontaktów.
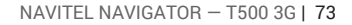

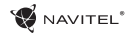

3. Napisz tekst, który chcesz wysłać.

4. Naciśnij by wysłać wiadomość.

#### **Odpowiadanie na wiadomości**

Kiedy otrzymasz wiadomość, zostaniesz o niej poinformowany przez urządzenie, ikonką i dźwiękiem.

- 1. Idź do Wiadomości.
- 2. Wybierz wiadomość, na którą chcesz odpowiedzieć.
- 3. Napisz tekst, który chcesz wysłać.
- 4. Naciśnij aby wysłać wiadomość.

#### **MMS**

1. Idź do Wiadomości >  $\boxed{\blacksquare}$  Nowa wiadomość.

- 2. Wprowadź numer odbiorcy lub naciśnij  $\left[\cdot\right]$  aby znaleźć odbiorcę w swoich kontaktach.
- 3. Naciśnij symbol spinacza w prawym górnym rogu, a następnie wybierz jedną z opcji:
- • Dodaj zdjęcie zrób zdjęcie, które automatycznie zostanie dodane do wiadomości.
- • Dodaj film nagraj film, który automatycznie zostanie dodany do wiadomości.
- • Nagraj dźwięk nagraj dźwięk, który automatycznie zostanie dodany do wiadomości.
- • Obrazy dodaj zdjęcie ze swojej kolekcji w Twoim telefonie.
- • Filmy dodaj film ze swojej kolekcji w Twoim telefonie.
- • Audio dodaj dźwięk ze swojej kolekcji w Twoim telefonie.
- • Pokaz slajdów utwórz z obrazów pokaz slajdów i dodaj go do wiadomości.
- 4. Naciśnij by wysłać wiadomość.

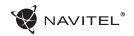

### Wi-Fi

#### **Włączanie i wyłączanie Wi-Fi**

Wi-Fi możesz włączyć bezpośrednio z Ekranu Domowego.

- 1. Naciśnii  $\mathbb{W}$  w menu Szybkich Ustawień. Zmiana koloru ikony z szarej na białą oznacza włączenie Wi-Fi.
- 2. Naciśnij ikonę ponownie, aby wyłączyć Wi-Fi (kolor szary).

Alternatywnie:

- 1. Idź do (...) Menu Aplikacji > O Ustawienia.
- 2. W sekcji "Sieci zwykłe i bezprzewodowe" znajdź "Wi-Fi".
- 3. Użyj obrazka przełącznika aby włączyć lub wyłączyć Wi-Fi.

#### **Podłączenie do sieci WiFi**

Kiedy WiFi jest włączone, pojawi się ikona **na Pasku Statu**su informując, że w otoczeniu są dostępne sieci Wi-Fi.

Aby połączyć się z siecią Wi-Fi:

- 1. Dotknij palcem lewą stronę Paska Statusów i przesuń w dół, aby rozwinąć listę powiadomień.
- 2. Naciśnij "Dostępne sieci Wi-Fi". Pojawi się lista dostępnych sieci.
- 3. Wybierz sieć z listy naciskając jej nazwę. Jeśli sieć jest zabezpieczona hasłem to zostaniesz poproszony o jego wprowadzenie.

Zawsze, kiedy podłączysz się do sieci Wi-Fi, urządzenie "zapamięta" właściwe ustawienia i później połączy się automatycznie, kiedy znajdzie się w jej zasięgu. Jeśli chcesz aby Twoje urządzenie "zapomniało" daną sieć Wi-Fi, przyciśnij dłużej nazwę sieci, następnie wybierz "Zapomnij sieć" z listy.

*Uwaga: "zapomnij sieć" powoduje również zapomnienie hasła dostępu do sieci, jeśli wiec zechcesz połączyć się z t siecią ponownie, musisz ponownie wpisać hasło.*

# Sieci komórkowe

Aby włączyć dostęp do internetu przez sieć komórkową, lub zweryfikować wejdź w  $\cdots$  Aplikacji > 101 Ustawienia.

*Uwaga: Aby łączyć się z internetem przez sieć komórkową, musisz mieć zainstalowaną kartę SIM i włączoną usługę internetu.*

### Bluetooth

### **Włączanie i wyłączanie Bluetooth**

Bluetooth możesz włączyć z Ekranu Domowego:

1. Naciśnij **był** w Menu Szybkich Ustawień. Zmiana koloru ikony z szarej na białą oznacza włączenie Bluetooth.

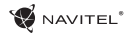

2. Naciśnij ikonę ponownie, by wyłączyć Bluetooth. Inny sposób włączenia Bluetooth:

- 
- 1. Weidź w  $\overline{(\mathbf{m})}$  Menu Aplikacii >  $\overline{(\mathbf{O})}$  Ustawienia.
- 2. Znajdź sekcję "Bluetooth".
- 3. Użyj obrazka/przełącznika, aby włączyć lub wyłączyć.

#### **Podłączanie urządzeń przez Bluetooth**

- 1. Wejdź w sekcję Bluetooth aby zobaczyć ustawienia Bluetooth. Na górze ekranu wyświetla się nazwa Twojego urządzenia i status jego widoczności dla innych urządzeń Bluetooth. Stuknij palcem w ekran aby przełączać ustawienia widoczności Bluetooth Twego urządzenia.
- 2. Sekcja "Dostępne Urządzenia" pokazuje urządzenia,które Twoje urządzenie aktualnie "widzi". Puknij w nazwę urządzenia, by sparować z nim Twoje. Pojawi się sekcja "Powiązane urządzenia", wyświetlą się wszystkie połączenia Bluetooth Twojego urządzenia.
- 3. Aby rozparować urządzenia, naciśnij  $\mathbf{1}$  z prawej strony urządzenia, następnie naciśnij "Rozłącz".

### Tethering, punkt dostępu

Urządzenie może pełnić funkcję przenośnego punktu dostępu, co umożliwia udostępnianie połączenia innym urządzeniom.

Upewnij się, że masz włączony internet, następnie idź do

$$
\widehat{\mathbb{G}}
$$

Menu Aplikacji >  $\bigcirc$  Ustawienia i w sekcji "Sieci zwykłe i bezprzewodowe" naciśnij "Więcej...", a następnie "Tethering, punkt dostępu". Zobaczysz kilka opcji połączenia.

#### **Przenośny hotspot Wi-Fi**

- 1. Puknij w "Przenośny hotspot Wi-Fi".
- 2. Naciśnij "Skonfiguruj hotspot Wi-Fi". Wyświetli się okno.
- 3. Wybierz nazwę dla swojej sieci i wpisz ją w "Sieć SSID" w pole tekstowe.
- 4. Wybierz rodzaj Zabezpieczeń (protokół) dla swojej sieci lub zostaw "brak".
- 5. Wpisz/Utwórz hasło dostępu zabezpieczające dostęp do sieci z Twojego urządzenia, jeśli chcesz.
- 6. Ustaw maksymalną liczbę połączeń (1-8).
- 7. Naciśnij "Zapamiętaj".
- 8. Użyj przełącznika widocznego w prawym górnym rogu ekranu, aby włączyć/wyłączyć hotspot.

#### **USB tethering**

Udostępnij połączenie z internetem innemu urządzeniu przez kabel USB.

1. Połącz swoje urządzenie z drugim za pomocą kabla USB.

#### 76 | INSTRUKCJA OBSŁUGI

- 2. Ikona USB pojawi się na Pasku Statusów. Na liście powiadomień zobaczysz "Podłączono jako multimedia" (lub inne połączenie). Nie ma to znaczenia dla funkcji tethering.
- 3. Idź do **W** Menu Aplikacji > **W** Ustawienia, w sekcji "Sieci zwykły i bezprzewodowe", wybierz "Więcej...", następnie wybierz "Tethering, punkt dostępu".
- 4. Puknij w pole wyboru z prawej w "USB tethering".

#### **Bluetooth tethering**

Udostępnij połączenie z internetem innemu urządzeniu przez Bluetooth.

- 1. Włącz Bluetooth w obu urządzeniach.
- 2. Sparuj urządzenia.
- 3. Jeśli chcesz użyć internetu z innego urządzenia, naciśnij

w nazwie urzadzenia przy "Powiązane urządzenia", nastepnie w profilu wybierz "Dostep do intrnetu".

4. Jeśli chcesz udostępnić swój internet innemu urządzeniu, wykonaj czynności wg. instrukcji, a w razie potrzeby sprawdź w instrukcji drugiego urządzenia.

### Aparat

PL

Wbudowana kamerka pozwala robić zdjęcia i nagrywać filmy.

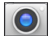

Aby właczyć kamere, puknij w ikone

mowym, lub wejdź w  $\left(\mathbf{H}\right)$  Menu Aplikacji >  $\left|\bigodot\right|$  Aparat.

Naciśnij aby przełączyć między kamerę przednią i tylną.

#### **Robienie zdjęć**

- 1. Włącz aparat, kiedy chcesz zrobić zdjęcie.
- 2. "Zsuwaj" i "Rozsuwaj" palcami na ekranie obraz aby go przybliżyć lub oddalić (tzw. zoom).
- 3. Naciśnij symbol aby zrobić zdjęcie. Zostanie ono zapisane automatycznie w Galerii.

#### **Nagrywanie filmów**

- 1. Naciśnij symbol  $\Box$  by rozpocząć nagrywanie filmu. Ikona zmieni kolor nz Czerwony i małe czerwone kółko pojawi się w lewnym dolnym rogu ekranu, wskazując, że tryb filmowania jest aktywny. Licznik czasu obok pokazuje czas nagrywania.
- 2. W czasie nagrywania możesz użyć funkcji ZOOM, poprzez rozsuwanie (przybliżanie) i zsuwanie (oddalanie) ekranu palcami.
- 3. Naciśnii  $\Box$  ponownie by zatrzymać nagrywanie. Nagrany film zostanie zapisany automatycznie w galerii.

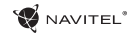

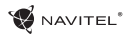

#### **Ustawienia kamery**

Naciśnij **by otworzyć Menu Ustawień Kamery. Jest** podzielone na 3 zakładki - **1 d** Ogólne, **Q** Zdjęcia i Video ustawienia.

Po zmianie ustawień puknij palcem w dowolnym miejscu ekranu by wyjść z Menu Ustawień.

#### **Galeria**

Puknij w kwadratową ramkę w prawym dolnym rogu ekranu, aby wejść w Galerię, gdzie zapisywane są zdjęcia i filmy.

Możesz wykonywać różne czynności (np. edytować, przycinać, obracać, kasować) na plikach z Twojej Galerii. Aby to zrobić, wybierz plik z galerii, następnie naciśnij  $\Box$  i wybierz czynność z listy.

#### **Udostępnianie zdjęć i filmów**

Wybierz plik z galerii, następnie naciśnii  $\leq$  w prawym górnym rogu i wybierz metodę udostępnienia z listy. Naciśnij aby udostępnić plik przez Gmail (jako załącznik).

### Nagrywanie dźwięku

- 1. Weidź w  $\left(\begin{matrix}\ldots\\ \ldots\end{matrix}\right)$  Menu aplikacji >  $\left(\begin{matrix}\ldots\\ \ldots\end{matrix}\right)$  Rejestrator dźwięku.
- 2. Naciśnij aby rozpocząć nagrywanie.
- 3. Naciśnii by zatrzymać.
- 4. Naciśnij aby odsłuchać nagranie.
- 5. Naciśnij "Zapisz", jeśli chcesz zachować nagranie (plik audio) lub "Odrzuć" aby je skasować.

### Ustawienia

Aby wejść w menu ustawień:

• Weidź  $\overline{u}$  w Menu Aplikacji > 0. Ustawienia.

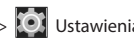

• Puknij w Pasek Ustawień, w rozwijanym menu naciśnij .

Menu Ustawień jest podzielone na 5 sekcji:

- 1. **Sieci i łączność** ustawia połączenia sieciowe urządzenia, takiej jak Wi-Fi, Bluetooth, sieć komórkowa itp.
- 2. **Urządzenie** motyw, dźwięki, ekran, opcje pamięci itp.
- 3. **Osobiste** konta, bezpieczeństwo i dostęp, język, kopię.
- 4. **Konta** Google, e-mail, inne konta.
- 5. **System** czas i datę, dostępność, wersję software, informacje o urządzeniu.

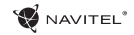

### Sieci i łączność

#### **Karty SIM**

Włacz/wyłacz karte SIM używając wyświetlonego z prawej przełącznika. Możesz też edytować elementy. W tym celu puknij palcem w tekst.

#### **Wi-Fi**

Łączy z sieciami bezprzewodowymi Wi-Fi. Możesz sprawdzić lub edytować ustawienia połączeń Wi-Fi.

#### **Bluetooth**

Możesz połąszyć (sparować) swoje urzadzenie z innym urządzeniem Bluetooth znajdująscym się w pobliżu.

#### **Tryb samolotowy**

Wyłącza komunikację i łączność radiową w Twoim urządzeniu.

#### **Domyślna aplikacja SMS**

Ustawia domyślną aplikację dla wiadomości.

#### **Tethering i funkcja hotspot**

Udostępnij swoje łącze internetowe innym urządzeniom.

#### **VPN**

Skonfiguruj swoją sieć VPN (sieć prywatna ang. Virtual Private Networks).

#### **Sieci komórkowe**

Włącz/wyłącz komórkową transmisję danych (internet).

### Urządzenie

#### **Dźwięk**

Dostosuj dźwięk w swoim urządzeniu.

#### **Wyświetlacz**

Wybierz swoją tapetę, ustaw powiadomienia, jasność ekranu, wielkość czcionek itp.

#### **Pamięć**

Ustaw dysk domyślny, sprawdź jego pojemność, dostępne miejsce i wykorzystane miejsce.

#### **Bateria**

Widok status baterii - poziom, pozostały czas pracy, pobór energii przez poszczególne procesy.

#### **Aplikacje**

Przeglądanie i zarządzanie zainstalowanymi aplikacjami.

### Osobiste

#### **Lokalizacja**

Ustawienia lokalizacii.

#### **Zabezpieczenia**

Ustawiania blokady ekranu, blokady karty SIM, inne ustawienia bezpieczeństwa i ochrony dostępu.

#### **Język**

Ustaw język menu i metodę wprowadzania.

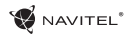

#### **Kopia i kasowanie danych**

Tworzenie kopii zapasowej ważnych danych na serwerach Google, zalecane przed przywróceniem ustawień fabrycznych Twojego urządzenia (pełny reset).

### Konta

Tworzenie, edytowanie i zarządzanie kontem Google i kontami e-mail.

### System

**Data i czas** Ustaw właściwą datę i godzinę, format daty i czasu, swoją strefę czasową.

#### **Harmonogram włączania i wyłączania**

Ustaw automatyczne włączanie i wyłączanie urządzenia o określonych godzinach.

#### **Ustawienia dostępu**

Opcje ułatwień dla osób niepełnosprawnych.

#### **Drukowanie** Ustawienia drukowania.

**Informacje o tablecie** Aktualizacje, status, model, wersja oprogramowania itp.

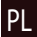

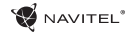

### Navitel Navigator

Navitel Navigator jest wielofunkcyjną aplikacją przeznaczoną do planowania podróży oraz wyszukiwania i wyznaczania tras drogowych. Model NAVITEL T500 3G wyposażony jest w najnowszą wersię tej aplikacji wraz z licencją pozwalającą na instalację i wykorzystanie map 45 krajów Europy.

Naciśnij  $\bigotimes$  na swoim Ekranie Domowym, by uruchomić program. Masz możliwość ściągnięcia i instalacji map 45 krajów Europy objętych dożywotnią licencją i darmową aktualizacją.

### Interfejs programu

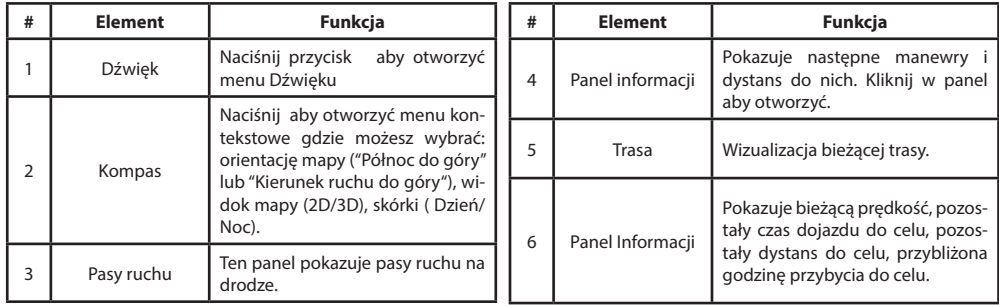

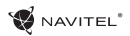

NAVITEL NAVIGATOR — T500 3G | 81

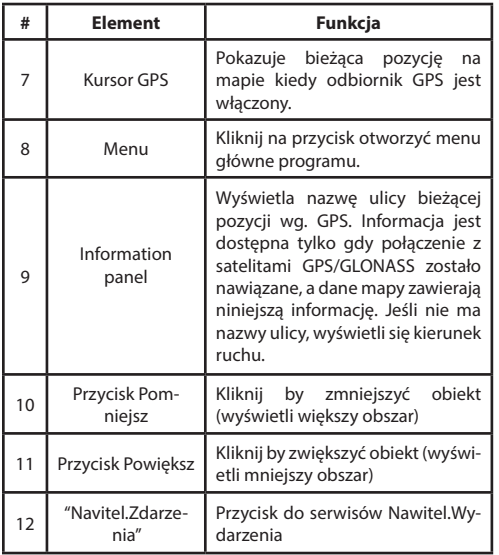

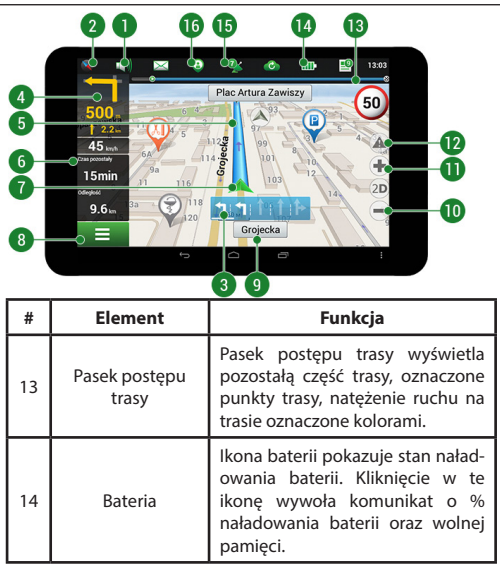

NAVITEL<sup>\*</sup>

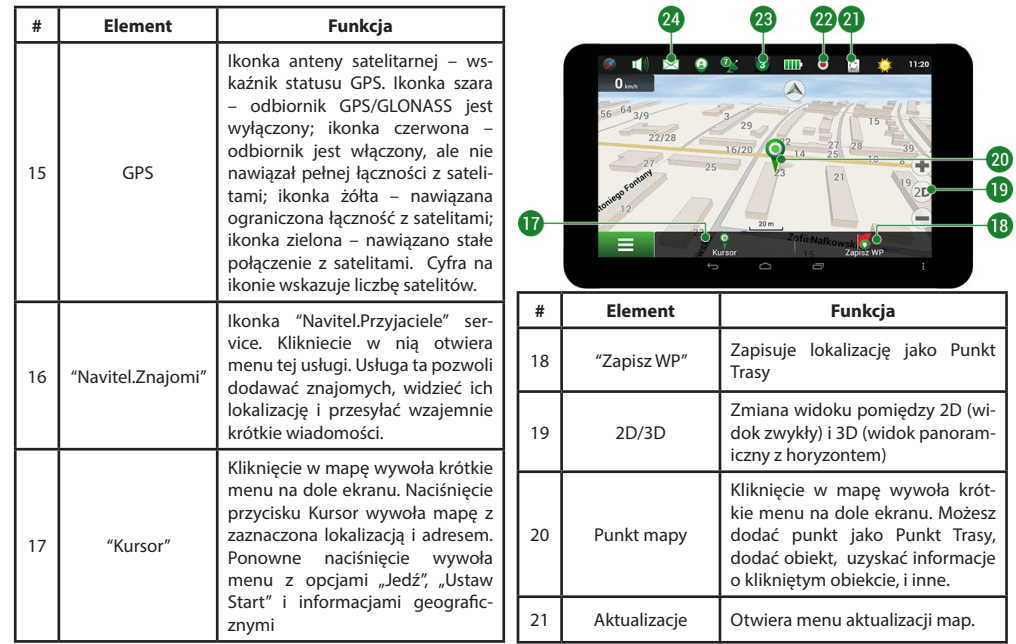

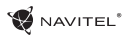

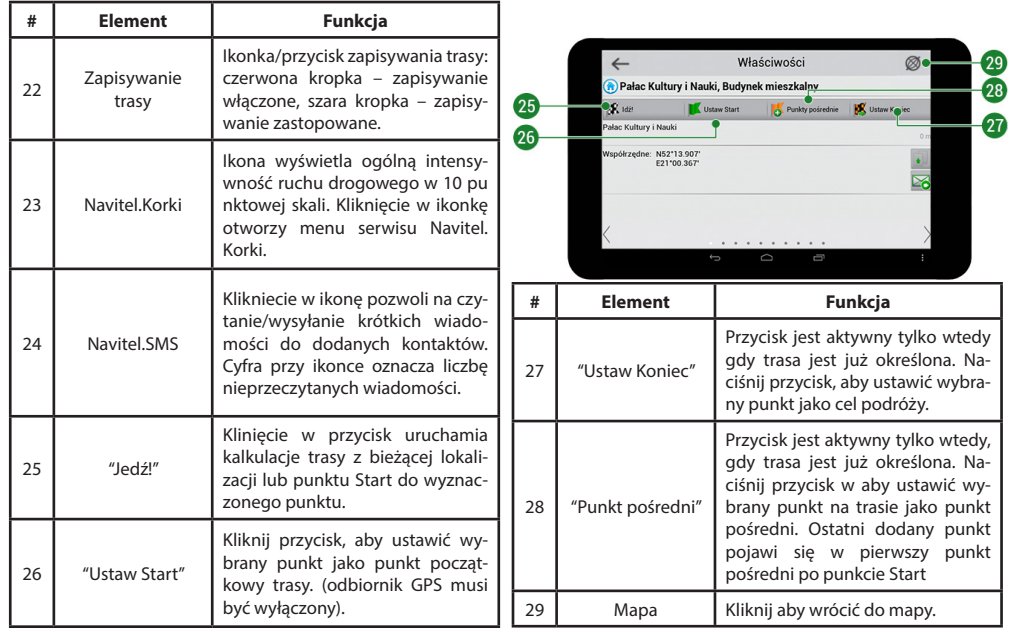

### **Trasa do punktu wybranego na mapie**

Trasę można zaplanować do punktu, który można wyszukać i oznakować na mapie, a następnie ustawić go jako punkt docelowy. Aktualna lokalizacja urządzenia, stwierdzona przez system GPS, staje się punktem wyjścia. O ile chcesz zaplanować trasę, zaznacz przez kliknięcie dowolny punkt na mapie. Następnie wybierz opcję "Kursor" [1] i kliknij przycisk "Jedź!" [2]. Program oferuje możliwość wyznaczenia 3 alternatywnych tras [3]. Wybierz odpowiednia dla siebie i naciśnii "Jedź!".

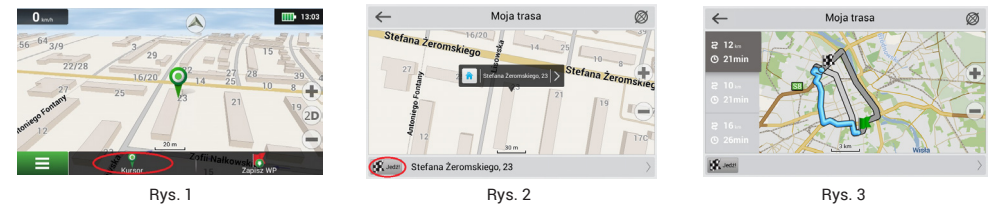

### **Trasa do konkretnego adresu**

Aby obliczyć trasę do punktu, który jest zgodny ze znanym adresem, kliknij przycisk "Menu" w dolnym lewym rogu ekranu [4]. Wybierz opcje "Znajdź" [5] – "Adres" [6], następnie kliknij przycisk "Wybierz państwo" i zacznij wprowadzać nazwę państwa [7]. Aby ukryć klawiaturę naciśnij ikonę w prawym górnym rogu ekranu. Wybierz państwo [8]. Opcje "Wybierz miasto", "Wybierz ulicę" i "Wpisz numer budynku" stają się aktywne zawsze dopiero po wypełnieniu poprzedniego pola [9]. Po prowadzeniu wszystkich danych obiekt pokaże się na ekranie [10]. Kliknij przycisk "Jedź!". Program oferuje 3 trasy z aktualnego miejsca do podanego adresu [11]. Teraz możesz kontynuować ruch po trasie [12].

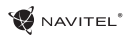

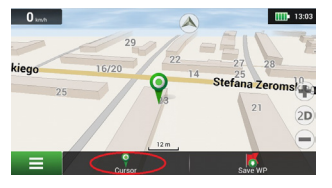

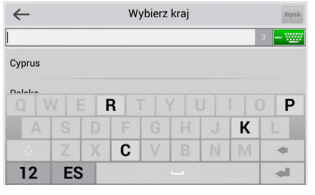

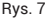

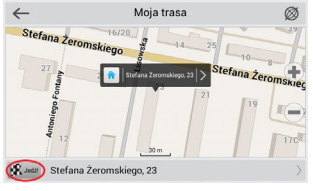

Rys. 10 Rys. 11 Rys. 11 Rys. 12

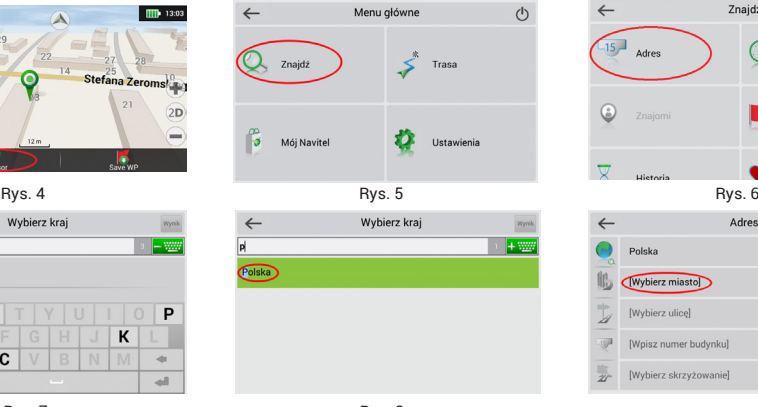

Rys. 7 Rys. 9 Rys. 8 Rys. 9 Rys. 9 Rys. 9 Rys. 9 Rys. 9 Rys. 9

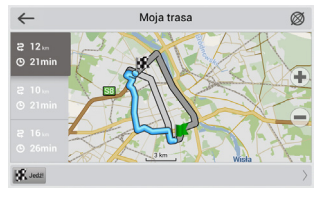

#### NAVITEL NAVIGATOR — T500 3G | 85

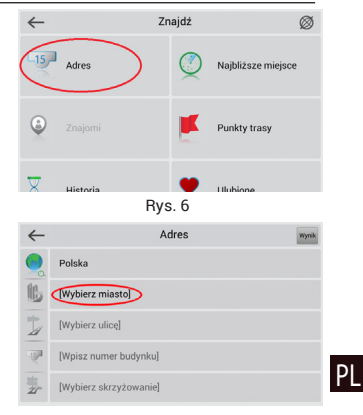

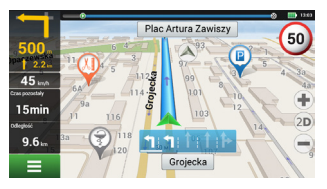

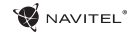

### **Manualne ustawienie wszystkich punktów na trasie**

Aby zaplanować trasę i jednocześnie określić jej punkt wyjścia oraz punkt docelowy należy najpierw oznakować na mapie punkt, od którego chcesz zacząć. Przez kliknięcie przycisku "Kursor" [1] przejdź na ekran «Moja trasa». Kliknij dwukrotnie panel informacyjny w dolnej części ekranu [2]. Na ekranie «Właściwości» [3] kliknij przycisk «Ustaw Start». Należy wyłączyć odbiornik GPS. Punkt zostanie zaznaczony na mapie jako punkt wyjścia. Następnie na mapie należy wybrać punkt docelowy: oznakuj punkt przez podwójne kliknięcie mapy, następnie kliknij przycisk «Kursor» [4] i w końcu na ekranie «Moja trasa» [5] kliknij przycisk «Jedź!». Program oferuje możliwość wyznaczenia 3 alternatywnych tras [6]. Wybierz odpowiednią dla siebie i naciśnij «Jedź!».

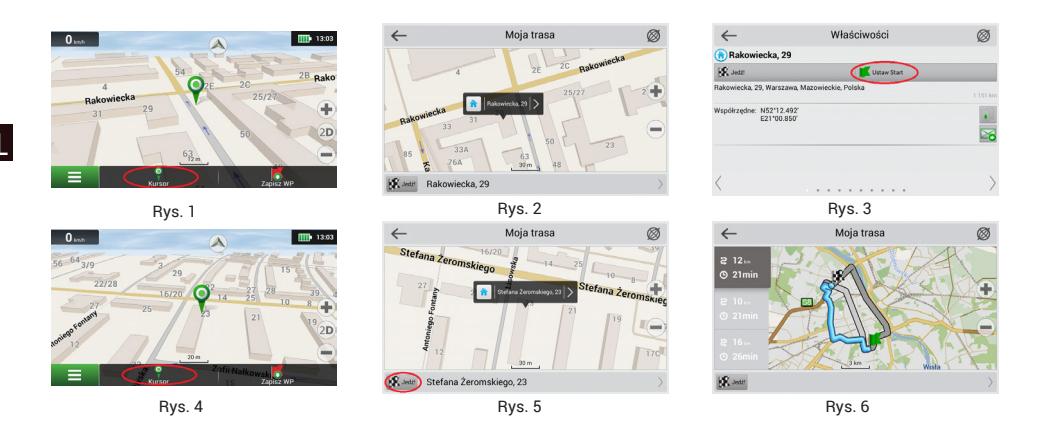

# Serwisy on-line

#### **Navitel.Korki**

TNiniejsza usługa zapewnia i wyświetla na mapie informacje o natężeniu ruchu drogowego w czasie rzeczywistym. Jeżeli część drogi jest zaznaczona na mapie na zielono, oznacza to, że ruch drogowy jest tu normalny. Jeśli zaznaczony na żółto - ruch jest wzmożony, pomarańczowy – tłoczno na trasie, czerwony – tworzą się korki. Aby włączyć, wyłączyć, skonfigurować tę usługę "Menu" > "Ustawienia" > "Usługi online".

#### **Navitel.Znajomi**

Navitel.Znajomi to interaktywna usługa, która umożliwia śledzenie lokalizacji Twoich znajomych na mapie, chatowanie lub takie ustawienie trasy, by spotkać się z nimi po drodze.

#### **Navitel.Aktualności**

Za pomocom Navitel.Akutalności dostarczamy informacji o najważniejszych aktualizacjach, ofertach specjalnych oraz rabatach.

Aby otworzyć serwis, wybierz Menu > Mój Navitel > Aktualności.

Jeżeli chcesz wybrać czy tak funkcja Aktualności ma być włączona czy wyłączona, wybierz Menu > Ustawienia > Usługi Online, znajdź "Pokaż powiadomienia usługi Navitel.Aktualności" następnie ustaw suwak w wybranej przez Ciebie pozycji.

Można także umieścić ikonę Navitel.Aktualności na pasku narzędzi. W tym celu wybierz Menu > Ustawienia > Interfejs>Przyciski mapy, a następnie aktywuj Navitel.Aktualności.

#### **Navitel.SMS**

Serwis Navitel.SMS umożliwia wymianę współrzędnych między użytkownikami w celu określenia ich położenia względem siebie, a także przekazuje współrzędne dowolnego innego obiektu.

Można tutaj wprowadzić takie dane jak numer odbiorcy, nazwa miejsca, jego opis i dokładne współrzędne. Są dwa rodzaje SMSów. Wysyłanie swoich współrzędnych "Jestem tutaj" i zapytanie o współrzędne innego użytkownika "Gdzie jesteś?"

#### **Navitel.Pogoda**

Serwis Navitel.Pogoda umożliwia przeglądanie prognozy pogody w dowolnym punkcie kuli ziemskiej, a informacje o pogodzie dostępne są na cztery dni do przodu.

#### **Navitel.Cloud**

Funkcja Navitel.Cloud pozwala zapisać ustawienia, waypoints, historie wyszkuiwania w chmurze. Dane zapisane w chmurze mogą zostać przywrócone po ponownym zainstalowaniu aplikacji. Jeżeli używasz Navitel Navigator na kilku urządzeniach, waypoints oraz historia mogą zostać synchronizowane między nimi, jest to bardzo pożyteczna funkcja, która pozwala zaoszczędzić czas.

Połaczenie z internetem jest wymagane.

W celu synchornizacji urządzeń:

1. Na ekranie mapy w pasku narzecie , naciśnii ikonke  $\bullet$ . Jeżeli nie widzisz tei ikony, spróbuj obrócić ekran w celu zmiany orientacji ekranu. Jeżeli to nie pomogło, ikona dalej jest niewydoczna, wybierz Menu > Ustawienia > Interface > Przyciski mapy, aktywuj funkcjie Navitel.Cloud na ekranie.

- 2. W okinie dialogowym wybierz Funkcja włączona.
- 3. Wprowadź swój login oraz hasło (takie samo jak na stronie Navitel lub serwisie Navitel.Przyjaciele). Alternatywnie może zalogować się przez portale społecznościowe takie jak , Facebook, lub Google Plus. Twoje konto Navitel zostanie synchronizowane.
- 4. W oknie dialogowym Navitel.Cloud, wybierz Ustawienia, następnie wybierz dane, które chcesz synchronizować.
- 5. Wróć do okna dialogowego Navitel.Cloud, naciśnij Synchronizuj teraz.
- 6. Powtórz te powyższe czynności na innych urządzeniach, jeżeli chcesz aby były synchronizowane.

#### **Navitel.Aktualności**

Za pomocom Navitel.Akutalności dostarczamy informacji o najważniejszych aktualizacjach, ofertach specjalnych oraz rabatach. Aby otworzyć serwis, wybierz Menu > Mój Navitel > Aktualności.

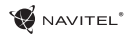

PL

Jeżeli chcesz wybrać czy tak funkcja Aktualności ma być włączona czy wyłączona, wybierz Menu > Ustawienia > Usługi Online, znajdź "Pokaż powiadomienia usługi Navitel.Aktualności" następnie ustaw suwak w wybranej przez Ciebie pozycji.

Można także umieścić ikonę Navitel.Aktualności na pasku narzędzi. W tym celu wybierz Menu > Ustawienia > Interfejs>Przyciski mapy, a następnie aktywuj Navitel.Aktualności .

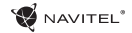

### Conținutul pachetului

Pachetul include:

- • T500 3G Tablet
- • Cablu micro-USB USB
- • Încărcător de priză
- • Manualul utilizatorului
- • Garanția

### Componentele dispozitivului 6. 3,5mm jack

- 1. Ecran
- 2. Camera frontală
- 3. Difuzor

RO

- 4. Volum
- 5. Buton ON/OFF
- 7. Camera principală 8. Bliț 9. Micro-USB
	- 10. Difuzor

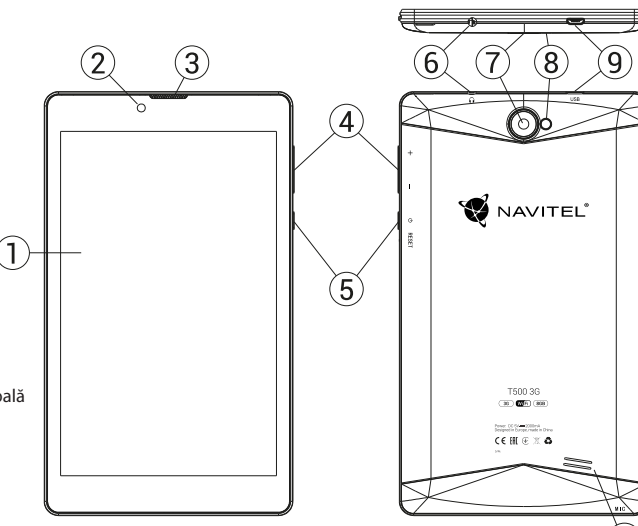

# Specificații tehnice

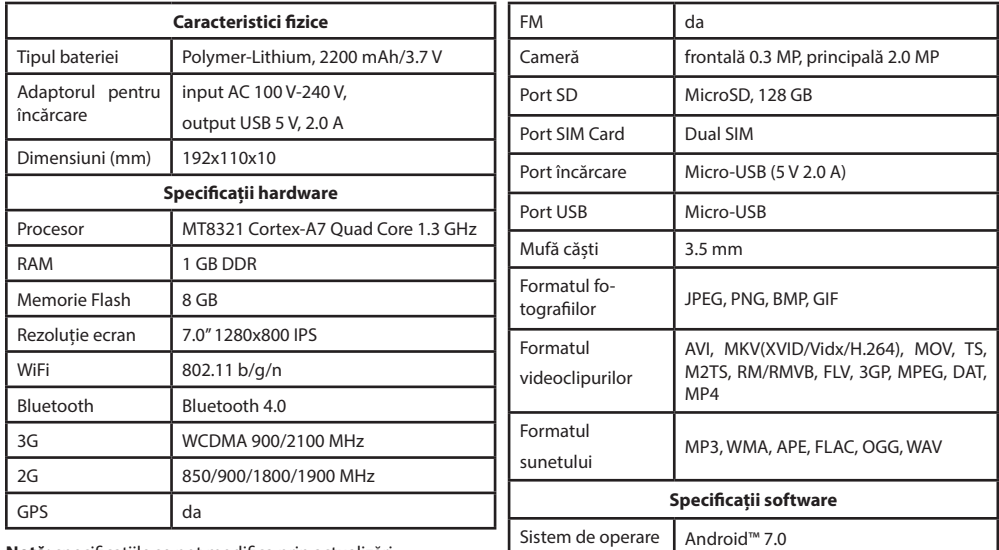

**Notă:** specificațiile se pot modifica prin actualizări.

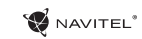

### Utilizarea dispozitivului în interiorul unui autovehicul

Suportul pentru parbrizul frontal şi încărcătorul de baterie sunt incluse în ambalaj, împreună cu dispozitivul.

### **Suportul pentru parbrizul frontal**

Alegeţi cu atenţie locul pe care se va fixa acest suport. Suportul nu trebuie amplasat pe parbriz astfel încât să împiedice vizibilitatea soferului din autovehicul. În cazul în care parbrizul este echipat cu sistem de încălzire sau de protecție împotriva radiațiilor UV. atunci este posibil să se reducă calitatea recepției semnalului.

#### **Instalarea suportului pe parbrizul frontal**

Îndepărtați mai întâi folia de protecție de pe ventuză. După aceea, alegeți un loc adecvat pentru fixarea suportului. Asigurați-vă că pe locul de instalare ales nu este praf sau impurități și că acesta nu este umed. Asezați apoi ventuza pe parbrizul frontal. Pune cablul de încărcare în suport. Conectează navigatorul la suport. Suportul magnetic oferă atașament sigur pentru dispozitiv. Când este conectat, dispozitivul pornește automat.

Dacă e necesar, poate fi decuplat ușor, fără înlăturarea suportului. După deconectare, se va opri automat după 15 secunde.

### Măsuri de siguranță

- • Nu dezasambla sau repara dispozitivul pe cont propriu, ci contactează un service specializat.
- • Temperaturile ambientale în modul de operare trebuie să fie între -10 și +40 de grade Celsius. Pentru spațiul de depozitare între +5 și +55 de grade. Umiditate relativă: între 5% și 90%, fără condensare (25 °C)

- Tine dispozitivul departe de foc pentru a evita incidentele.
- • Nu expune dispozitivul la impacturi fizice.
- • Fabricantul nu este responsabil dacă ecranul a fost deteriorat de utilizator.
- • Evită expunerea dispozitivului la surse de radiații electromagnetice.
- • Nu folosi chimicale sau detergent pentru curățare. Oprește-l mereu înainte de curățare.
- • Folosește doar accesoriile aprobate de fabrică.

RO

### Instalarea și eliminarea unei cartele SIM

Pentru instalare:

- 1. Oprește dispozitivul.
- 2. Înlătură partea din spatele dispozitivului pentru a găsi portul cartelei SIM.
- 3. Introdu cartela SIM în port, astfel încât contactele să fie orientate în joc și colțul tăiat să fie direcția opusă portului. Pentru eliminare:
- 1. Oprește dispozitivului.
- 2. Înlătură partea din spatele dispozitivului pentru a găsi portul cartelei SIM.
- 3. Înlătură cu grijă cartela SIM.

### Instalarea și eliminarea unui card SD

Pentru instalare:

- 1. Oprește dispozitivul.
- 2. Înlătură partea din spatele dispozitivului pentru a găsi portul cardului SD.
- 3. Introdu cardul în port, astfel încât contactele să fie orientate în joc și colțul tăiat este orientat înspre port. Apasă pe el până auzi un click.

Pentru eliminare:

- 1. Deconectează cardul SD prin accesarea Application Menu > Settings > Storage > Portable storage –apasă pe săgeata din dreapta pentru a deconecta cardul.
- 2. Oprește dispozitivul.
- 3. Înlătură partea din spatele dispozitivului pentru a găsi portul cardului SD.
- 4. Apasă ușor cardul SD spre port și lasă-l să alunece afară.

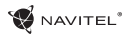

### Conturi

Conturile utilizatorilor sunt folosite pentru a sincroniza date e-mail-uri, contacte, calendar etc.

#### **Cum să adaugi un cont**

 $\text{Accesează}$   $\text{---}$  Application Menu  $\text{---}$  Settings, derulează în jos până la secțiunea "Accounts". Apasă "Add account".

Poți adăuga următoarele tipuri de conturi:

- • Google adaugă un cont Gmail pentru a sincroniza calendarul, contactele, mail, datele aplicațiilor, dar și serviciile Google+.
- • Corporate email adaugă un cont de email corporate.
- • IMAP email adaugă un cont personal de email (protocol IMAP).
- • POP3 email adaugă un cont personal de email (protocol POP3).

### Contacte

Poti salva contacte, numere de telefon, adrese de email și alte informații.

#### **Contacte noi**

RO

Pentru a adăuga un contact nou:

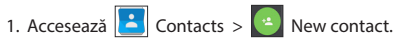

- 2. Introdu informațiile despre contact.
- 3. Apasă "√" (coltul din dreapta sus) pentru a salva contactul.

#### **Editează un contact**

- 1. Accesează lista de contacte.
- 2. Selectează contactul pe care vrei să îl editezi. După editare, apasă "√" pentru a salva modificările.

#### **Șterge un contact**

- $\bullet$  lista de contacte.
- 2. Apasă pe cele trei puncte care indică meniul contextual pentru contacte și din lista pop-up care a apărut alege .<br>"Delete"
- 3. Selectează contactele pe care vrei să le ștergi și apasă "OK".

#### **Backup pentru contacte**

Poti exporta date despre contacte pe cardul de memorie externă.

- 1. Accesează lista de contacte.
- 2. Apasă  $\left| \begin{array}{c} \frac{1}{2} \\ \frac{1}{2} \end{array} \right|$  > "Import/Export".
- 3. Sectează "Export to storage".

#### **Importă contacte**

1. Accesează lista de contacte.

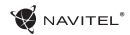

- $2.$  Apasă  $\left| \cdot \right|$  > "Import/Export".
- 3. Sectează Import from storage".

#### **Contacte favorite**

Poți marca acele contacte folosite mai des sau speciale pentru a le accesa mai ușor. Pentru a face asta, selectează un contact din listă, apoi apasă pe pictograma unei stele de lângă numele lor.

Pentru a vizualiza contactele favorite, apasă "All contacts" (contul din stânga sus) și selectează "Favorites" în lista pop-up.

# Apel telefonic

### **Realizarea unui apel telefonic**

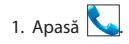

- 2. Selectează un contact din listă sau apasă **pe in 1980** pe tastatură pentru a introduce un număr. Poți ține apăsat  $\mathbf{X}$ pentru a elimina ultimul număr sunat.
- $\blacktriangleright$  pentru a realiza un apel telefonic.

#### **Recepționarea unui apel telefonic**

Când primești un apel telefonic, ai trei opțiuni:

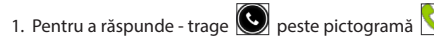

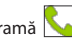

2. Pentru a închise - apasă și trage  $\bigotimes$  peste pictogramă  $\mathsf{I}$ 

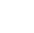

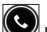

Închide și trimite un mesaj - apasă și trage  $\left( \bigodot \right)$  peste picto-

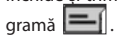

#### **Istoricul apelurilor**

Pentru a vizualiza istoricul apelurilor accesează  $\Box$  Phone >

History. Poți alege să vizualizezi:

- Apeluri recepționate
- $\cdot$  Apeluri efectuate
- Apeluri ratate  $\angle$

### Mesaje

#### **Trimiterea unui mesaj**

1. Accesează  $\frac{1}{2}$  Messages >  $\frac{1}{2}$  New message.

a-l selecta.

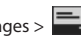

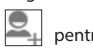

RO

2. Introdu numărul de telefon sau accesează

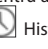

#### 96 | MANUALUL UTILIZATORULUI

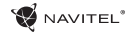

- 3. Scrie textul pe care vrei să îl trimiți.
- 4. Apasă pentru a-l trimite.

#### **Răspunderea la mesaje**

Vei fi notificat când primești un mesaj nou.

- 1. Accesează Messages.
- 2. Selectează mesajul căruia vrei să-i răspunzi.
- 3. Introdu textul pe care vrei să îl trimiți.
- 4. Apasă pentru a-l trimite.

#### **MMS**

- 1. Accesează  $\frac{1}{2}$  Messages >  $\boxed{=}$  New message.
- 2. Introdu numărul de telefon sau accesează **de la pentru** 
	-

RO

- a-l selecta.
- 3. Apasă pe pictograma clip din colțul dreapta sus, apoi selectează una dintre următoarele opțiuni:
- Capture picture realizezi o fotografie care va fi automat atașată mesajului.
- • Capture video realizezi un video care va fi automat atașat

mesajului.

- • Record audio înregistrezi un fișier audio care va fi automat atașat mesajului.
- • Pictures atașezi o imagine disponibilă pe dispozitiv.
- • Videos atașezi un video disponibil pe dispozitiv.
- • Audio atașezi un fișier audio disponibil pe dispozitiv.
- • Slideshow creezi un slideshow care va fi atașat dispozitivului.
- 4. Apasă pentru a trimite.

### Wi-Fi

#### **Activarea și dezactivarea Wi-Fi**

Wi-Fi poate fi activat din ecranul principal.

- 1. Accesează  $\mathbb{M}$  meniul Quick Settings. Pictograma va fi albă, când e activ Wi-Fi.
- 2. Apasă din nou pe pictogramă pentru a opri Wi-Fi, dacă e nevoie.

Alternativ:

- 
- 1. Accesează (...) Application Menu > **O** Settings.
- 2. În sectiunea "Wireless & Networks" găsește câmpul "Wi-Fi".
- 3. Folosește comanda din dreapta pentru a activa sau dezactiva Wi-Fi.

#### **Conectarea la o rețea Wi-Fi**

Când e activat Wi-Fi, o pictogramă de notificare va fi în bara de activitate prin care sunt indicate rețelele Wi-Fi disponibile. Pentru a te conecta la o rețea:

- 1. Glisează bara de activitate, din partea stângă, în jos pentru a vedea lista de notificări.
- 2. Apasă pe .Wi-Fi network available". Îți vor fi afișate rețelele disponibile.
- 3. Alege o rețea din listă și apasă pe numele acesteia. Dacă rețeaua necesită parolă, vei fi notificat să o introduci.

De fiecare dată când te conectezi la o rețea nouă, dispozitivul își "amintește" și se conectează automat de fiecare dată când e disponibilă. Pentru a elimina o rețea, apasă pe numele acesteia și selectează "Forget network" din listă.

*Notă: "uitarea" unei rețele include și "uitarea" parolei, astfel că pentru a te reconecta la ea va trebuie să reintroduci parola.*

# Rețeaua mobilă

Pentru a permite conectarea la internet mobil, accesează

meniul Quick Settings și apasă . Apasă din nou pentru a dezactiva.

Poți face același lucru din  $\overline{(\cdots)}$  Application Menu >  $\overline{\text{SO}}$  Settings > SIM management > Data connection.

*Notă: ai nevoie de o cartelă SIM instalată pentru ca rețeaua mobilă de internet să funcționeze.*

# Bluetooth

### **Activarea și dezactivarea Bluetooth**

Bluetooth poate fi activat din ecranul principal:

1. Accesează **de meniul Quick Settings. Pictograma va fi** albă când Bluetooth e activat.

2. Apasă pe pictogramă din nou pentru a-l dezactiva. Altă cale de a activa Bluetooth:

1. Accesează  $\overline{a}$  Application Menu >  $\overline{a}$  Settings.

R<sub>C</sub>

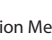

- 2. Găsește câmpul "Bluetooth".
- 3. Folosește comanda din dreapta pentru a-l activa și dezactiva.

#### **Conectarea la dispozitive prin Bluetooth**

- 1. Apasă pe câmpul Bluetooth pentru a afișa setările. Informația din partea de sus afișează numele dispozitivului tău și dacă e vizibil altora sau nu. Apasă pe buton pentur a-l face vizibil.
- 2. Sectiunea "Available devices" afișează dispozitive pe care dispozitivul tău le poate vedea. Apasă pe unul dintre ele pentru a te conecta cu el. O altă secțiune va apărea, denumită "Paired devices", unde sunt afișate toate conexiunile cu dispozitivul tău.
- 3. Pentru opri conectarea, apasă  $\mathbf{1}$  în dreapta în dreptul dispozitivului și alege "Unpair".

Conectarea prin cablu și hotspot mobil

Poți oferi altor dispozitive acces la conexiunea de date a dispozitivului tău. Întâi, activează conexiunea de date mobile. Apoi, accesează  $\bigoplus$  Application Menu >  $\bigodot$  Settings și în sectiunea .Wireless & Networks" alege .More...", apoi .Tethering & portable hotspot". Vei vedea mai multe opțiuni.

#### **Wi-Fi hotspot**

- 1. Apasă pentru a configura hotspot-ul Wi-Fi.
- 2. Apasă "Set up Wi-Fi hotspot". Va apărea o nouă fereastră.
- 3. Alege un nume pentru rețea și introdu-l în câmpul Network SSID"
- 4. Alege un protocol de securitate pentru rețeaua ta sau las-o liberă.
- 5. Introdu o parolă pentru a-ți proteja rețeaua, dacă e necesar.
- 6. Alege numărul maxim de conexiuni permise (1-8).
- 7. Apasă "Save".
- 8. Folosește butonul din dreapta sus pentru a activa hotspotul.

#### **Conectare prin cablu**

Permite acces la o conexiune de internet între două dispozitive prin cablu USB.

- 1. Conectează dispozitivul tău la alt dispozitiv.
- 2. O pictogramă USB va apărea în bara de stare. În lista de notificări vei vedea mesajul "Connected as a media device" (sau alt mod al conexiuni). Nu contează pentru conectare prin cablu.

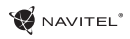

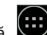

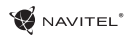

- 3. Go to Application Menu > Settings, under "Wireless&Networks" select "More...", then "Tethering&portable hotspot".
- 4. Tick the checkbox on the right in the "USB tethering" entry.

#### **Tethering prin Bluetooth**

Conectare la Internet Împărtășește între două dispozitive asociate prin Bluetooth..

- 1. Activați Bluetooth pe ambele dispozitive.
- 2. Împerechea dispozitivele.
- 3. În cazul în care doriți să utilizați conexiunea la Internet celuilalt dispozitiv, apăsați  $\Box$  în intrarea dispozitivului în conformitate cu "dispozitive" Paired, apoi, sub profile, selectați "acces la Internet".
- 4. Dacă doriți ca să partajați conexiunea la Internet cu celălalt aparat, efectuați pasul 3 de pe dispozitivul menționat (consultați manualul de utilizare a dispozitivului, dacă este necesar).

### Cameră

Camera îți permite să faci poze și să înregistrezi videouri.

Pentru a accesa camera, apasă pe  $\Box$  din ecranul principala

sau du-te la  $\left(\cdots\right)$  Application Menu >  $\left|\bigodot\right|$  Camera.

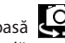

Apasă pentru a schimba între cea frontală și cea principală.

#### **Realizarea unei poze**

- 1. Îndreaptă camera spre ceea ce vrei să surprinzi.
- 2. Poți face zoom pe ecran, dacă este necesar, prin apropierea sau depărtarea a două degete care ating concomitent ecranul.

3. Apasă  $\sum$  pentru a face o poză. Va fi salvată automat în galerie.

#### **Înregistrarea unui videoclip**

- 1. Apasă **pentru** a înregistra un video. Pictograma va fi roșie și un cerc roșu mic în colțul din stânga va indica procesul de înregistrare. Un cronometru lângă acesta va afișa lungimea înregistrării.
- 2. Dacă e necesar, poți face zoom în timpul înregistrării.
- 3. Apasă  $\Box$  încă o dată pentru a opri înregistrarea. Videoul va fi salvat automat în galerie.

#### **Setările camerei**

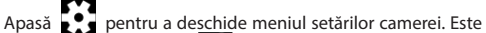

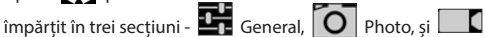

Video.

Apasă pentru a deschide alt menu, unde poți vedea nivelul

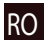

NAVITEL

expunerii, efectul de culoare, balansul de alb și modurile zi sau noapte.

După modificarea setărilor, apasă oriunde pe ecran pentru a ieși din meniu setărilor camerei.

#### **Deschiderea galeriei**

RO

Apasă pe chenarul din colțul dreapta jos al ecranului pentru a accesa galeria, unde sunt toate videoclipurile și fotografiile.

Ai la dispoziție mai multe acțiuni (de exemplu: editare, tăiere, rotire, eliminarea sunetului, șterge) în galerie. Pentru a face asta, selectează un element din galerie, apoi apasă alege o acțiune din listă.

#### **Distribuirea fotografiilor și videourilor**

Selectează un element din galerie, apoi apasă  $\leq$ în coltul din dreapta sus și alege o metodă de distribuire din listă. Apasă **M** să trimiți fișiere via Gmail.

### Înregistrare sunet

- 1. Accesează  $\left(\left(\cdot\right)\right)$  Application Menu >  $\left(\cdot\right)$  Sound recorder.
- 2. Accesează pentru a începe înregistrarea.
- $3.$  Accesează  $\vert$  sau pentru a opri.
- 4. Apasă pentru a-l reda, dacă e necesar.

5. Apasă "Save", dacă vrei să salvezi fișierul audio, sau apasă "Discard" pentru a-l șterge.

### Setări

Pentru a accesa meniul setărilor:

- Accesează  $\left(\mathbf{a}\right)$  Application Menu >  $\left(\mathbf{a}\right)$  Settings.
- • Apasă pe bara de stare și în meniul pop-up care apare apasă  $\odot$

Meniul setărilor este împărțit în cinci secțiuni:

- 1. **Rețele wireless** aici sunt conexiunile wireless ale dispozitivului, cum ar fi Wi-Fi, Bluetooth, rețea mobilă etc.
- 2. **Dispozitiv** temă, sunet, display, opțiuni de stocare etc.
- 3. **Personal** localizare, securitate, limbă, backup.
- 4. **Conturi** Google și alte conturi de email.
- 5. **Sistem** timp și dată, accesibilitate, versiune software, informații legale etc.

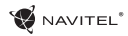

### Wireless & Rețele

#### **Cartele SIM**

Activează sau dezactivează cartela SIM folosind butonale din dreapta sau editează-le conform specificațiilor lor.

#### **Wi-Fi**

Conectează la rețele wireless, vizualizează sau editează con- exiunile.

#### **Bluetooth**

Conectează-te cu alte dispozitive compatibile Bluetooth din apropiere.

#### **Folosirea datelor**

Vizualizează statistici privind folosirea datelor mobile. *(apasă "More…" pentru a accesa meniurile listate mai jos)*

#### **Modul avion**

Oprește toate comunicațiile cu dispozitivul tău.

#### **Aplicația pentru SMS**

Setezi o aplicație predefinită pentru mesaje.

#### **Conectare prin cablu și hotspot portabil**

Împărtășește accesul la internet cu alte dispozitive.

#### **VPN**

Configurează rețele virtuale private.

#### **Rețele mobile**

Activează sau dezactivează conexiunile de date mobile.

# **Dispozitiv**

### **Display**

Selectează un wallpaper, setează notificări, luminozitate, dimensiunea fontului etc.

#### **Storage**

Alege mediul predefinit de stocare, vizualizează spațiul dis- ponibil și ocupat pe unitățile de stocare.

#### **Baterie**

Vizualizează statusul bateriei - se încarcă, timpul rămas, procesul de optimizare a consumului.

#### **Aplicații**

Vizualizează și administrează aplicațiile instalate.

### Personal

#### **Localizare**

Setările pentru serviciul de localizare.

#### **Securitate**

Setează un ecran de blocare, protecție pentru cartela SIM și alți parametri de securitate.

#### **Limbă și tastatură**

Selectează limba preferată și metoda de introducere a textului.

#### **Backup&reset**

Salvează datele importante în serverele Google sau realizează o ștergere a tuturor datelor de pe dispozitiv.

**W** NAVITEL<sup>®</sup>

### Conturi

Creează, editează și administrează conturile Google și de email.

### Sistem

**Dată și timp** Setează date curentă și ora, formatul pentru cele două și latitudinea.

#### **Programează pornirea și oprirea** Setează-ți dispozitivul să pornească sau să se oprească la o anumită oră.

#### **Accesibilitate**

Opțiuni de accesibilitate pentru oamenii cu dizabillități.

### **Despre tabletă**

Actualizări, status, numărul modelului, versiunea software etc.

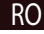

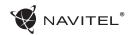

RO

### Navitel Navigator

Navitel Navigator este o aplicație multifuncțională de navigare folosită pentru o găsire eficientă a unei adrese sau pentru planificarea unei rute. NAVITEL T500 3G Tablet are preinstalată cea mai nouă versiune a programului Navitel Navigator.

Apasă pe pictograma  $\sqrt{2}$  în ecranul de start pentru a rula programul. Vei putea descărca hărțile a 45 de țări europene disponibile gratuit.

### Interfaţa de utilizare a programului

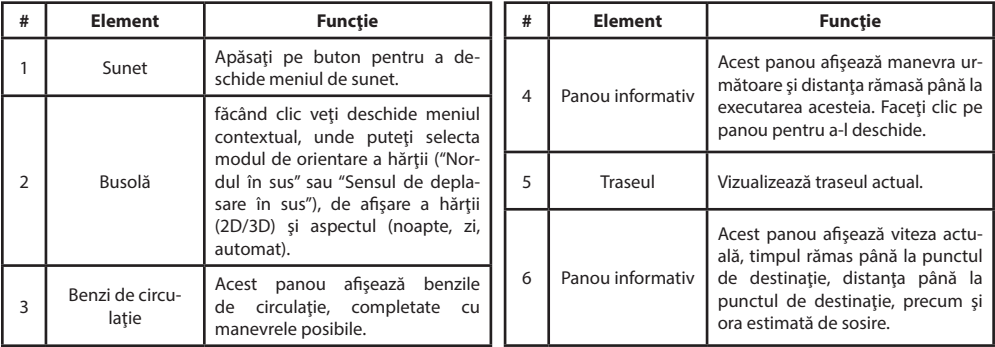

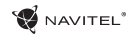

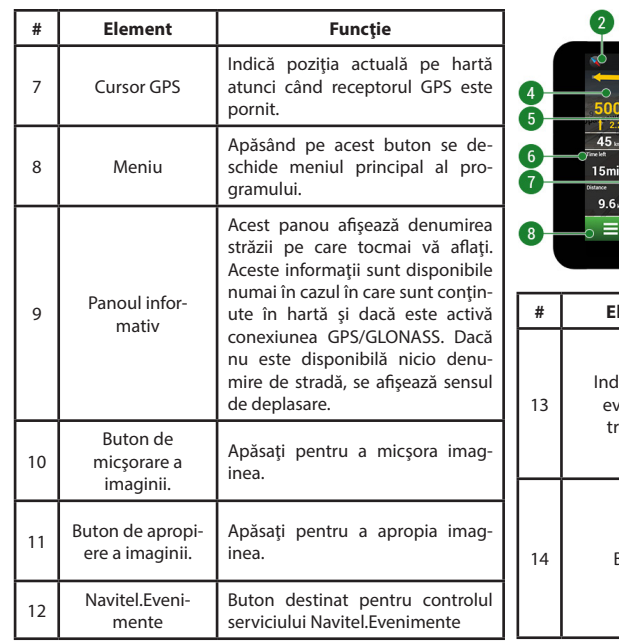

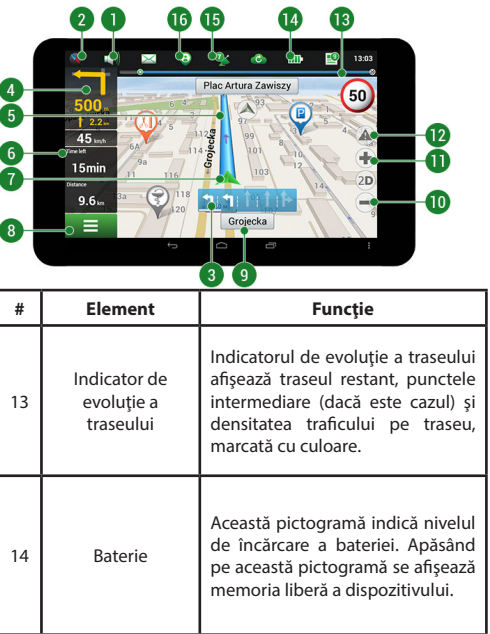

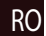

#### NAVITEL NAVIGATOR - T500 3G | 105

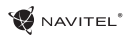

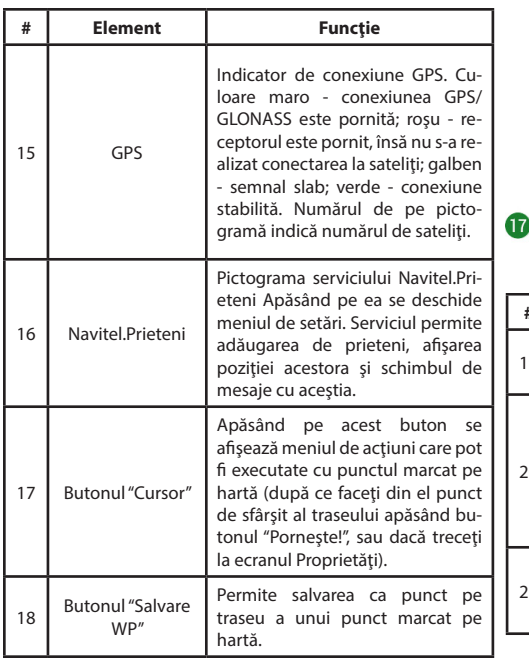

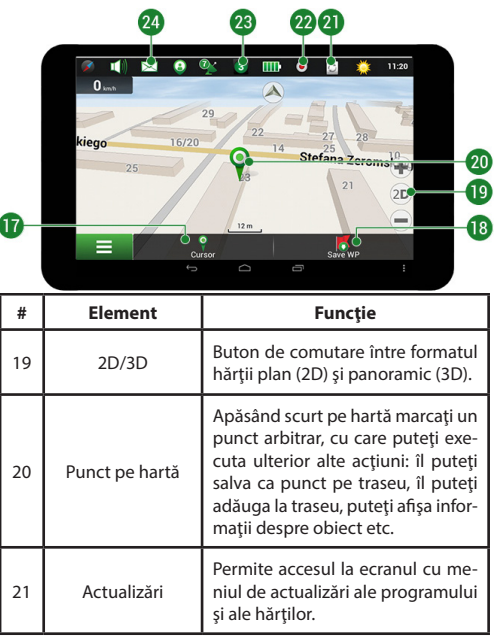

### RO

RO

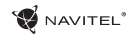

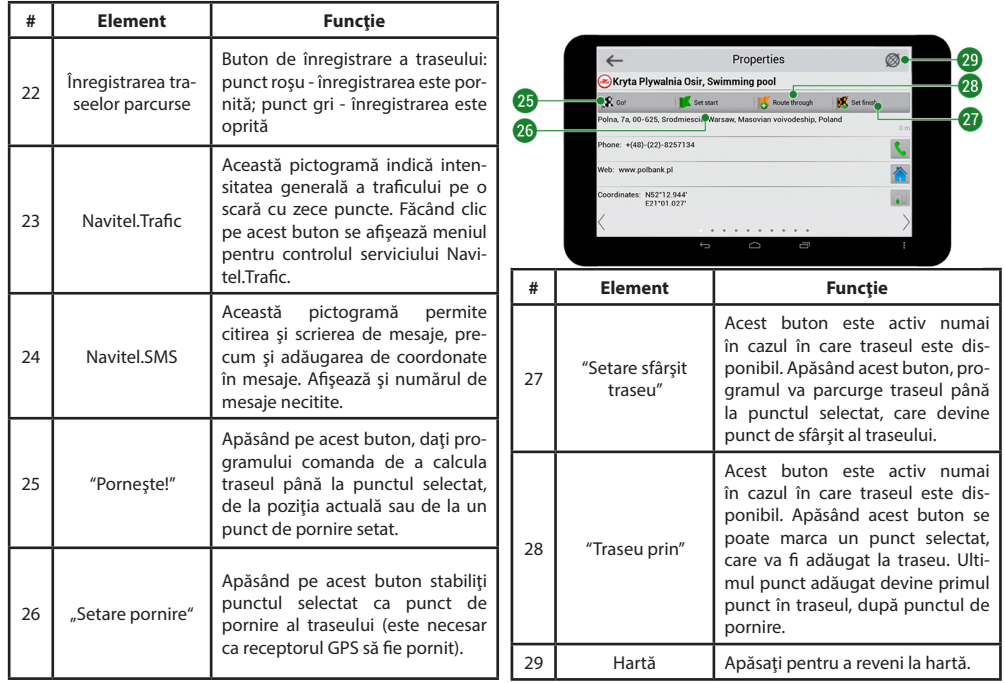

RO

### Planificarea traseului

#### **Traseul de la un punct selectat de pe hartă**

Vă puteți planifica traseul până la un anumit punct selectat de pe hartă. Poziția actuală a dispozitivului va fi utilizată ca punct initial de traseu. Faceti clic pe hartă pentru a stabili un anume punct, selectați "Cursor" [1] și faceți clic pe opțiunea "Porniți!" [2]. Programul va oferi 3 rute alternative [3]. Selectați cuvântul corespunzător și apăsați «Porniți!».

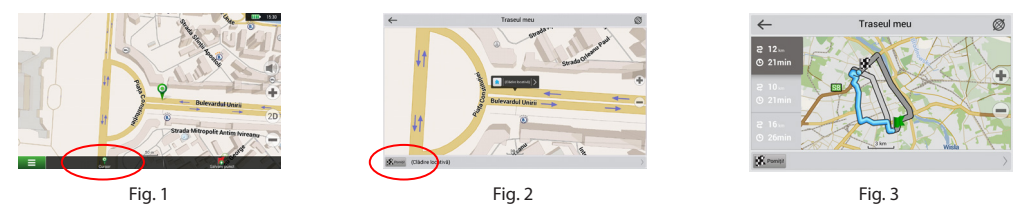

#### **Traseul până la o adresă concretă**

Dacă doriți să găsiți un traseu până la o adresă cunoscută, apăsați pe "Meniu" [1] > "Caută" [2] > "După adresă" și apoi apăsați butonul "Selectați țară" [3]. Introduceți denumirea țării [4]. Faceți clic pe pictograma din colțul dreapta sus al ecranului pentru a ascunde tastatura. Selectați tara [5]. Opțiunile "Selectați orașul", "Selectați strada" și "Selectați clădirea" se activează întotdeauna după ce ati completat câmpurile anterioare [6]. După ce ati completat toate informațiile, se afișează obiectivul [7]. Faceți clic pe "Porniți!". Programul va oferi 3 opțiuni de rutare de la o locație curentă la adresa indicată [8]. Acum puteţi parcurge traseul [9].

#### 108 | MANUALUL UTILIZATORULUI

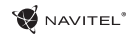

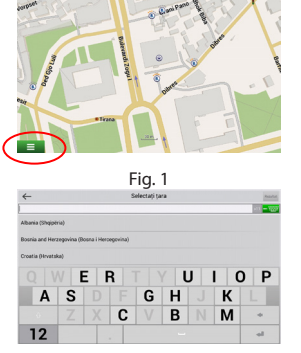

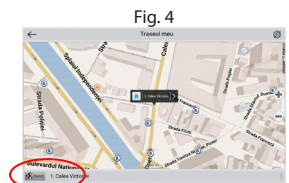

RO

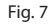

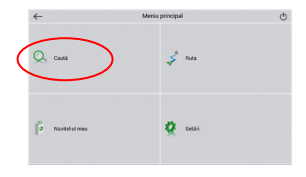

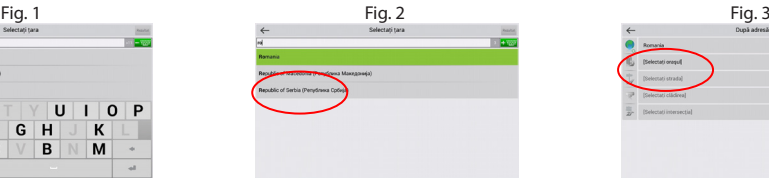

Fig. 4 Fig. 5 Fig. 6  $\leftarrow$  $\frac{2}{0.21}$  21mi  $R_{\rm cont}$ 

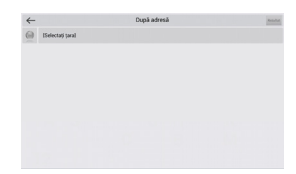

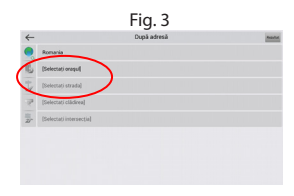

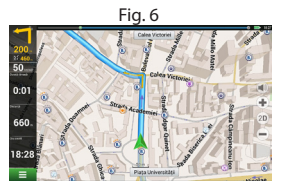

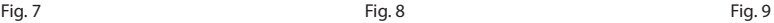
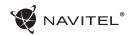

## **Configurarea manuală a tuturor punctelor de traseu**

În cazul în care doriți să planificați un traseu astfel încât punctul inițial și punctul de destinație să fie determinate manual, marcați mai întâi pe hartă punctul de unde doriți să începeți și, apăsând butonul "Cursor" [1], treceți la ecranul Traseul meu". Faceți clic pe panoul informativ din partea de jos a ecranului [2]. În ecranul "Parametri" [3], apăsați butonul "Setează ca punct de pornire ". Programul vă va solicita să porniți receptorul GPS. Acest punct va fi marcat pe hartă ca punct inițial. După aceea, selectați pe hartă punctul de destinație: marcați punctul făcând clic pe hartă [4] și la urmă, pe ecranul "Traseul meu", apăsați butonul "Porniți!" [5]. Programul va oferi 3 rute alternative [6].

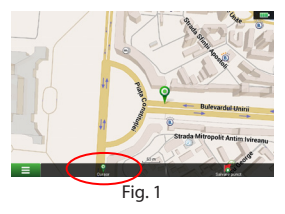

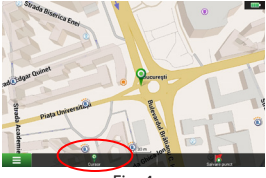

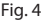

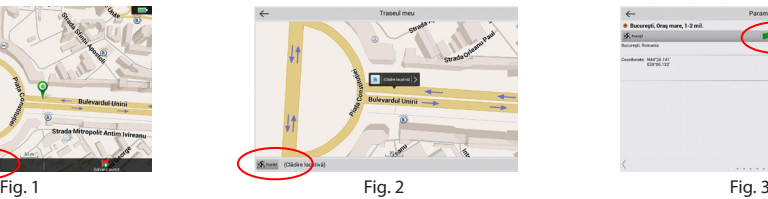

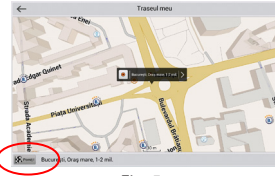

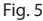

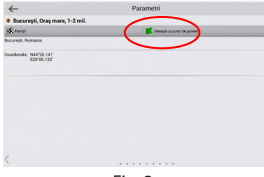

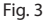

RO

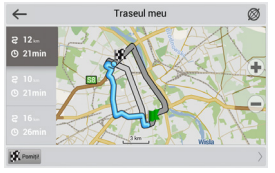

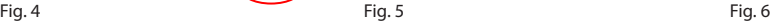

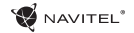

**Тип устройства**: Планшетный навигатор.

**Модель товара**: NAVITEL T500 3G.

**Изготовитель**: NAVITEL s.r.o. [НАВИТЕЛ с.р.о.].

**Адрес изготовителя**: U Habrovky 247/11, 140 00, Praha 4, Czech Republic [У Хабровки, 247/11, 140 00 Прага 4, Чешская Республика]. Тел.: +420 225 852 852 / +420 225 852 853.

**Сделано в Китае**: компанией NAVITEL s.r.o. [НАВИТЕЛ с.р.о.] на заводе Pretech International Co. [Претек Интернейшнл Ко.].

**Импортер в РФ**: ООО «Торговый Дом ЦНТ», 125190, г. Москва, Ленинградский проспект, д. 80, корп. 16, тел.: +7 495 232 31 37.

### **Информация о назначении низковольтного**

**оборудования**: в комплекте с устройством идет адаптер питания (вход: 100-240 В~ 50/60 Гц 0,35 А)

**Регистрационный номер декларации о соответствии**:

**Дата производства**: указана в серийном номере на корпусе устройства в формате T500ГГГГММ00000.

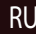

## Комплект поставки

Комплектация включает:

- • Планшетный навигатор NAVITEL T500 3G
- • Зарядное устройство
- • Micro-USB USB кабель
- • Руководство пользователя
- • Гарантийный талон

# Внешний вид устройства

- 1. Экран
- 2. Фронт.камера
- 3. Динамик
- 4. Громкость
- 5. Кнопка включения/ выключения
- 6. Разъем для наушников 3,5 мм
- 7. Задняя камера
- 8. Вспышка
- 9 Micro-USB
- 10. Микрофон

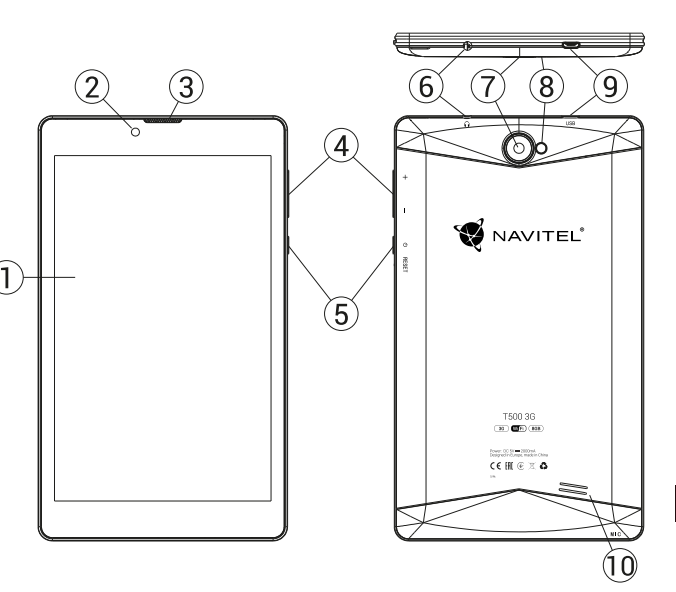

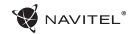

## Технические характеристики

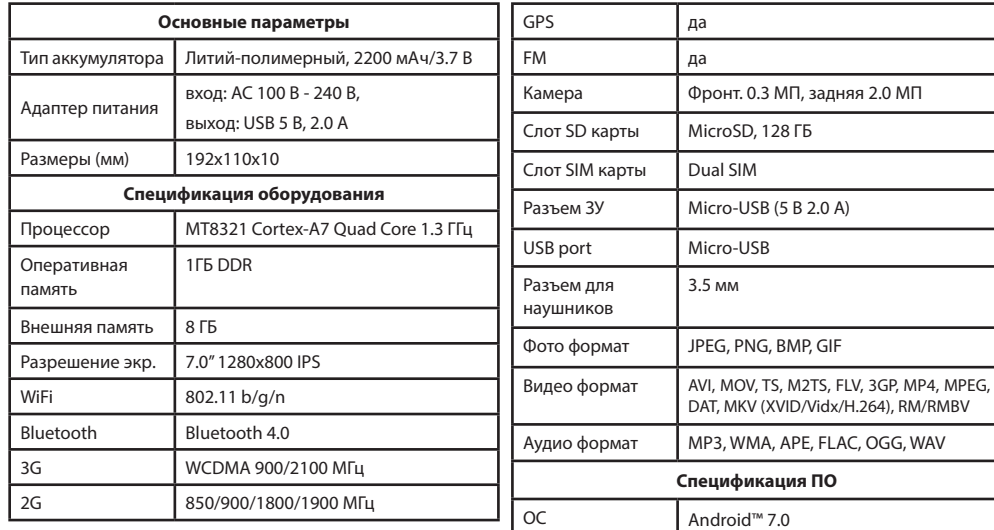

**Примечание**: Технические характеристики и внешний вид устройства могут быть изменены.

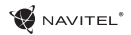

RU

## Использование прибора в автомобиле

## **Крепление на лобовое стекло**

Тщательно выбирайте место установки крепления. Никогда не устанавливайте крепление таким образом, чтобы оно закрывало поле зрения водителя. Если лобовое стекло автомобиля содержит встроенную обогревательную сетку или защиту от ультрафиолета, то возможно ухудшение приема сигнала.

### **Сборка крепления на лобовое стекло**

Для начала снимите защитную пленку с присоски крепления. После этого выберите подходящее место на лобовом или боковом стекле, убедитесь, что поверхность чистая, не содержит воды, пыли или грязи, после чего зафиксируйте крепление на стекле с помощью присоски. При нормальных условиях эксплуатации, крепление на присоске хорошо закрепляет прибор на лобовом стекле. Однако, если вы оставляете крепление в автомобиле на ночь, сила закрепления может ослабнуть (из-за конденсации влаги в связи с понижением температуры). По этой причине, чтобы не допустить повреждения прибора или крепления, рекомендуется на ночь снимать прибор с лобового стекла вместе с креплением.

## Требования безопасности

- • Не разбирайте устройство самостоятельно. В случае неисправности обратитесь в сервисный центр.
- • Допустимая температура внешней среды в режиме эксплуатации: от -10 до +40 °С. Температура хранения: от +5 до +55 °С. Относительная влажность: от 5% до 90% без конденсата (25 °С).
- Избегайте контакта с источниками огня во избежание взрыва или пожара.
- Не подвергайте устройство сильному механическому воздействию.
- • Компания-изготовитель не несет ответственности в случае повреждения экрана пользователем.
- Избегайте контакта с источниками электромагнитного излучения.
- Не используйте для чистки химические вещества или моющие средства; всегда выключайте устройство перед чисткой.
- Используйте только одобренные производителем аксессуары.

## Правила и условия монтажа, хранения, перевозки (транспортирования), реализации и утилизации:

• Устройство фиксируется на лобовом стекле автомобиля с помощью крепления (поставляется в комплекте). Инструкция по использованию крепления приведена в руководстве пользователя.

NAVITEL<sup>®</sup>

- • Хранение и транспортировка устройства должны производиться в сухом помещении.
- • Устройство требует бережного обращения, следует избегать воздействия пыли, грязи, ударов, влаги, огня и т.п.
- • Реализация устройства должна производиться в соответствии с действующим законодательством РФ.
- • После окончания срока службы устройство подлежит сдаче на утилизацию в соответствующий пункт приема электрического и электронного оборудования для последующей переработки и утилизации в соответствии с федеральным или местным законодательством.

## Информация о мерах, которые следует принять при обнаружении неисправности оборудования:

В случае обнаружения неисправности устройства обратитесь в Сервисный центр NAVITEL®: service@navitel.ru. Авторизованный сервисный центр в Москве: 125190, Москва, Ленинградский проспект, д. 80, корп. 16. Полный список сервисных центров доступен на сайте www.navitel.ru.

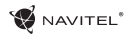

## Установка и извлечение SIM-карты

Установка SIM-карты:

- 1. Отключите устройство.
- 2. Снимите верхнюю часть задней панели устройства, чтобы найти слот для SIM-карты.
- 3. Вставьте SIM-карту в слот таким образом, чтобы золотые контакты были обращены вниз, а "отсеченный" угол направлен противоположно гнезду.

Извлечение SIM-карты:

- 1. Отключите устройство.
- 2. Снимите верхнюю часть задней панели устройства, чтобы найти слот для SIM-карты.
- 3. Осторожно извлеките SIM-карту.

## Установка и извлечение microSD-карты

Установка microSD-карты:

- 1. Отключите устройство.
- 2. Снимите верхнюю часть задней панели устройства, чтобы найти слот для microSD-карты.
- 3. Вставьте microSD-карту в слот, так что бы золотые контакты были обращены вниз и срезанный угол был обращен в сторону гнезда. Нажмите на нее до щелчка.

Извлечение microSD-карты:

- 1. Отключите microSD-карту в устройстве, перейдя в меню Приложения > Настройки > Память > Извлечь microSD- карту.
- 2. Выключите устройство.
- 3. Снимите верхнюю часть задней панели устройства, чтобы найти слот для microSD-карты.
- 4. Слегка нажмите на microSD-карту в слот и извлеките ее.

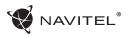

## Учетные записи

Используйте учетные записей для синхронизации данных электронной почты, контактов, календаря и т.д.

## **Добавление учетной записи**

Перейдите в меню (:) Приложения >  $\odot$  Настройки, а затем прокрутите вниз до раздела "Учетные записи". Нажмите кнопку "Добавить учетную запись".

Вы можете добавить следующие типы учетных записей:

- • Google добавить учетную запись Gmail, чтобы синхронизировать календарь, контакты, почту, а также услуги Google+.
- • Корпоративная почта добавить учетную запись корпоративной электронной почты.
- • IMAP электронной почты добавить личную учетную запись электронной почты (протокол IMAP).
- • Электронной почты POP3 добавить личную учетную запись электронной почты (протокол POP3).

## RU Контакты

Вы можете сохранить контакты, номера телефонов, адреса электронной почты, а также другую информацию.

## **Новый контакт**

Чтобы добавить новый контакт:

- 1. Перейдите в меню **Вол** Контакты > контакт.
- 2. Введите информацию о контакте.
- 3. Нажмите кнопку "Готово" (верхний левый угол), чтобы сохранить контакт.

### Редактирование контакта

- 1. Нажмите  $\|\cdot\|$ , чтобы открыть список контактов.
- 2. Выберите контакт, который требуется отредактировать и нажмите на . После редактирования нажмите кнопку "Готово", чтобы сохранить изменения.

### **Удаление контакта**

- 1. Нажмите , чтобы открыть список контактов.
- 2. Нажмите $\vert \cdot \vert$
- 3. В раскрывающемся списке выберите "Удалить".
- 4. Отметьте контакты, которые хотите удалить, а затем нажмите кнопку "OK".

### **Резервное копирование контактов**

Вы можете экспортировать свои контактные данные на внешнюю карту памяти.

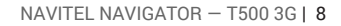

## **Y** NAVITEL'

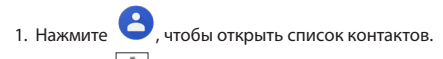

- 2. Нажмите  $\left| \begin{array}{c} \frac{1}{2} \\ \frac{1}{2} \end{array} \right|$  > "Импорт / Экспорт".
- 3. Выберите "Экспорт в хранилище".

### **Импорт контактов**

- 1. Нажмите , чтобы открыть список контактов.
- 2. Нажмите  $\left| \begin{array}{c} \frac{1}{2} \\ \frac{1}{2} \end{array} \right|$  > "Импорт / Экспорт".
- 3. Выберите "Импорт из хранилища".

### **Избранные контакты**

Вы можете добавлять часто используемые или специальные контакты в категорию "Избранные", чтобы получить к ним быстрый доступ. Чтобы сделать это, выберите контакт из списка, а затем нажмите на значок звездочки рядом с его именем.

Для просмотра избранных контактов нажмите "Все контакты" (левый верхний угол), и выберите "Избранное" во всплывающем списке.

## Звонки

### **Исходящие вызовы**

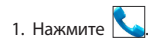

- 2. Выберите контакт из списка контактов или нажмите **, чтобы ввести номер с помощью клавиатуры** набора номера. Вы можете нажать кнопку  $\mathbf{X}$  для удаления последней введенной цифры.
- 3. Нажмите чтобы сделать звонок.

### **Входящие вызовы**

При получении входящего вызова, возможны три варианта:

- 1. Ответить на телефонный звонок нажмите перетащите значок  $\left(\bigodot\right)$  на значок  $\left(\bigodot\right)$
- 2. Отклонить нажмите и перетащите значок (•) на  $3H3U0K$
- 3. Повесить трубку и написать сообщение нажмите и перетащите значок  $\left( \bigodot \right)$  на значок  $\left[ \blacksquare \right]$

### **История звонков**

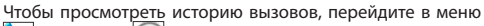

- $\bigcup$  Телефон >  $\bigcup$  История. Вы можете просматривать:
- • Входящие звонки .
- Исходящие звонк

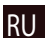

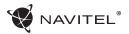

• Пропущенные звонки .

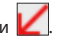

## Сообщения

## **Отправка сообщений**

сообщение.

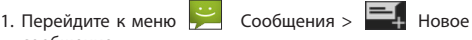

- 2. Введите номер получателя или нажмите и найдите получателя в списке контактов.
- 3. Введите текст, который вы хотите отправить.
- 4. Нажмите , чтобы отправить сообщение.

## **Ответы на сообщения**

Вы будете получать уведомления о новых сообщениях.

- 1. Перейдите в меню Сообщения.
- 
- 2. Выберите сообщение, на которое вы хотите ответить.
- 3. Введите текст, который вы хотите отправить.
- 4. Нажмите , чтобы отправить сообщение.
- 1. Перейдите к меню **Сообщения** >  $\Box$  Новое сообщение.
- 2. Введите номер получателя или нажмите найдите получателя в списке контактов.
- 3. Нажмите в левом нижнем углу, а затем выберите один из следующих вариантов:
- • Захват изображения сделать снимок, который будет автоматически прикреплен к сообщению.
- • Захват видео захват видео, которое будет автоматически прикреплено к сообщению.
- • Запись аудио записать звуковой файл, который будет автоматически прикреплен к сообщению.
- • Фотографии прикрепить изображение, сохраненное на устройстве.
- • Видео прикрепить видеозапись, сохраненную на устройстве.
- • Аудио прикрепить звуковой файл, хранящийся на устройстве.
- • Слайд-шоу создать слайд-шоу, чтобы прикрепить к сообщению.
- 4. Нажмите , чтобы отправить сообщение.

**MMS**

## Wi-Fi

**W** NAVITEL'

### **Включение и выключение Wi-Fi**

Wi-Fi может быть включен на главном экране.

- 1. Нажмите  $\bigvee$ в меню быстрых настроек. Значок станет белым, когда Wi-Fi включен.
- 2. Нажмите на иконку еще раз, чтобы отключить Wi-Fi при необходимости.

В качестве альтернативы:

- 1. Перейдите к меню (::) Приложения >  $\bigodot$  Настройки.
- 2. В разделе "Wireless & Networks", найдите строку "Wi-Fi".
- 3. Используйте переключатель, чтобы включить или выключить Wi-Fi.

## **Подключение к сети Wi-Fi**

Когда Wi-Fi включен, значок уведомления  $\|\cdot\|$  в строке состояния показывает, что имеются доступные сети Wi-Fi. Для подключения к сети:

- 1. Поместите свой палец на левой стороне строки состояния и проведите пальцем вниз, чтобы отобразить список уведомлений.
- 2. Нажмите на "Доступные Wi-Fi сети". Вам будет показан список доступных сетей.

3. Выберите сеть из списка и нажмите на соответствующую запись. Если сеть защищена паролем, вам будет предложено ввести пароль.

Список сетей также можно получить, нажав на строку "Wi-Fi" в Настройках. При подключении к новой сети, устройство "запоминает" ее и в дальнейшем подключается автоматически, когда она доступна. Для того, чтобы устройство "забыло" сеть, нажмите на имя сети, а затем выберите "Забыть сеть" из всплывающего списка.

*Примечание: «забывание» сети включает в себя «забывание» пароля, так что, если вы захотите подключиться к защищенной сети снова, вам придется повторно ввести пароль.*

## Мобильная сеть

Чтобы включить мобильный доступ к Интернету, откройте

меню быстрой настройки и нажмите  $\left(\mathbf{H}\right)$  Приложения >

Настройки.

*Примечание: Вам необходимо установить SIM-карту для работы мобильного Интернета.*

## Bluetooth

## **Включение и выключение Bluetooth**

Bluetooth может быть включен на главном экране:

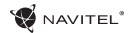

1. Нажмите  $\mathbb{B}$  в строке состояния. Значок станет белым, когда Bluetooth включен.

2. Нажмите на иконку еще раз, чтобы отключить Bluetooth.

Другой способ включить Bluetooth:

- 1. Перейти к меню **(...)** Программы > 1. Настройки.
- 2. Найдите строку "Bluetooth".
- 3. Используйте переключатель справа для его включения/выключения.

## **Подключение устройств через Bluetooth**

- 1. Нажмите на меню Bluetooth, чтобы увидеть настройки. В меню на самом верху отображается название устройства и информация о том, видно ли оно другим Bluetooth-устройствам. Нажмите на запись, чтобы переключить видимость вашего устройства.
- 2. В разделе "Доступные устройства" ниже показаны устройства, которые вы можете в данный момент увидеть. Нажмите на строку с названием устройства для сопряжения с ним. В разделе под названием "Сопряженные устройства" будут отображены все Bluetooth соединения.
- 3. Для отмены сопряжения с устройством, нажмите на кнопку рядом с названием устройства, затем

нажмите кнопку "Отменить сопряжение".

## Тетеринг и мобильная

## точка доступа

Вы можете разрешить совместное использование подключения для передачи данных вашего устройства. Для этого, сначала включите мобильное подключение к

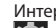

Интернету. Затем перейдите в меню (:) Приложения >

 Настройки, и в меню "Сети и беспроводной доступ" нажмите "Подробнее ...", а затем "Тетеринг и портативная точка доступа". Вы увидите несколько вариантов раздачи Интернет-соединения.

## **Точка доступа Wi-Fi**

- 1. Нажмите на строку "Точка доступа Wi-Fi".
- 2. Нажмите кнопку "Настройка точки доступа Wi-Fi". Появится окно настроек.
- 3. Выберите имя для вашей сети и введите его в текстовом поле "Сетевой SSID".
- 4. Выберите протокол безопасности для вашей сети или оставьте ее открытой.
- 5. Введите пароль для защиты сети, если это необходимо.
- 6. Установите максимальное количество подключений  $(1-8)$ .

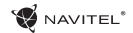

- 7. Нажмите кнопку "Сохранить".
- 8. Используйте переключатель в правом верхнем углу, чтобы включить горячую точку.

### **Тетеринг по USB**

Совместное использование интернет-соединения между двумя устройствами с помощью кабеля USB.

- 1. Подключите устройства друг к другу посредством кабеля USB.
- 2. Значок USB появится в строке состояния. В списке уведомлений вы увидите "Подключен как мультимедийное устройство". Для тетеринга режим подключения не важен.
- 3. Пройдите в меню Приложения > Настройки, в разделе "Сети и беспроводной доступ" выберите "Подробнее...", а затем "Тетеринг и портативная точка доступа".
- 4. Установите флажок справа в строке "USB Тетеринг".

## **Тетеринг по Bluetooth**

Совместное использование интернет-соединения между двумя устройствами с помощью Bluetooth.

- 1. Включите функцию Bluetooth на обоих устройствах.
- 2. Выполните сопряжение устройств.
- 3. Если вы хотите использовать подключение к Интернету

другого устройства, нажмите на **владете в разделе** "Сопряженные устройства", а затем, под профилями, выберите "Доступ в Интернет".

4. Если вы хотите поделиться своим Интернетсоединение с другим устройством, выполните шаг (3) на том устройстве.

## Камера

Камера позволяет делать фотографии и записывать видео.

Для того, чтобы получить доступ к камере, нажмите на иконку на главном экране, или перейдите в меню **(:)** Приложения >  $\bigcirc$  Камера.

Нажмите до для переключения между передней и задней камерами.

## **Фотографии**

- 1. Наведите камеру на объект, который вы хотите сфотографировать.
- 2. "Растяните" или "сожмите" экран пальцами для увеличения или уменьшения масштаба, если это необходимо.

RU

3. Нажмите  $\sum$ , чтобы сделать снимок. Он будет автоматически сохранен в галерею.

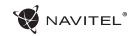

### **Запись видео**

- 1. Нажмите  $\Box$  чтобы начать запись видео. Значок станет красным, и маленький красный кружок появится в нижнем левом углу экрана, указывая, что запись в процессе. Таймер рядом с ним покажет длину записи.
- 2. При необходимости, вы можете увеличивать и уменьшать масштаб во время записи, "растягивая" или .<br>"сжимая" экран.
- 3. Нажмите  $\blacksquare$  еще раз, чтобы остановить запись. Видео будет сохранено в галерею.

### **Настройки камеры**

Нажмите , чтобы открыть меню настроек камеры. Оно разделено на три вкладки –  $\overline{\mathbf{C}}$  Общие,  $\overline{O}$  Фото и Видео.

Нажмите чтобы открыть еще одно меню, в котором вы можете настроить уровень экспозиции, цветовой эффект, баланс белого и режима день/ночь.

RU

После изменения настроек, нажмите в любом месте экрана, чтобы выйти из меню.

### **Просмотр галереи**

Нажмите на квадратной рамке в правом верхнем углу экрана, чтобы перейти в галерею с вашими фотографиями и видео.

Вы можете выполнять различные действия (т.е. редактирование, обрезка, поворот, отключение звука, удаление) с фотографиями и видео в вашей галерее. Чтобы сделать это, выберите фото или видео из галереи, а затем

нажмите и выберите действие из списка.

## **Поделиться фотографиями и видео**

Выберите элемент из галереи, а затем нажмите кнопку в правом верхнем углу и выбрать способ, которым вы хотите поделиться своими фото и видео файлами. Нажмите , чтобы предоставить доступ к файлу с помощью Gmail (как вложение).

## Диктофон

- 1. Перейдите в меню  $\left(\cdots\right)$  Приложения >  $\left(\bullet\right)$  Диктофон.
- 2. Нажмите , чтобы начать запись.
- 3. Нажмите | Дчтобы остановить запись.
- 4. Нажмите , чтобы воспроизвести запись, если это необходимо.
- 5. Нажмите кнопку "Сохранить", если вы хотите сохранить звуковой файл, или нажмите "Отменить", чтобы удалить его.

## Настройки

Чтобы попасть в меню Настройки:

- Пройдите в меню  $\boxed{m}$  Приложения >  $\boxed{O}$  Настройки.
- 
- 
- Прведите пальцем вниз от правой части строки состояния, в появившемся меню нажмите .

Меню Настройки состоит из пяти разделов:

- 1. **Беспроводные сети** беспроводные соединения устройства - WiFi, Bluetooth, мобильный Интернет и др.
- 2. **Устройство** настройки звука, экрана, хранения данных, батареи, приложений.
- 3. **Личные данные** местоположение, безопасность, язык, резервное копирование данных.
- 4. **Аккаунты** аккаунты Google и почтовые ящики.
- 5. **Система** время и дата, спец. возможности, версия ПО, информация легального характера и др.

## Беспроводные сети

## **Управление SIM-картами**

Включайте/выключайте ваши SIM-карты с помощью переключателей справа, или редактируйте их свойства, нажав на соответсвующий пункт меню.

## **Wi-Fi**

Подключайтесь к беспроводным сетям, просматривайте и редактируйте их свойства.

### **Bluetooth**

Соединяйте ваше устройство с другими, использующими Bluetooth.

### **Передача данных**

Статистика передачи данных через сети.

*(нажмите "Еще...", чтобы увидеть меню, перечисленные ниже)*

### **Режим полета**

Запретите любые коммуникации с вашим устройством.

## **Приложение для обмена SMS**

Выберите программу для обмена сообщениями.

### **Режим модема**

Раздавайте ваше Интернет-соединение другим устройствам.

## **VPN**

Настройки VPN.

## **Мобильная сеть**

Настройте и используйте мобильный Интернет.

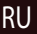

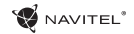

## Устройство

### **Экран**

Выберите обои, настройте оповещения, яркость, размер шрифта и др.

### **Память**

Выберите основной носитель для сохранения данных, просматривайте свободное и занятое место на вашем устройстве.

### **Батарея**

Отслеживайте состояние вашей батареи - уровень, оставшееся время, потребление энергии отдельными процессами.

### **Приложения**

Просматривайте и управляйте вашими приложениями.

## Личные данные

### **Местоположение**

Настройки сервисов, использующих ваше местоположение.

## **Безопасность**

RU

Настройте блокировку экрана, защиту SIM-карты и другие параметры безопасности.

### **Язык и ввод**

Выберите предпочтительный язык интерфейса, а также метод ввода.

## **Восстановление и сброс**

Сохраните резервную копию ваших данных на сервере Google или выполните сброс к заводским установкам.

## Аккаунты

Создавайте, редактируйте и управляйте вашими аккаунтами Google и почтовыми ящиками.

## Система

## **Дата и время**

Настройте текущее время и дату, формат их отображения, а также часовой пояс.

### **Расписание вкл/выкл. питания**

Настройте расписание автономного включения и выключения устройства.

### **Спец. возможности**

Специальные возможности для людей с физическими ограничениями.

### **О планшете**

Наличие обновлений, состояние, номер модели, версия ПО и др.

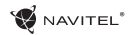

RU

## Навител Навигатор

Навител Навигатор − это многофункциональное навигационное приложение, используемое для эффективного поиска адресов и планирования маршрутов. NAVITEL T500 3G включает предустановленную актуальную версию приложения Навител Навигатор.

бесплатно загрузить карты 45 Европейских стран.

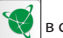

Чтобы запустить программу нажмите на иконку в списке приложений вашего устройства. Дополнительно вы сможете

## Интерфейс программы

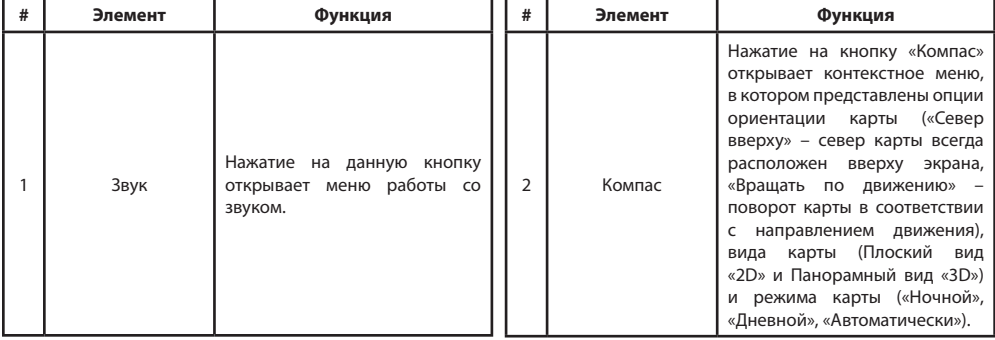

## 17 | РУКОВОДСТВО ПОЛЬЗОВАТЕЛЯ

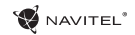

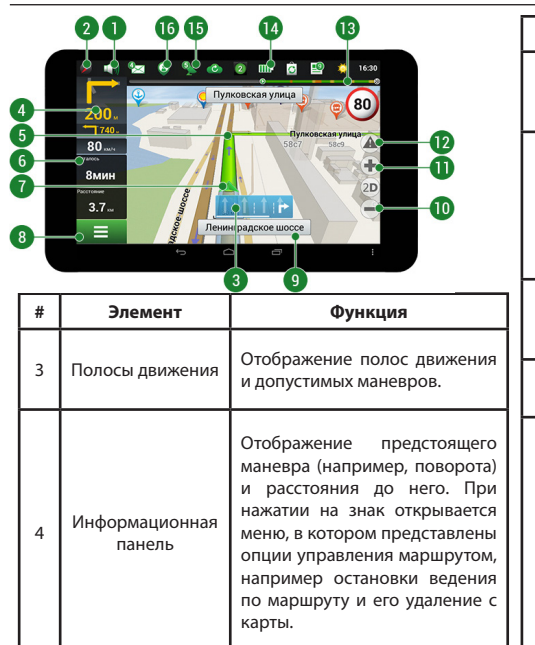

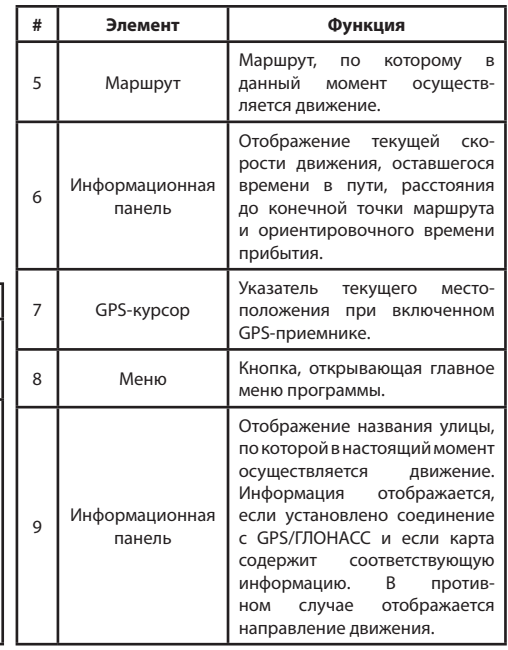

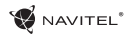

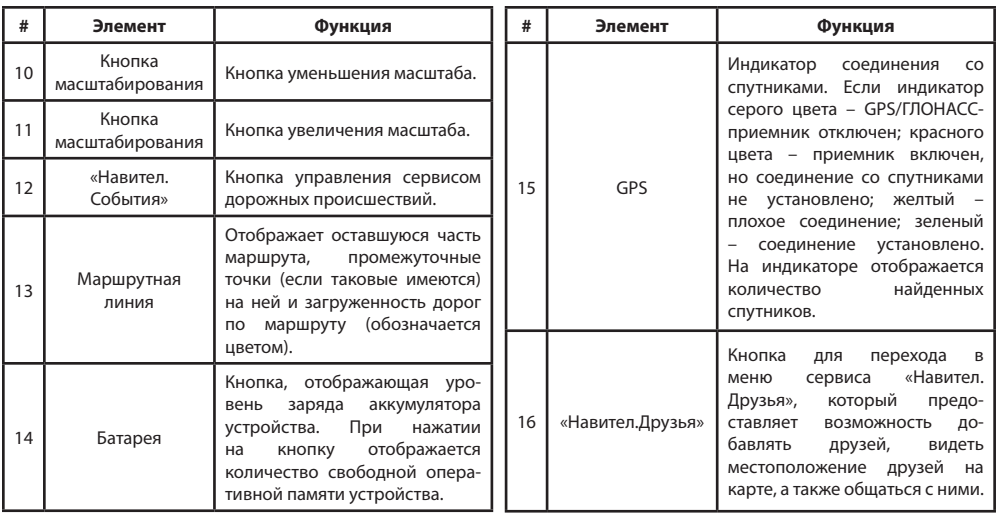

## 19 | РУКОВОДСТВО ПОЛЬЗОВАТЕЛЯ

NAVITEL<sup>\*</sup>

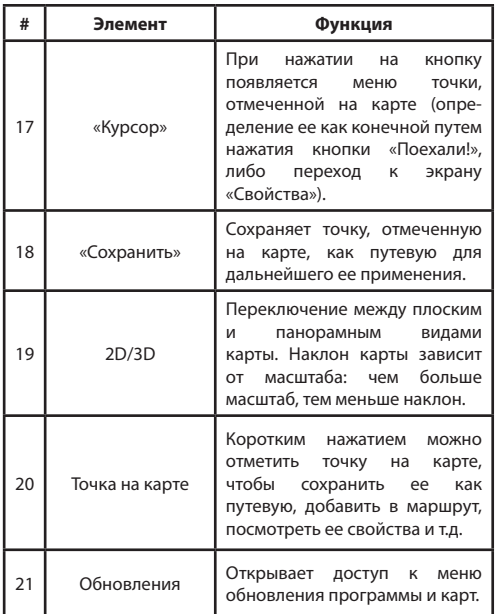

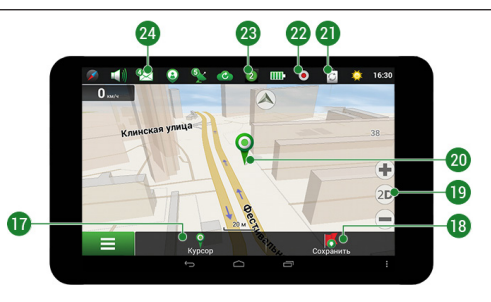

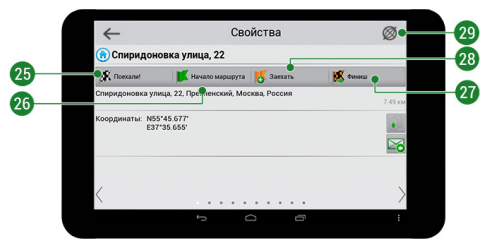

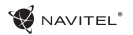

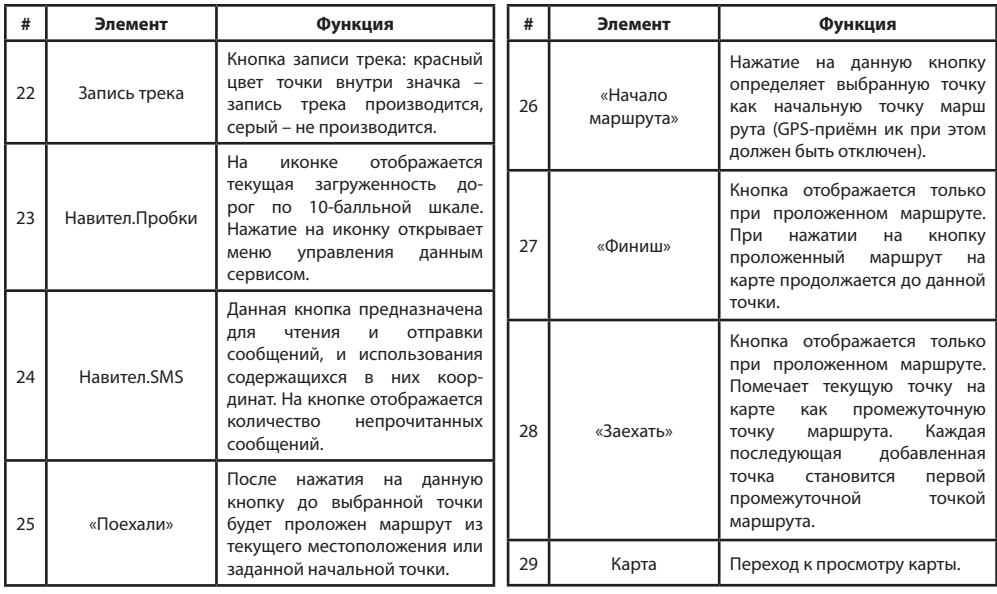

## Построение маршрута

### **Маршрут до точки, выбранной на карте**

Программа предусматривает построение маршрута до точки, которую можно найти и отметить на карте, определив ее как конечную точку маршрута. При этом начальной точкой маршрута будет текущее местоположение устройства, определяемое системой GPS/ГЛОНАСС. Для построения маршрута нажмите на карте на место предполгаемого финиша, чтобы отметить на ней точку и выберите «Курсор» [1]. Далее нажмите «Поехали!» [2]. Программа предложит 3 альтернативных варианта маршрута с примерным расстоянием и временем до финишной точки [3]. Выберите подходящий вариант и нажмите «Поехали!»

**M** NAVITEL

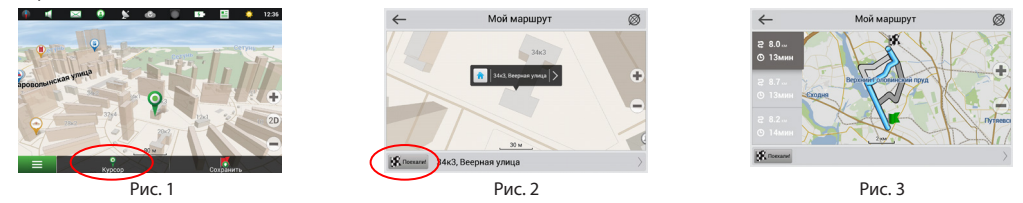

#### **Построение маршрута до точки с известным адресом**

RU

Для того чтобы построить маршрут до точки, которую можно найти по адресу, выберите «Меню» [1] > «Найти» [2] > «По адресу». Далее нажмите «Выбрать страну» [3] и начните вводить название страны [4]. Чтобы спрятать клавиатуру, нажмите на иконку в правой верхней части экрана. Выберите страну [5]. Поля «Выбрать город», «Выбрать улицу» и «Выбрать здание» становятся активными после заполнения предыдущего поля [6]. После внесения соответствующей информации, объект будет показан на карте. Нажмите «Поехали!» [7]. Программа предложит 3 варианта маршрута из текущего местоположения [8] до указанного адреса, и вы можете начать следование по нему [9].

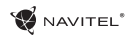

 $\overline{\phantom{a}}$ 

 $\bullet$  $\bullet$ 

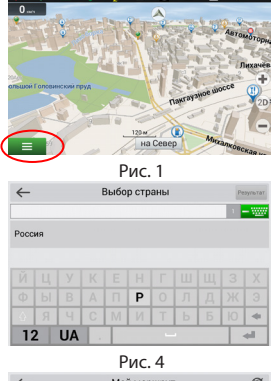

- - -

 $41231$ 

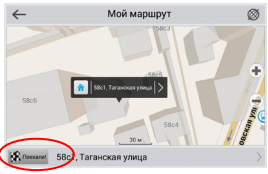

Рис. 7 Рис. 8 Рис. 8 Рис. 9 Рис. 9 Рис. 9 Рис. 9 Рис. 9

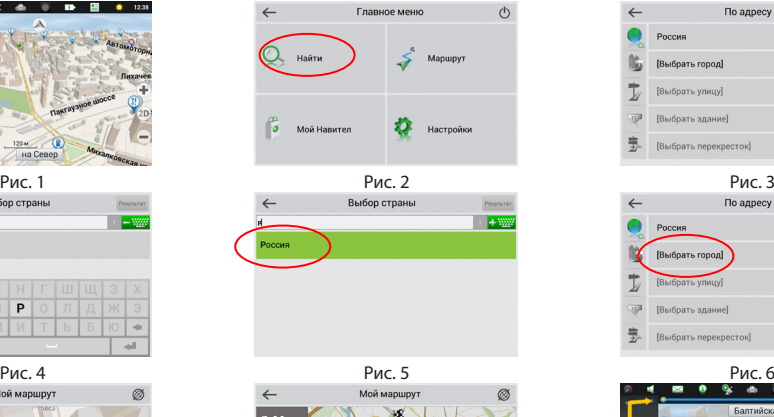

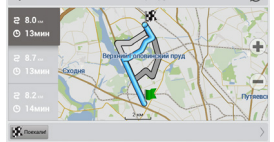

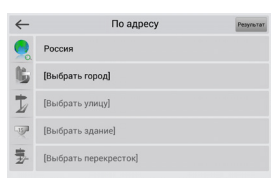

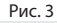

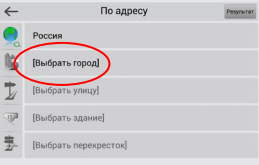

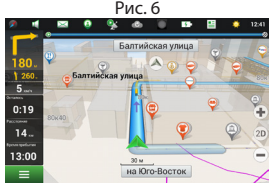

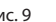

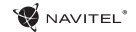

### **Ручная установка всех точек маршрута**

Для построения маршрута, начальная и конечная точка которого определяются вручную, отметьте на карте точку, откуда вы хотите начать движение и нажмите «Курсор» [1] для перехода к экрану «Мой маршрут». Далее нажмите на информационную панель внизу экрана [2]. В открывшемся экране «Свойства» выберите «Начало маршрута» [3]. GPSприемник должен быть отключен. Точка будет отмечена на карте как начальная точка маршрута. Далее выберите на карте конечную точку маршрута. Для этого нажмите на соответствующую область карты, нажмите на кнопку «Курсор» [4] и затем «Поехали!» в разделе «Мой маршрут» [5]. Программа предложит 3 альтернативных маршрута [6]. Выберите подходящий и нажмите «Поехали!».

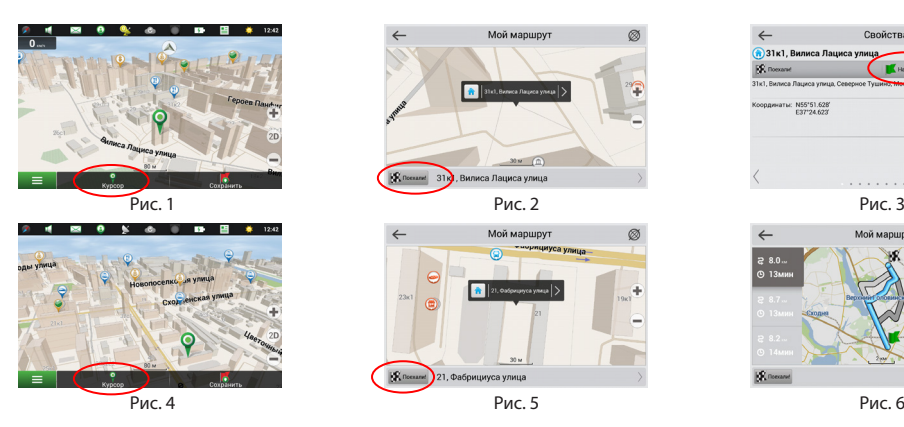

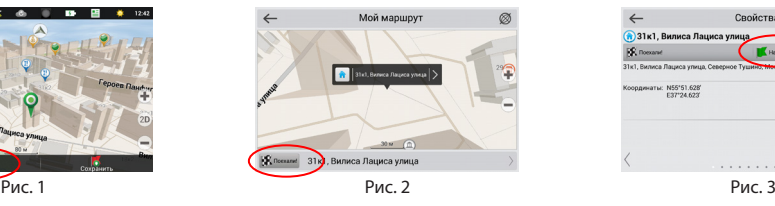

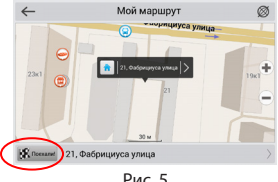

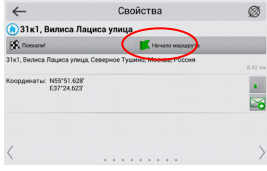

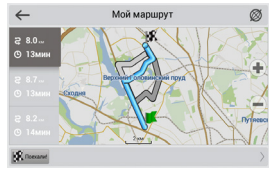

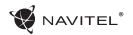

RU

## Онлайн-сервисы

## **Навител.Пробки**

С помощью данного сервиса пользователям предоставляется информация о плотности движения на дорогах, которая в режиме реального времени отображается на карте цветом. Если участок дороги на карте окрашен в зеленый цвет, это означает, что движение свободное, если в желтый – движение плотное, в оранжевый – движение затруднено, красный – пробка на дороге. Для настройки сервиса выберите «Меню» > «Настройки» > «Online сервисы».

#### **Навител.Друзья**

Интерактивный сервис «Навител.Друзья» позволяет в режиме реального времени видеть на карте местоположение друзей, строить маршруты с использованием координат их местоположения, обмениваться координатами других объектов и сообщениями. Для включения сервиса выберите «Меню» > «Настройки» > «Online сервисы» и переведите переключатель «Включить Навител.Друзья» в положение «On» («Вкл»).

### **Навител.События**

Этот бесплатный интерактивный сервис позволяет пользователям отмечать и видеть на карте навигационного устройства отметки других пользователей о различных событиях

#### **Навител.SMS**

Сервис Навител.SMS позволяет обмениваться координатами между пользователями для определения текущего местоположения друг друга, а также передавать координаты какого-либо объекта.

Здесь можно ввести такие данные, как номер получателя, название места, его описание и точные координаты. Существует два типа SMS сообщений. Отправка своих координат "Я тут", и запрос координат другого пользователя - "Где ты?"

### **Навител.Погода**

Сервис Навител.Погода позволяет просматривать прогноз погоды в любой точке мира, информация о погоде доступна на етыре дня вперед.

## **Навител.Облако**

С помощью сервиса Навител.Облако вы можете сохранить на облачном сервере ваши путевые точки, историю поиска и профили настроек. Сохраненные в облаке данные вы можете восстановить на устройстве в случае переустановки программы, а если вы используете для навигации несколько устройств с программой Навител, то путевые точки и история синхронизируются между всеми устройствами.

Для работы сервиса необходимо подключение к сети Интернет.

Чтобы синхронизироваться с другим устройством:

- 1. В окне карты, на панели инструментов, нажмите значок  $^{\prime\prime}$ С
- 2. Если такого значка на панели инструментов нет, то, возможно, он не помещается из-за действующей ориентации экрана. Попробуйте изменить ориентацию экрана. Если значок не появился, выберите Меню > Настройки > Интерфейс > Кнопки на карте, затем включите отображение значка Навител.Облако.
- 3. В открывшемся диалоговом окне Навител.Облако нажмите Включить.
- 4. Введите логин и пароль от вашего личного кабинета на сайте Навител. Вы также можете войти в Навител.Облако через аккаунт VK, FB и Google Plus. Однако они должны быть предварительно синхронизированы с вашим профилем Навител.
- 5. Нажмите Настройки, затем выберите данные, которые вы хотите синхронизировать.
- 6. В диалоговом окне Навител.Облако нажмите Синхронизировать сейчас.
- 7. Используя такие же логин и пароль, повторите выполненные действия на устройстве, с которым вы хотите установить синхронизацию настроек и данных.

#### RU **Навител.Новости**

Через сервис Навител.Новости мы доносим до вас самые свежие новости, сообщаем об обновлениях и изменениях программы, а также информируем о появляющихся акциях и скидках.

Чтобы открыть страницу сервиса, выберите Меню > Мой Навител > Новости.

Чтобы включить или выключить получение уведомлений Навител.Новости, выберите Меню > Настройки > Online сервисы,

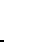

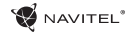

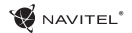

RU

найдите опцию «Показывать уведомления Навител.Новостей» и установите переключатель в соответствующее положение.

Вы можете поставить иконку сервиса на рабочую панель. Для этого выберите Меню > Настройки > Интерфейс > Кнопки на карте, затем включите отображение значка Навител.Новости.

## Legal disclaimer

## **Copyright**

The content of this user manual is subject to copyright law. No part of this document shall be utilized for commercial purposes without written permisission from NAVITEL s.r.o.

## **Trademarks**

NAVITEL® and the NAVITEL logo are registered trademarks of NAVITEL s.r.o.

Android is a trademark of Google Inc.

The Bluetooth® word mark and figure mark (stylized "B Design") are registered trademarks owned by the Bluetooth SIG.

Wi-Fi is a registered trademark of the Wireless Fidelity Alliance, Inc.

microSD™ and the microSD logo are trademarks of the SD Card Association.

©2018 NAVITEL s.r.o. All rights reserved.